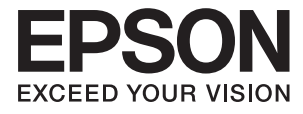

# **DS-780N Korisnički vodič**

## <span id="page-1-0"></span>**Autorsko pravo**

Nijedan deo ove publikacije ne sme se reprodukovati, čuvati u sistemu za preuzimanje niti preneti u bilo kom obliku ili na bilo koji način, elektronski, mehanički, fotokopiranjem, snimanjem ili na drugi način, bez prethodne dozvole korporacije Seiko Epson. Ne preuzima se odgovornost za patent u vezi sa upotrebom informacija koje se nalaze u ovom dokumentu. Takođe se ne preuzima odgovornost za bilo koje štete prouzrokovane upotrebom informacija iz ovog dokumenta. Informacije koje se nalaze u ovom dokumentu namenjene su za korišćenje samo sa ovim Epson proizvodom. Korporacija Epson nije odgovorna za bilo koju upotrebu ovih informacija u vezi sa drugim proizvodima.

Korporacija Seiko Epson i njeni partneri neće biti odgovorni kupcu ovog proizvoda ili trećim stranama za štetu, gubitke, troškove ili izdatke koji nastanu po kupca ili treću stranu kao posledica nezgode, nepravilne upotrebe ili zloupotrebe ovog proizvoda, nedozvoljenih modifikacija, popravki ili izmena proizvoda i (osim u SAD) nepridržavanja uputstava korporacije Seiko Epson za rad i održavanje proizvoda.

Korporacija Seiko Epson i njeni partneri neće biti odgovorni ni za kakvu štetu ili probleme koji nastanu kao posledica upotrebe opcionih ili potrošnih proizvoda koje korporacija Seiko Epson nije označila kao "Original Epson Products" (originalni Epson proizvodi) ili "Epson Approved Products" (proizvodi koje je odobrila kompanija Epson).

Korporacija Seiko Epson se neće smatrati odgovornom za štetu nastalu usled elektromagnetnih smetnji do kojih dođe zbog upotrebe kablova za povezivanje koje korporacija Seiko Epson nije označila kao "Epson Approved Products" (proizvodi koje je odobrila kompanija Epson).

© 2016 Seiko Epson Corporation. All rights reserved.

Sadržaj ovog priručnika i specifikacije ovog proizvoda podležu promenama bez obaveštenja.

## <span id="page-2-0"></span>**Zaštitni žigovi**

- ❏ EPSON® je registrovan zaštitni žig, a EPSON EXCEED YOUR VISION ili EXCEED YOUR VISION je zaštitni žig korporacije Seiko Epson.
- ❏ Microsoft®, Windows®, Windows Server®, and Windows Vista® are either registered trademarks or trademarks of Microsoft Corporation in the United States and/or other countries.
- ❏ Apple®, Mac OS®, and OS X® are trademarks of Apple Inc., registered in the U.S. and other countries.
- ❏ Adobe®, Adobe Reader®, and Acrobat® are registered trademarks of Adobe Systems Incorporated.
- ❏ Intel® is a registered trademark of Intel Corporation.
- ❏ The SuperSpeed USB Trident Logo is a registered trademark of USB Implementers Forum, Inc.
- ❏ Epson Scan 2 Software is based in part on the work of the Independent JPEG Group.
- ❏ libtiff

Copyright © 1988-1997 Sam Leffler

Copyright © 1991-1997 Silicon Graphics, Inc.

Permission to use, copy, modify, distribute, and sell this software and its documentation for any purpose is hereby granted without fee, provided that (i) the above copyright notices and this permission notice appear in all copies of the software and related documentation, and (ii) the names of Sam Leffler and Silicon Graphics may not be used in any advertising or publicity relating to the software without the specific, prior written permission of Sam Leffler and Silicon Graphics.

THE SOFTWARE IS PROVIDED "AS-IS" AND WITHOUT WARRANTY OF ANY KIND, EXPRESS, IMPLIED OR OTHERWISE, INCLUDING WITHOUT LIMITATION, ANY WARRANTY OF MERCHANTABILITY OR FITNESS FOR A PARTICULAR PURPOSE.

IN NO EVENT SHALL SAM LEFFLER OR SILICON GRAPHICS BE LIABLE FOR ANY SPECIAL, INCIDENTAL, INDIRECT OR CONSEQUENTIAL DAMAGES OF ANY KIND, OR ANY DAMAGES WHATSOEVER RESULTING FROM LOSS OF USE, DATA OR PROFITS, WHETHER OR NOT ADVISED OF THE POSSIBILITY OF DAMAGE, AND ON ANY THEORY OF LIABILITY, ARISING OUT OF OR IN CONNECTION WITH THE USE OR PERFORMANCE OF THIS SOFTWARE.

❏ Nazivi drugih proizvoda koji su ovde upotrebljeni služe isključivo u identifikacione svrhe i mogu biti zaštitni žigovi svojih vlasnika. Epson se odriče svih prava na te zaštitne žigove.

## *Sadržaj*

#### *[Autorsko pravo](#page-1-0)*

#### *[Zaštitni žigovi](#page-2-0)*

#### *[O ovom priručniku](#page-6-0)*

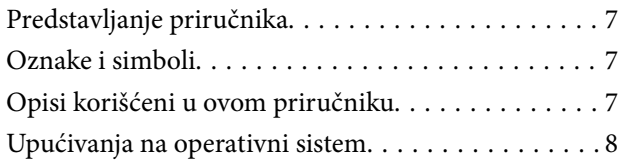

#### *[Važna uputstva](#page-8-0)*

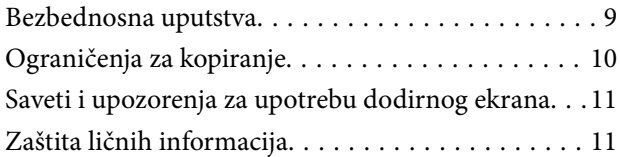

## *[Osnovne informacije o skeneru](#page-11-0)*

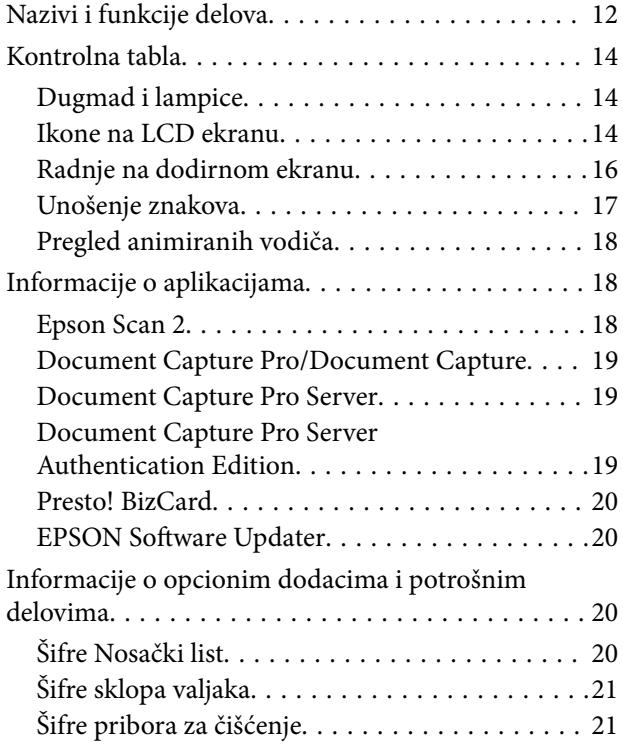

### *[Specifikacije originala i postavljanje](#page-22-0)  [originala](#page-22-0)*

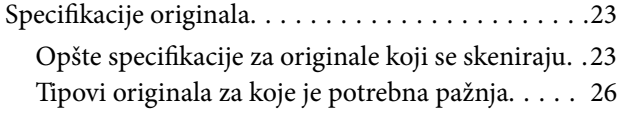

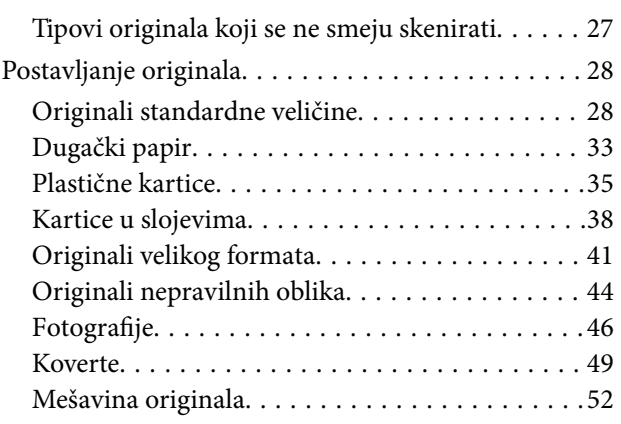

#### *[Osnovno skeniranje](#page-54-0)*

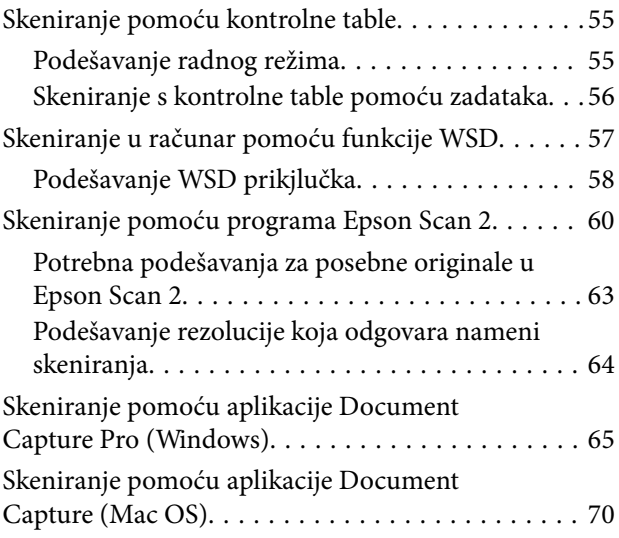

#### *[Napredno skeniranje](#page-75-0)*

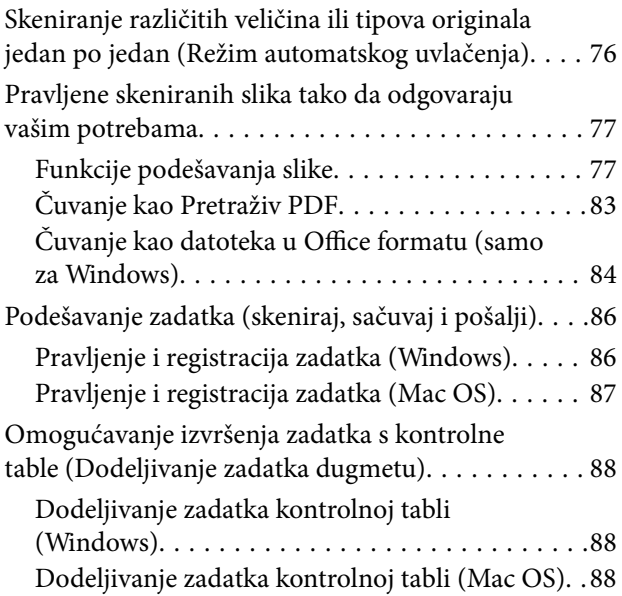

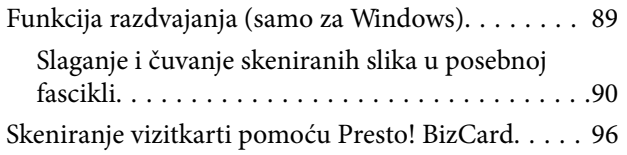

## *[Opcije menija za postavke](#page-97-0)*

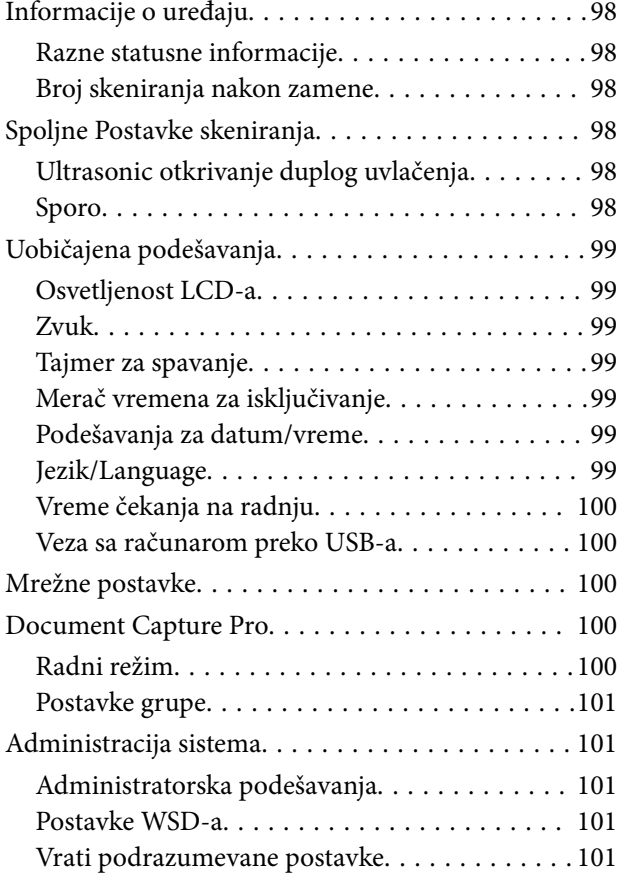

#### *[Održavanje](#page-101-0)*

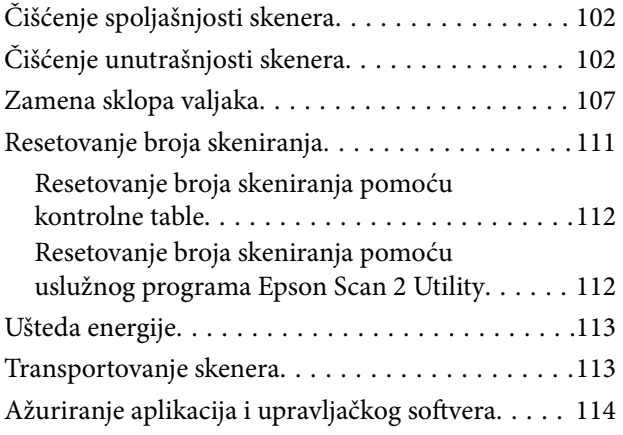

## *[Rešavanje problema](#page-115-0)*

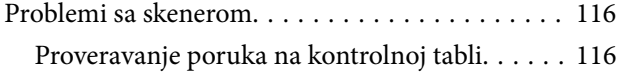

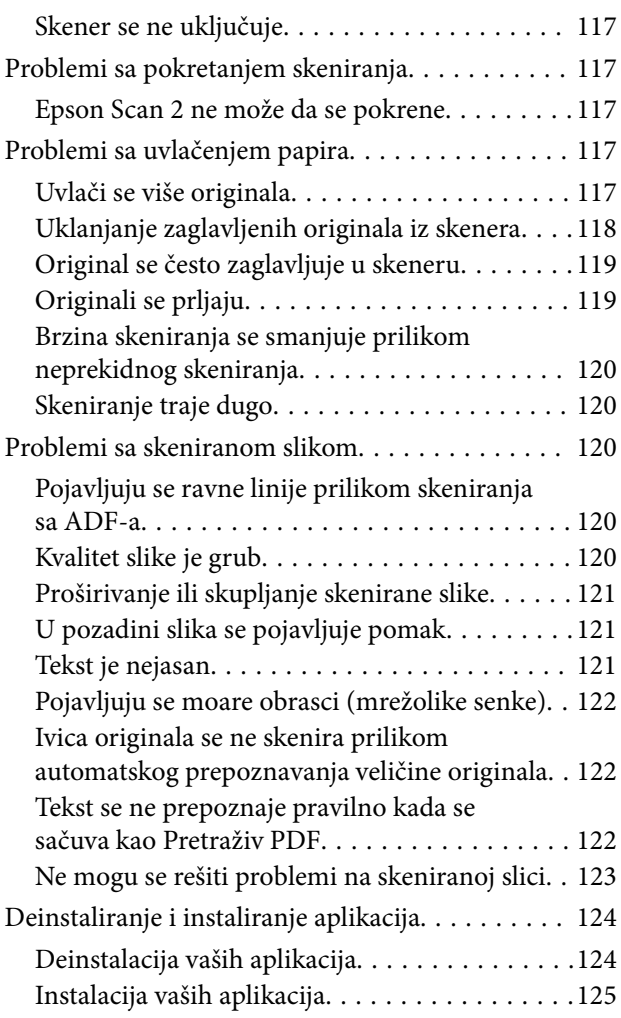

## *[Tehničke specifikacije](#page-125-0)*

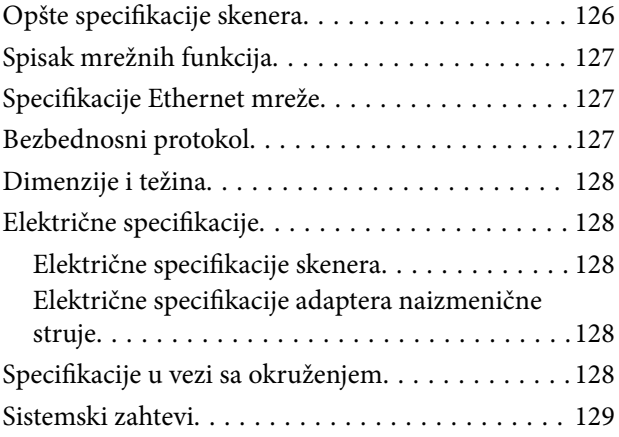

## *[Standardi i odobrenja](#page-129-0)*

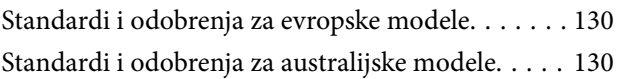

## *[Kako dobiti pomoć](#page-130-0)*

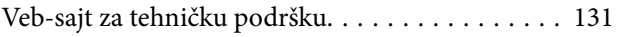

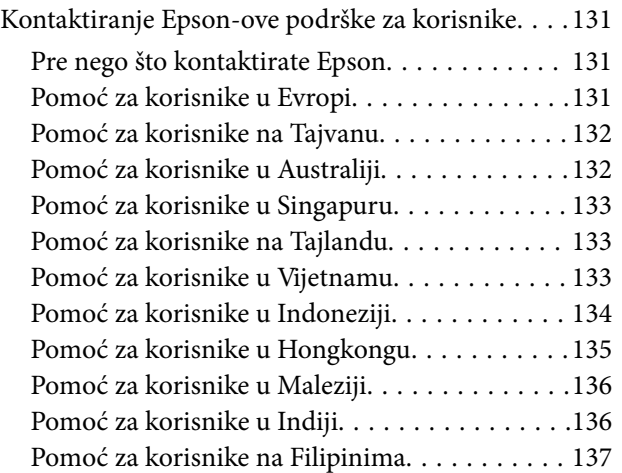

## <span id="page-6-0"></span>**O ovom priručniku**

## **Predstavljanje priručnika**

Najnovije verzije sledećih priručnika su dostupne na veb-sajtu službe za podršku kompanije Epson.

<http://www.epson.eu/Support> (Evropa)

<http://support.epson.net/> (izvan Evrope)

- ❏ Uputstvo za postavljanje (papirni priručnik) Pruža vam informacije o podešavanju proizvoda i instalaciji aplikacije.
- ❏ Korisnički vodič (digitalni priručnik) Pruža vam informacije o korišćenju proizvoda, održavanju, kao i o rešavanju problema.
- ❏ Vodič za administratore (digitalni priručnik) Pruža informacije administratorima mreže o upravljanju i podešavanju skenera.

Osim gore pomenutih priručnika, pogledajte pomoć u raznim Epson aplikacijama.

## **Oznake i simboli**

#### !*Oprez:*

Uputstva koja se moraju pažljivo slediti da bi se izbegle fizičke povrede.

#### c*Važno:*

Uputstva koja se moraju poštovati kako bi se izbegla oštećenja opreme.

#### *Napomena:*

Daje dodatne informacije i preporuke.

#### **Povezane informacije**

 $\rightarrow$  Veze sa povezanim odeljcima.

## **Opisi korišćeni u ovom priručniku**

- ❏ Snimci ekrana za aplikacije su iz operativnih sistema Windows 10 ili macOS Sierra. Sadržaj prikazan na ekranima razlikuje se u zavisnosti od modela i situacije.
- ❏ Ilustracije korišćene u ovom priručniku su samo u informativne svrhe. Iako se mogu neznatno razlikovati u odnosu na stvarni proizvod, načini rada su isti.

## <span id="page-7-0"></span>**Upućivanja na operativni sistem**

#### **Windows**

U ovom priručniku termini kao što su "Windows 10", "Windows 8.1", "Windows 8", "Windows 7", "Windows Vista", "Windows XP", "Windows Server 2016", "Windows Server 2012 R2", "Windows Server 2012", "Windows Server 2008 R2", "Windows Server 2008", "Windows Server 2003 R2", i "Windows Server 2003", odnose se na sledeće operativne sisteme. Pored toga, "Windows" se koristi za upućivanje na sve verzije.

- ❏ Operativni sistem Microsoft® Windows® 10
- ❏ Operativni sistem Microsoft® Windows® 8.1
- ❏ Operativni sistem Microsoft® Windows® 8
- ❏ Operativni sistem Microsoft® Windows® 7
- ❏ Operativni sistem Microsoft® Windows Vista®
- ❏ Operativni sistem Microsoft® Windows® XP servisni paket 3
- ❏ Operativni sistem Microsoft® Windows® XP Professional x64 Edition servisni paket 2
- ❏ Operativni sistem Microsoft® Windows Server® 2016
- ❏ Operativni sistem Microsoft® Windows Server® 2012 R2
- ❏ Operativni sistem Microsoft® Windows Server® 2012
- ❏ Operativni sistem Microsoft® Windows Server® 2008 R2
- ❏ Operativni sistem Microsoft® Windows Server® 2008
- ❏ Operativni sistem Microsoft® Windows Server® 2003 R2
- ❏ Operativni sistem Microsoft® Windows Server® 2003 servisni paket 2

#### **Mac OS**

U ovom priručniku, "Mac OS" se koristi za upućivanje na "macOS Sierra", "OS X El Capitan", "OS X Yosemite", "OS X Mavericks", "OS X Mountain Lion", "Mac OS X v10.7.x" i "Mac OS X v10.6.8".

## <span id="page-8-0"></span>**Važna uputstva**

## **Bezbednosna uputstva**

Pročitajte i sledite ova uputstva da biste osigurali bezbednu upotrebu ovog proizvoda i dodatne opreme. Obavezno sačuvajte ovaj priručnik u slučaju buduće potrebe. Takođe obavezno sledite sva upozorenja i uputstava označena na proizvodu i dodatnoj opremi.

❏ Neki simboli koji se koriste na proizvodu i dodatnoj opremi treba da osiguraju bezbednu i pravilnu upotrebu proizvoda. Posetite sledeći veb-sajt da biste saznali značenje simbola.

<http://support.epson.net/symbols>

- ❏ Postavite ovaj proizvod i dodatnu opremu na ravnu i stabilnu površinu koja se nastavlja dalje od osnove proizvoda i dodatne opreme u svim pravcima. Ako postavite proizvod i dodatnu opremu na zid, ostavite više od 10 cm prostora između zida i dodatne opreme i zadnje strane proizvoda.
- ❏ Postavite proizvod i dodatnu opremu dovoljno blizu računara da bi bili na dohvat kabla interfejsa. Ne postavljajte i ne odlažite proizvod i dodatnu opremu ili adapter naizmenične struje na otvorenom, na izuzetno prljavim ili prašnjavim mestima, u blizini vode, toplotnih izvora, kao ni na mestima koja su izložena udarima, vibracijama, visokim temperaturama ili vlažnosti vazduha, direktnoj sunčevoj svetlosti, jakim izvorima svetla ili brzim promenama temperature ili vlažnosti vazduha.
- ❏ Ne koristite skener ili adapter vlažnim rukama.
- ❏ Postavite proizvod i dodatnu opremu blizu utičnice za struju, gde se adapter može lako isključiti iz utičnice.
- ❏ Kabl adaptera naizmenične struje treba postaviti tako da se izbegne njegovo grebanje, zasecanje, kidanje, savijanje i lomljenje. Ne stavljajte nikakve predmete na kabl i ne dozvoljavajte da se korača ili gazi preko adaptera naizmenične struje ili kabla. Posebno pazite da kabl bude prav na završetku.
- ❏ Koristite samo električni kabl isporučen sa proizvodom i nemojte koristiti taj kabl ni sa kakvom drugom opremom. Korišćenje drugih kablova sa ovim proizvodom ili korišćenje priloženog električnog kabla sa drugom opremom može izazvati požar ili električni udar.
- ❏ Koristite isključivo adapter naizmenične struje koji je isporučen s proizvodom. Korišćenje bilo kog drugog adaptera bi moglo prouzrokovati požar, električni udar ili povredu.
- ❏ Adapter naizmenične struje je projektovan za upotrebu s proizvodom uz koji je isporučen. Ne pokušavajte da ga koristite sa drugim električnim uređajima, osim ako tako nije navedeno.
- ❏ Koristite isključivo tip napajanja koji je naveden na nalepnici adaptera naizmenične struje i uređaj priključujte direktno na standardnu kućnu utičnicu pomoću adaptera naizmenične struje koji ispunjava lokalne relevantne standarde bezbednosti.
- ❏ Pri povezivanju ovog proizvoda i dodatne opreme na računar ili neki drugi uređaj pomoću kabla, vodite računa da priključci budu pravilno okrenuti. Svaki priključak ima samo jedan pravilan položaj. Ako umetnete pogrešan kraj priključka, možete oštetiti oba uređaja koja povezujete kablom.
- ❏ Izbegavajte korišćenje utičnica na istom električnom kolu na koje su priključeni fotokopir uređaji ili ventilacioni sistemi koji se često uključuju i isključuju.
- ❏ Ako s proizvodom koristite produžni kabl, vodite računa da ukupna amperaža uređaja koje ste priključili na produžni kabl ne prekorači amperažu kabla. Takođe vodite računa da ukupna amperaža svih uređaja uključenih u zidnu utičnicu ne prekorači amperažu zidne utičnice.
- ❏ Ni u kom slučaju nemojte rastavljati, modifikovati niti pokušavati da sami popravite adapter naizmenične struje, proizvod ili dodatnu opremu proizvoda, osim ukoliko to nije posebno navedeno u uputstvima za upotrebu proizvoda.
- <span id="page-9-0"></span>❏ Ne stavljajte nikakve predmete u bilo koji otvor zato što bi mogli dotaći opasne tačke napona ili dovesti do kratkog spoja. Pazite na opasnosti od električnog udara.
- ❏ Ako dođe do oštećenja utikača, zamenite kabl zajedno sa utikačem ili se obratite kvalifikovanom električaru. Ako u utikaču postoje osigurači, vodite računa da ih zamenite osiguračima pravilne veličine i jačine.
- ❏ Isključite proizvod, dodatnu opremu i adapter naizmenične struje, a servisiranje prepustite kvalifikovanom tehničkom osoblju u sledećim slučajevima: adapter naizmenične struje ili utikač je oštećen; u proizvod, dodatnu opremu ili adapter naizmenične struje je prodrla tečnost; proizvod ili adapter naizmenične struje je pao ili je kućište oštećeno; proizvod, dodatna oprema ili adapter naizmenične struje ne funkcioniše normalno ili pokazuje znatne promene u radu. (Ne podešavajte kontrole koje nisu obuhvaćene uputstvima za rad.)
- ❏ Pre čišćenja isključite proizvod i adapter naizmenične struje iz utičnice. Čistite samo vlažnom krpom. Ne koristite tečna sredstva ili sredstva za čišćenje u obliku spreja, osim ukoliko to nije posebno navedeno u uputstvima za upotrebu proizvoda.
- ❏ Ako nemate nameru da koristite proizvod duže vreme, vodite računa da isključite adapter naizmenične struje iz utičnice za struju.
- ❏ Posle zamene potrošnih delova, odložite ih na pravilan način sledeći pravila koja su propisala lokalna nadležna tela. Nemojte ih rastavljati.
- ❏ Ako se LCD ekran ošteti, obratite se distributeru. Ako vam rastvor tečnih kristala dospe na ruke, dobro ih operite sapunom i vodom. Ako vam rastvor tečnih kristala dospe u oči, odmah ih isperite vodom. Ako i nakon temeljnog ispiranja osećate neprijatnost ili imate probleme s vidom, odmah se obratite lekaru.

## **Ograničenja za kopiranje**

Pridržavajte se sledećih ograničenja da biste osigurali odgovorno i zakonito korišćenje proizvoda.

Zakonom je zabranjeno kopiranje sledećih proizvoda:

- ❏ Papirne novčanice, metalni novac, državne hartije od vrednosti koje se prodaju na tržištu, državne obveznice i opštinske obveznice
- ❏ Neponištene poštanske marke, razglednice sa unapred odštampanim poštanskim markama i drugi poštanski proizvodi sa važećom poštarinom
- ❏ Državne taksene marke i hartije od vrednosti koje se izdaju u zakonskom postupku

Budite obazrivi kada kopirate sledeće proizvode:

- ❏ Privatne hartije od vrednosti koje se prodaju na tržištu (potvrde o akcijama, prenosive menice, čekovi i dr.), mesečne propusnice, povlašćene karte za prevoz i dr.
- ❏ Pasoše, vozačke dozvole, dokumente o tehničkom pregledu, propusnice za korišćenje autoputeva, bonove za hranu, karte i dr.

#### *Napomena:*

Kopiranje ovih predmeta može takođe biti zakonom zabranjeno.

Odgovorno korišćenje materijala zaštićenih autorskim pravima:

Proizvodi se mogu zloupotrebiti nedozvoljenim kopiranjem materijala zaštićenih autorskim pravima. Osim ako ne postupate po savetu iskusnog pravnika, pokažite odgovornost i poštovanje tako što ćete objavljeni materijal kopirati samo uz prethodnu dozvolu od strane vlasnika autorskog prava.

## <span id="page-10-0"></span>**Saveti i upozorenja za upotrebu dodirnog ekrana**

- ❏ LCD ekran može sadržati nekoliko malih sjajnih ili tamnih tačaka, i zbog ove funkcije, može imati nejednaku osvetljenost. Ovo je normalno i ne ukazuje ni na kakvo oštećenje.
- ❏ Za čišćenje koristite samo suvu, meku tkaninu. Nemojte koristiti tečna ili hemijska sredstva za čišćenje.
- ❏ Spoljni poklopac dodirnog ekrana može da se polomi ako zadobije jak udarac. Obratite se svom prodavcu ako se površina ekrana okrnji ili napukne i nemojte dodirivati niti pokušavati da uklonite polomljene komade.
- ❏ Nežno pritisnite dodirni ekran tablu prstom. Nemojte prejako da pritiskate ili da koristite nokte.
- ❏ Ne koristite oštre predmete, kao što su hemijske olovke ili oštre olovke, za obavljanje radnji.
- ❏ Kondenzacija koja se pojavi unutar dodirnog ekrana zbog naglih promena temperature ili vlažnosti može da utiče i na performanse uređaja.

## **Zaštita ličnih informacija**

Kada dajete skener nekome ili ga odlažete u otpad, izbrišite sve lične informacije sačuvane u memoriji skenera, i to tako što ćete izabrati menije na kontrolnoj tabli kako je napisano ispod.

**Podešavanja** > **Administracija sistema** > **Vrati podrazumevane postavke** > **Očisti sve podatke i podešavanja**

## <span id="page-11-0"></span>**Osnovne informacije o skeneru**

## **Nazivi i funkcije delova**

**Napred**

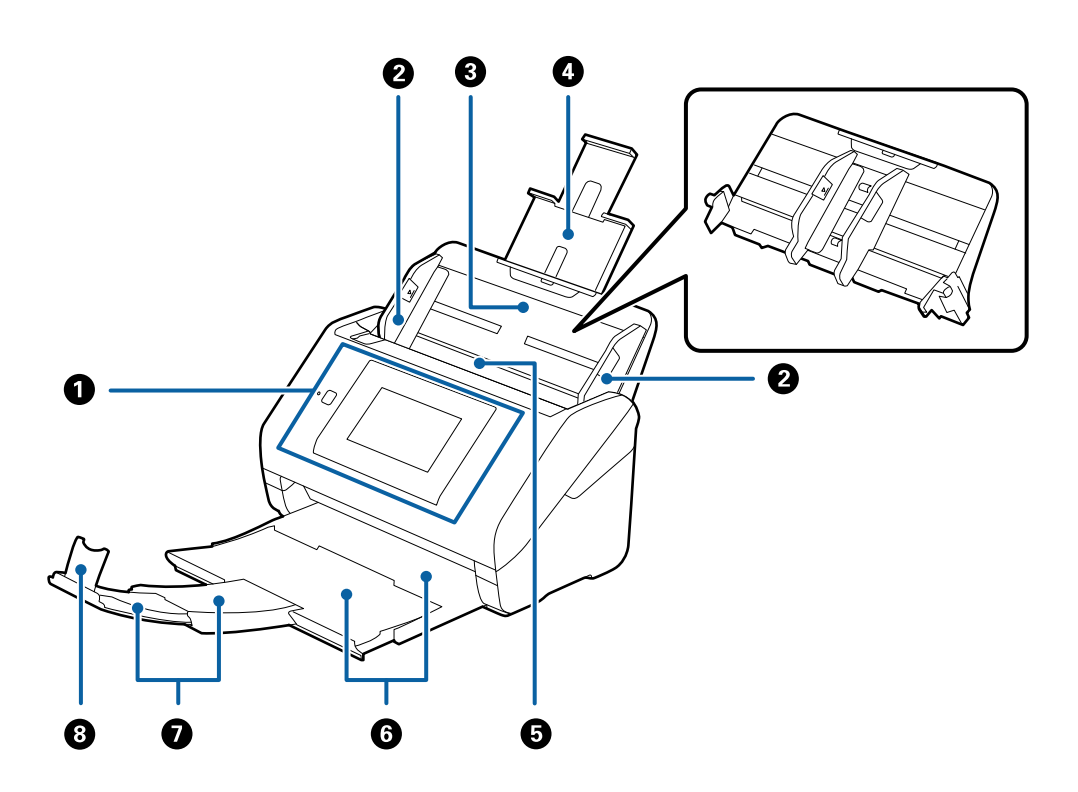

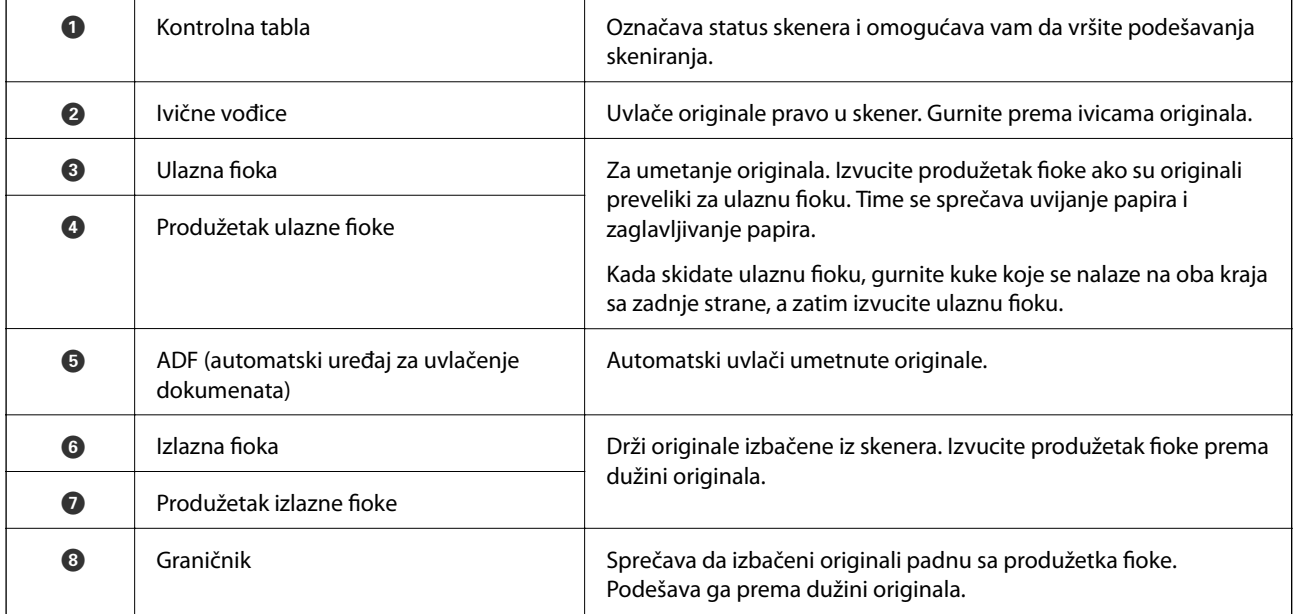

#### **Osnovne informacije o skeneru**

#### **Nazad**

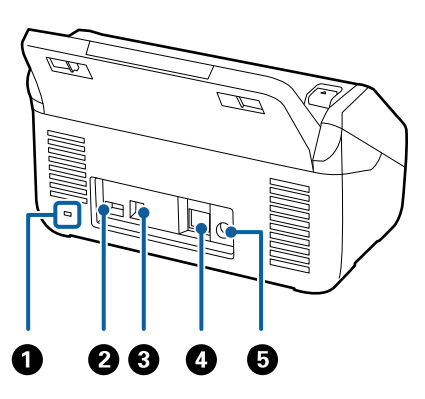

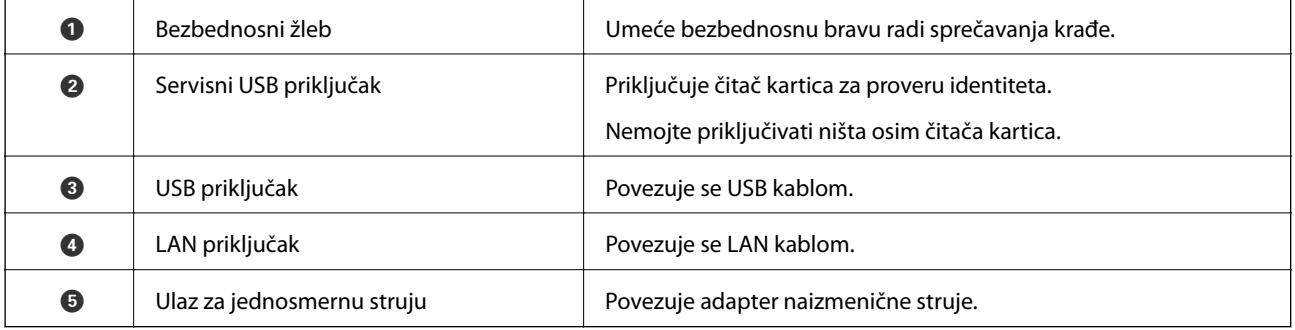

#### **Unutra**

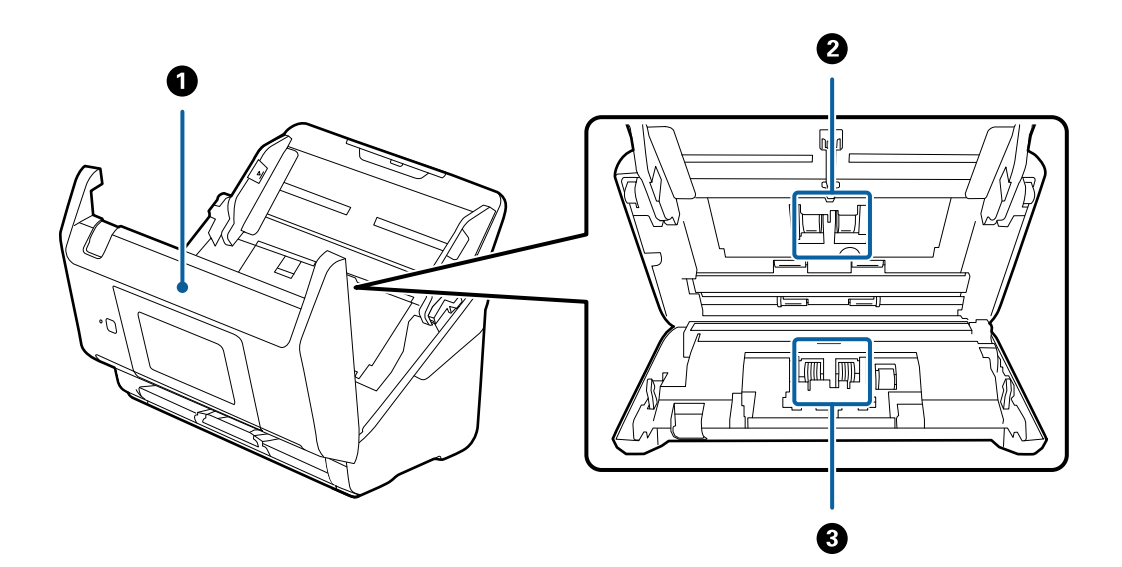

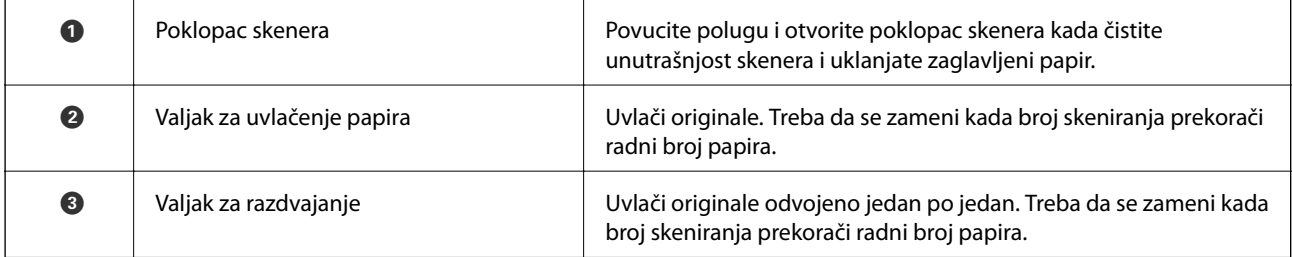

#### <span id="page-13-0"></span>**Povezane informacije**

- $\blacktriangleright$ "Čišćenje unutrašnjosti skenera" na strani $102$
- & ["Zamena sklopa valjaka" na strani 107](#page-106-0)

## **Kontrolna tabla**

## **Dugmad i lampice**

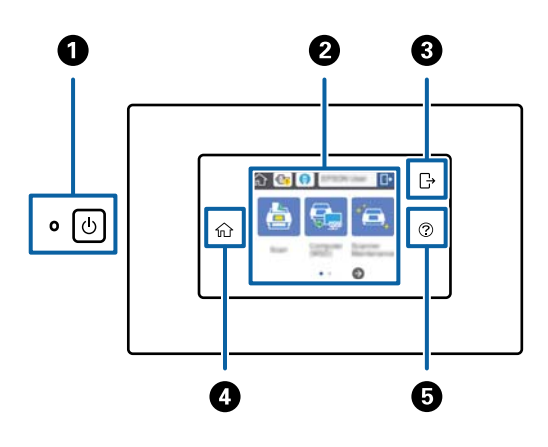

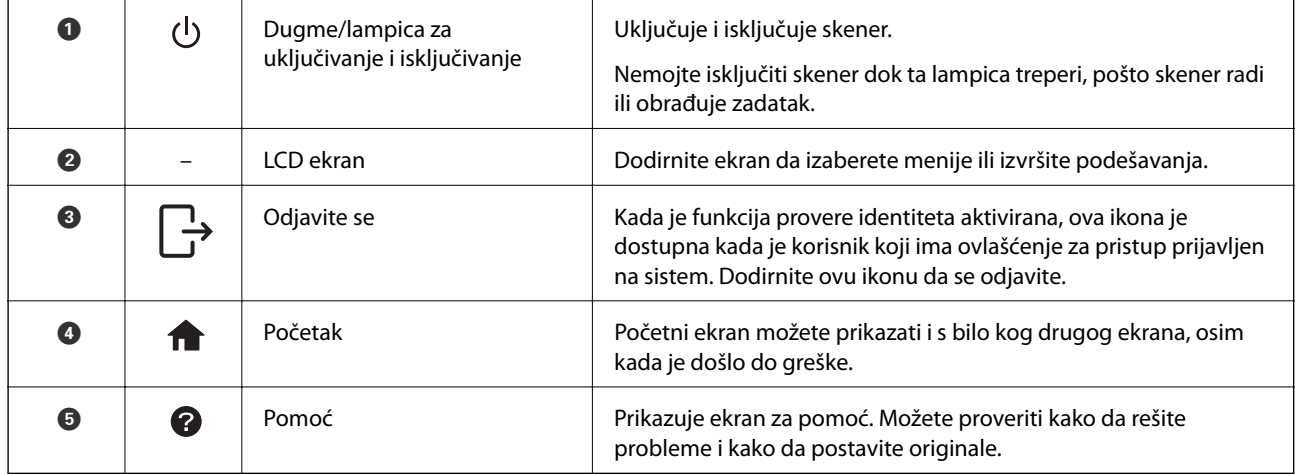

### **Ikone na LCD ekranu**

U zavisnosti od statusa skenera, na LCD ekranu se prikazuju sledeće ikone.

Funkcije ili stavke koje je administrator zaključao prikazane su sivom bojom i njih može koristiti samo administrator.

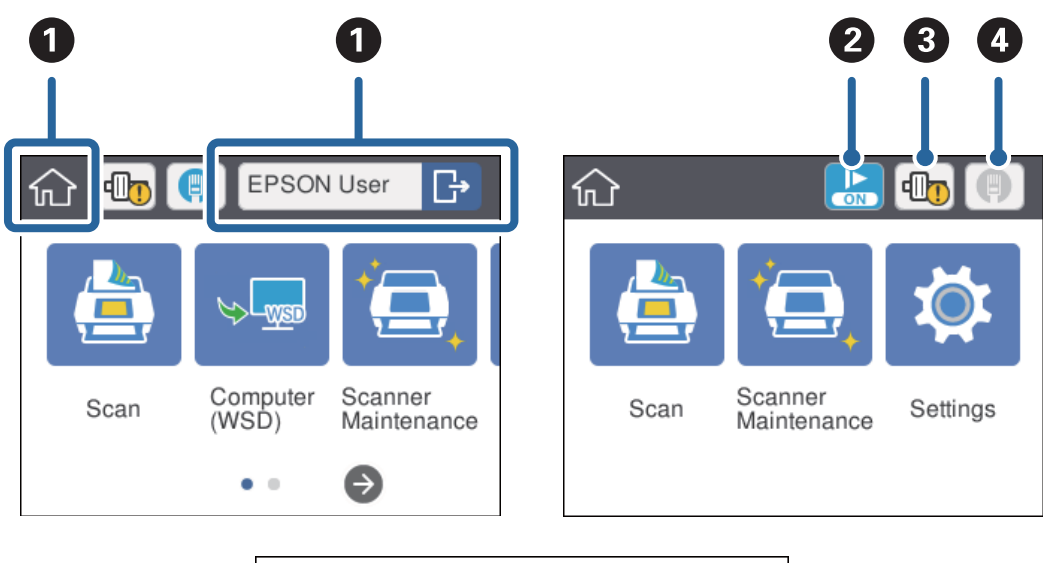

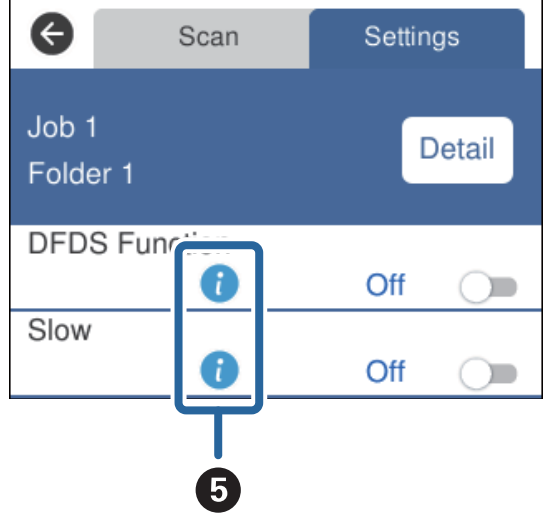

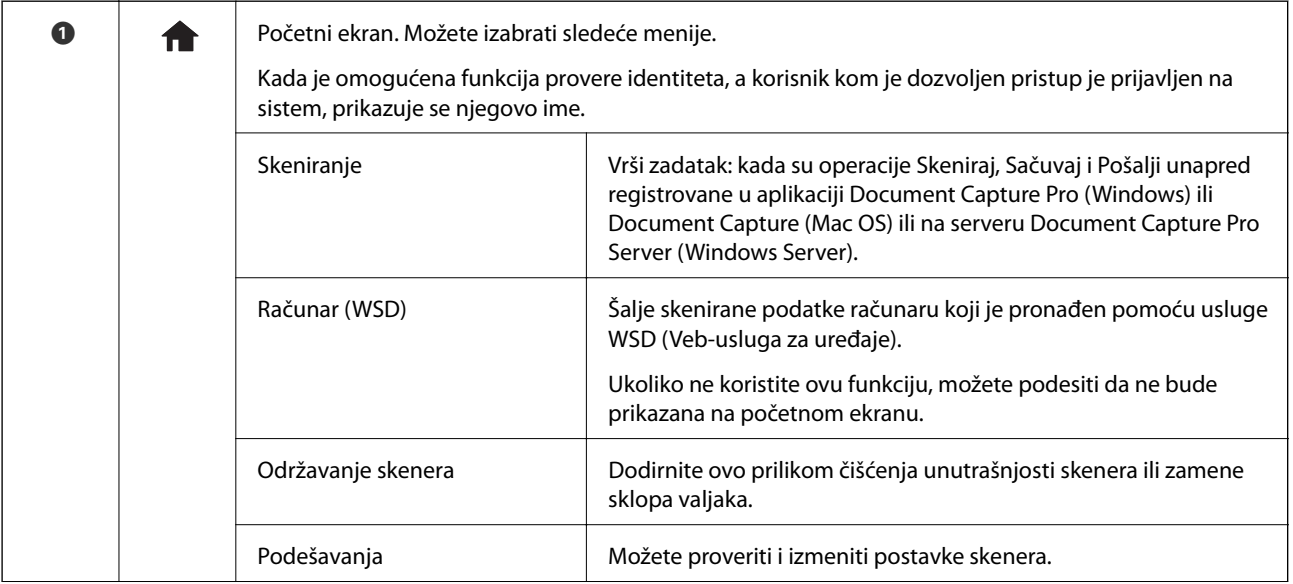

<span id="page-15-0"></span>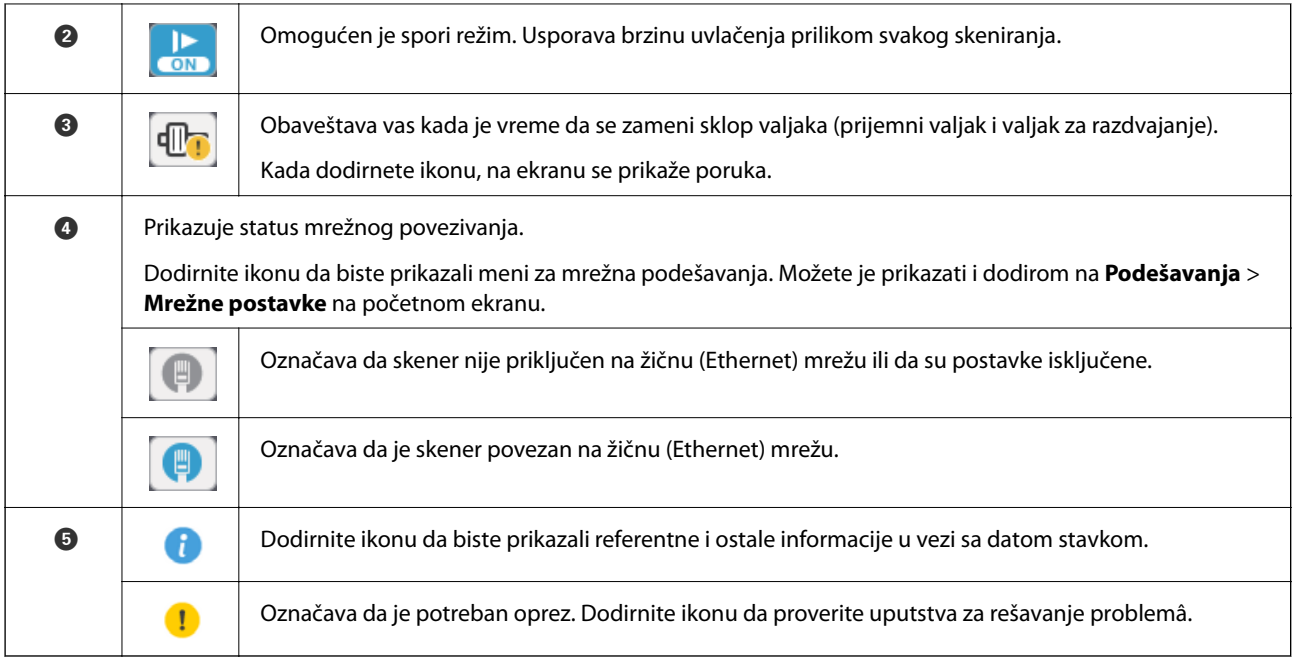

#### **Povezane informacije**

- $\blacktriangleright$  ["Skeniranje s kontrolne table pomoću zadataka" na strani 56](#page-55-0)
- & ["Opcije menija za postavke" na strani 98](#page-97-0)
- $\blacktriangleright$  "Zamena sklopa valjaka" na strani $107$

## **Radnje na dodirnom ekranu**

Dodirni ekran je kompatibilan sa sledećim radnjama.

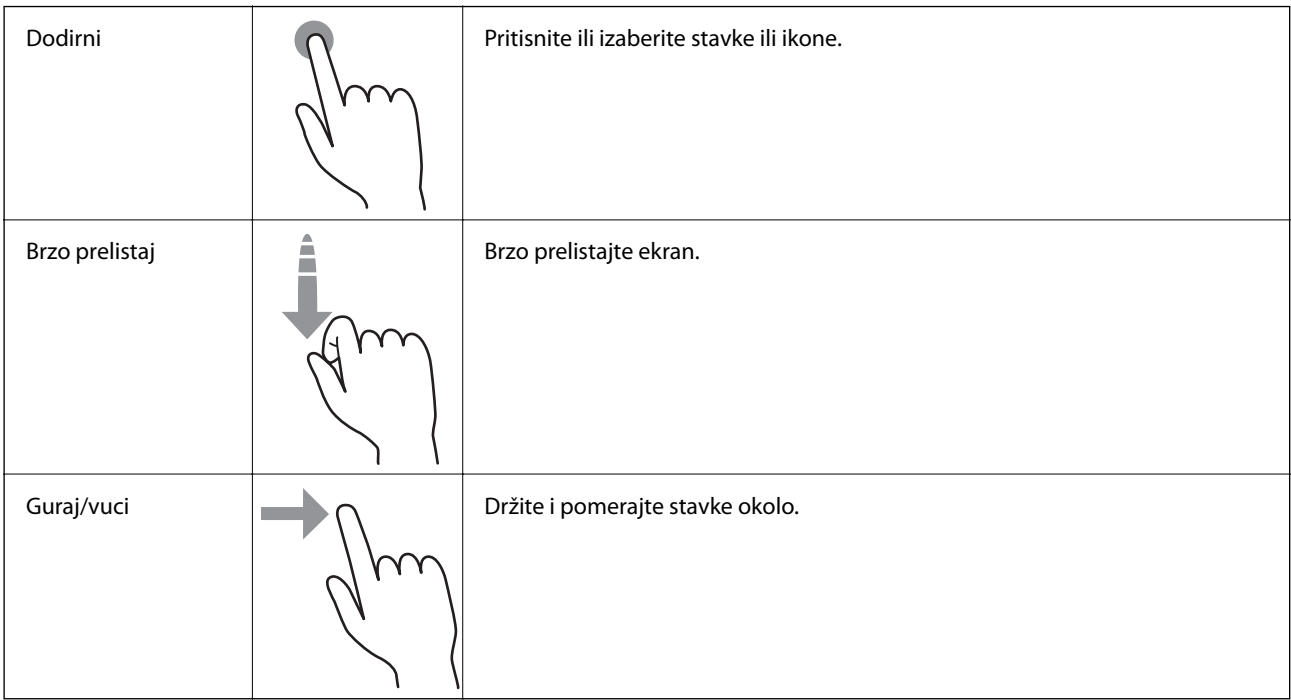

## <span id="page-16-0"></span>**Unošenje znakova**

Znakove poput lozinki unosite pomoću ekrana s tastaturom.

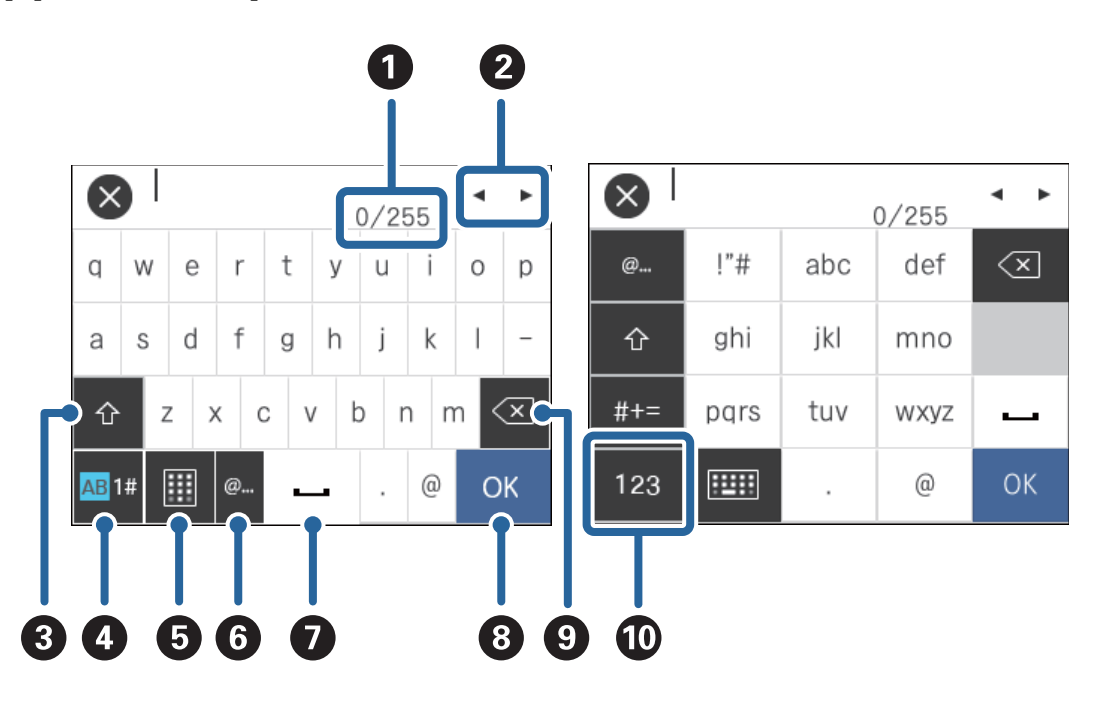

#### *Napomena:*

Dostupne ikone se razlikuju u zavisnosti od stavke podešavanja.

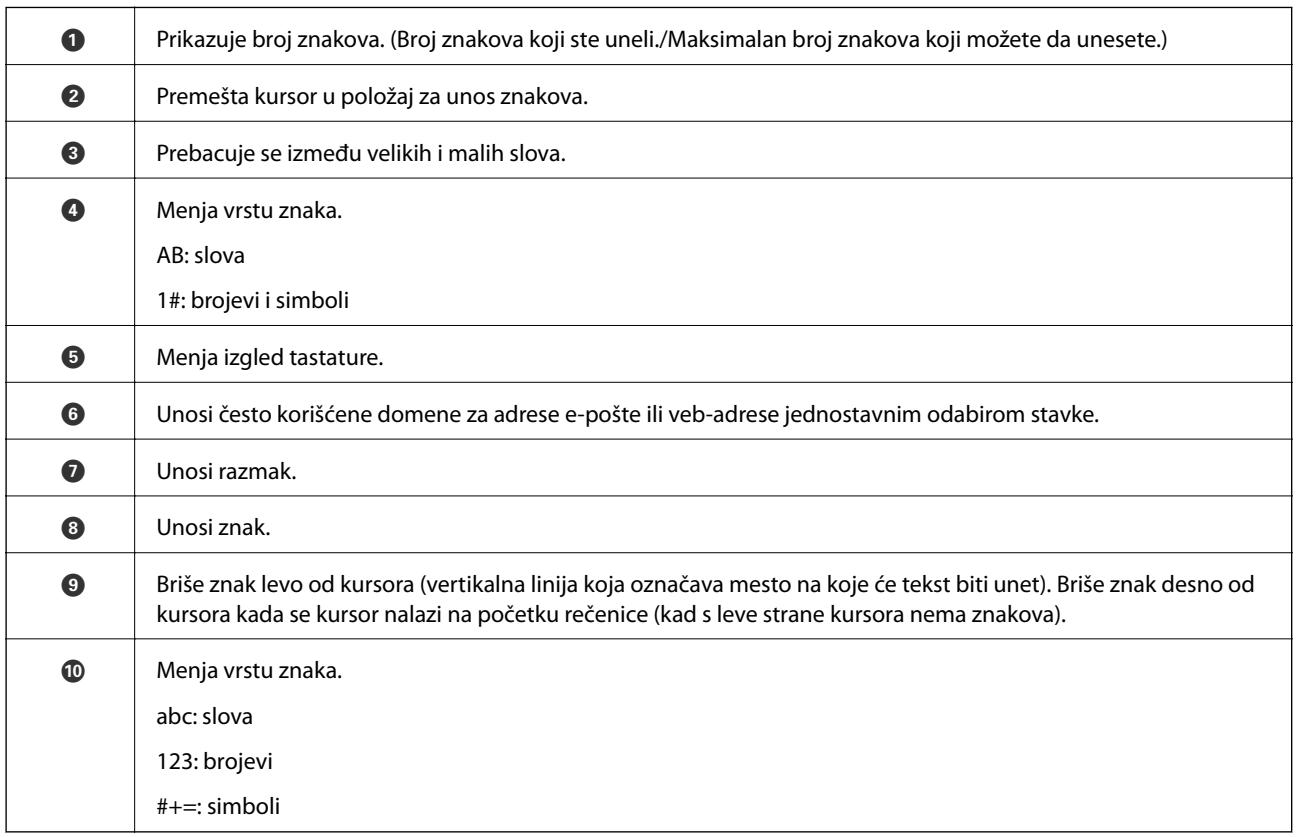

## <span id="page-17-0"></span>**Pregled animiranih vodiča**

Možete umetnuti razne vrste originala gledanjem animiranih vodiča na kontrolnoj tabli.

- ❏ Dodirnite na kontrolnoj tabli: prikaže se ekran za pomoć. Dodirnite **Kako da** da biste prikazali animacije, a zatim izaberite stavke koje želite da pogledate.
- ❏ Dodirnite **Kako da** u dnu radnog ekrana: prikažu se animacija osetljive na kontekst.

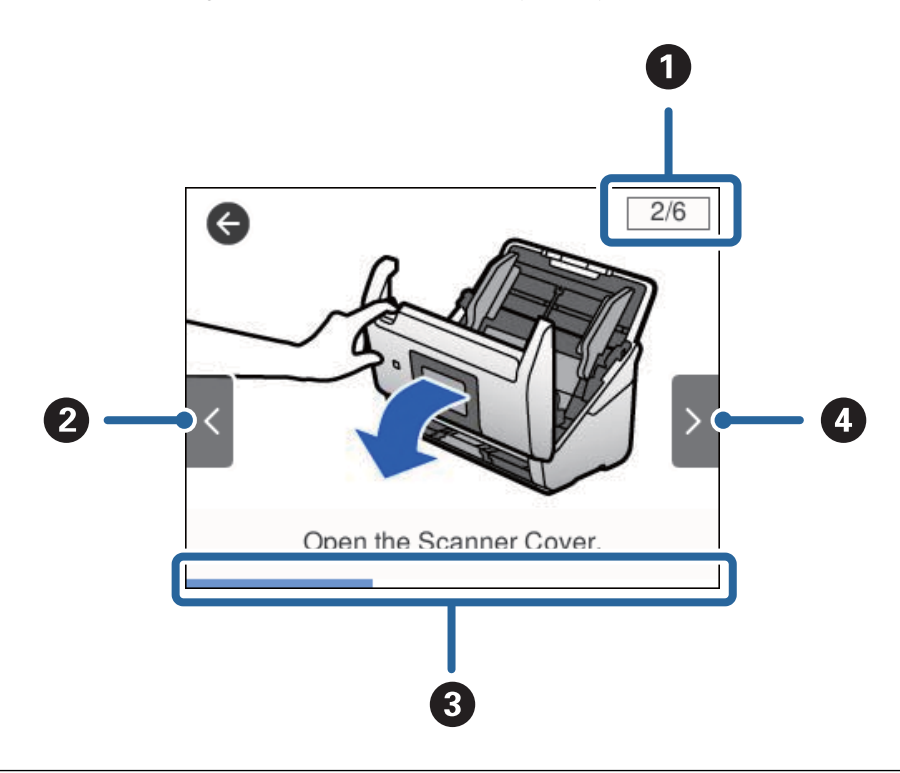

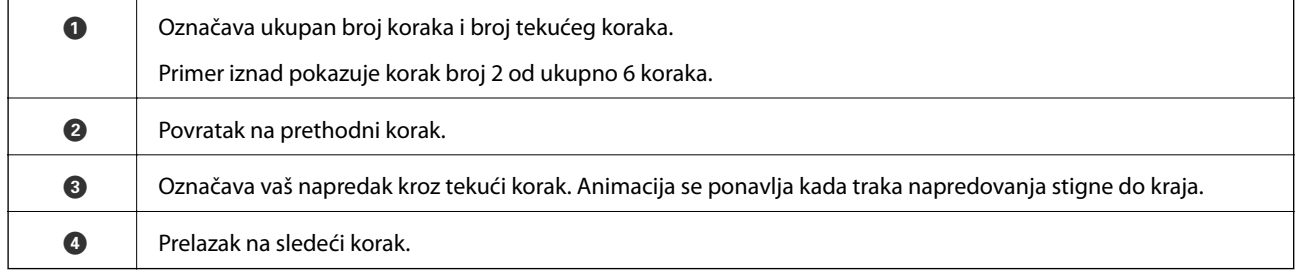

## **Informacije o aplikacijama**

Ovaj odeljak uvodi softverske proizvode koji su dostupni za vaš skener. Najnoviji softver može se instalirati na Epsonovom veb-sajtu.

## **Epson Scan 2**

Epson Scan 2 je upravljački program vašeg skenera, koji omogućava mnoštvo podešavanja skeniranja. Takođe vam omogućava da je pokrenete kao samostalnu aplikaciju ili uz pomoć aplikacijskog softvera koji podržava TWAIN standard.

Pogledajte pomoć za aplikaciju Epson Scan 2 za više informacija o njenom korišćenju.

## <span id="page-18-0"></span>**Document Capture Pro/Document Capture**

Document Capture Pro je aplikacija koja vam omogućava da na jednostavan način digitalizujete originale poput dokumenata i obrazaca.

Skenirane slike možete sačuvati u određenoj fascikli, poslati e-poštom ili izvršiti kopiranje povezivanjem sa štampačem. Možete takođe i podeliti dokumente pomoću informacija o razdvajanju kao što su prugasti kodovi i automatski obraditi nove datoteke. To vam omogućava da pojednostavite način na koji se rukuje dokumentima, poput očitavanja obimnih dokumenata i korišćenja mrežnih kapaciteta na najbolji mogući način.

Document Capture Pro je samo za Windows. Za Mac OS, koristite Document Capture, a za Windows Server koristite Document Capture Pro Server.

Pogledajte pomoć za aplikaciju Document Capture Pro (Windows) ili Document Capture (Mac OS) za više informacija o njenom korišćenju.

#### *Napomena:*

Document Capture Pro ne podržava operativne sisteme Windows Vista/Windows XP.

#### **Zadatak:**

Kada se sledeće operacije vrše redom, predstavljaju zadatak: **1. Scan** > **2. Save** > **3. Send**.

Ako unapred registrujete seriju operacija kao zadatak, možete sve te operacije izvršiti jednostavnim odabirom datog zadatka. Kada zadatak dodelite kontrolnoj tabli skenera, izvršenje zadatka možete započeti s kontrolne table (Button Assignment).

#### **Funkcija razdvajanja:**

Da biste automatski izvršili komplikovano slaganje ili organizaciju, možete koristiti mnogo načina prepoznavanja, kao što su prazne strane umetnute između originala ili prugasti kodovi na originalima.

Isto tako, možete sačuvati više skeniranih slika kao posebne datoteke i svaku datoteku spremiti u određenu fasciklu tako što ćete koristiti te načine prepoznavanja ili tako što ćete podesiti odgovarajuće stranice.

### **Document Capture Pro Server**

Document Capture Pro Server je aplikacija za Windows Server koja vam omogućava da pomoću serverâ upravljate brojem od 100 skenera na mreži.

Pomoću pregledača možete registrovati i pratiti skenere ili registrovati zadatke: **1. Scan** > **2. Save** > **3. Send**, kao i dodeliti ih pojedinačnim skenerima. Možete izvršiti skeniranje tako što ćete jednostavno izabrati zadatak na skeneru kojim se upravlja preko servera Document Capture Pro Server.

Za više informacija obratite se lokalnom predstavništvu kompanije Epson.

### **Document Capture Pro Server Authentication Edition**

Aplikacija za Windows Server koja dodaje funkciju provere identiteta aplikaciji Document Capture Pro Server.

To vam omogućava da sprečite zloupotrebu i povećate efikasnost ograničavajući funkcije kojima pojedini korisnici imaju pristup. Provera identiteta je neophodna prilikom korišćenja skenera.

Za više informacija obratite se lokalnom predstavništvu kompanije Epson.

### <span id="page-19-0"></span>**Presto! BizCard**

Presto! BizCard kompanije NewSoft pruža čitav niz funkcija upravljanja kontaktima za dodavanje poslovnih kartica bez kucanja. Koristite sistem prepoznavanja BizCard kako biste skenirali poslovne kartice, uređivali i sinhronizovali informacije u najčešće korišćenom softveru za upravljanje ličnom bazom podataka. Možete jednostavno sačuvati i upravljati informacijama o svojim kontaktima.

### **EPSON Software Updater**

EPSON Software Updater je aplikacija koja traži nove ili ažurirane aplikacije na internetu i instalira ih.

Takođe možete da ažurirate digitalno uputstvo za korišćenje skenera.

#### *Napomena:*

Operativni sistemi Windows Server nisu podržani.

## **Informacije o opcionim dodacima i potrošnim delovima**

## **Šifre Nosački list**

Uz pomoć Nosački list možete skenirati originale ili fotografije nepravilnog oblika koje se mogu lako ogrebati prilikom uvlačenja papira. Možete skenirati originale veće od formata A4 uz pomoć nosača lista tako što ćete ih presaviti na pola.

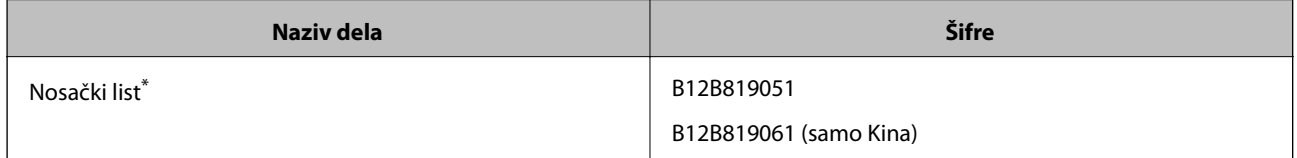

Možete koristiti samo nosač lista sa šifrom.

#### **Povezane informacije**

- & ["Opšte specifikacije za originale koji se skeniraju" na strani 23](#page-22-0)
- & ["Postavljanje originala velikog formata" na strani 41](#page-40-0)
- & ["Postavljanje originala nepravilnih oblika" na strani 44](#page-43-0)
- & ["Postavljanje fotografija" na strani 47](#page-46-0)

## <span id="page-20-0"></span>**Šifre sklopa valjaka**

Delovi (prijemni valjak i valjak za razdvajanje) treba da se zamene kada broj skeniranja prekorači radni broj. Najnoviji broj skeniranja možete proveriti na kontrolnoj tabli ili u uslužnom programu Epson Scan 2 Utility.

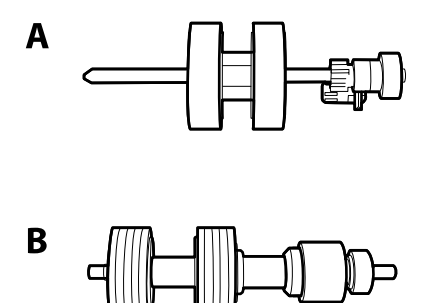

A: prijemi valjak, B: valjak za razdvajanje

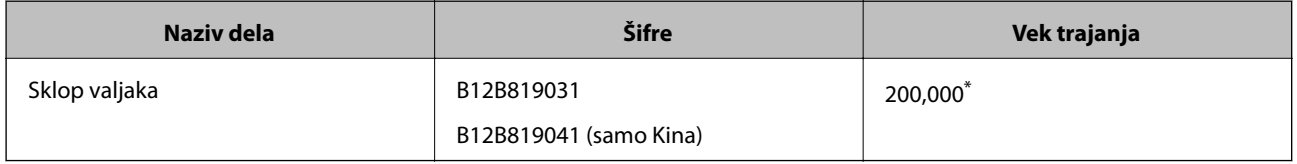

\* Ovaj broj je dostignut uzastopnim skeniranjem pomoću originalnih papira za Epsonov test i predstavlja vodič za ciklus zamene. Ciklus zamene može varirati zavisno od tipova papira, kao što je papir koji stvara mnogo papirne prašine ili papir s grubom površinom koji može skratiti vek trajanja.

#### **Povezane informacije**

- & ["Zamena sklopa valjaka" na strani 107](#page-106-0)
- & ["Resetovanje broja skeniranja" na strani 111](#page-110-0)

## **Šifre pribora za čišćenje**

Koristite kada čistite unutrašnjost skenera.

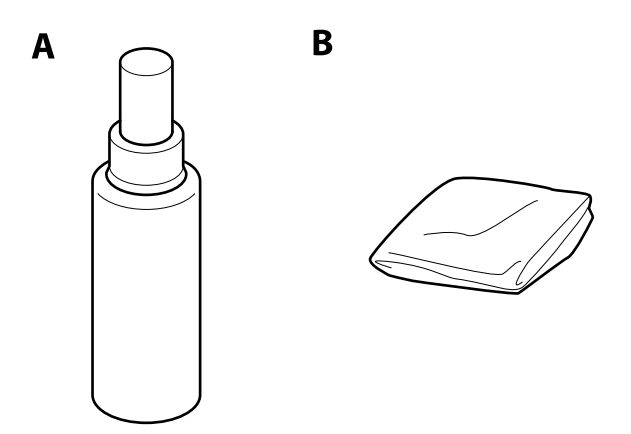

A: sredstvo za čišćenje, B: krpa za čišćenje

#### **Osnovne informacije o skeneru**

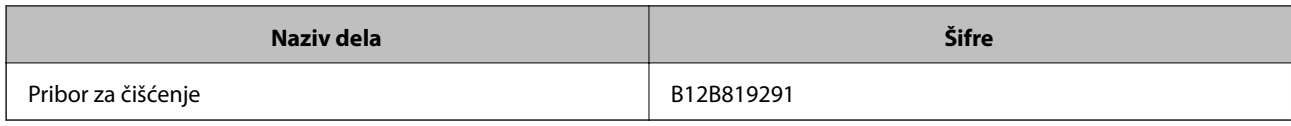

#### **Povezane informacije**

 $\blacktriangleright$ ["Čišćenje unutrašnjosti skenera" na strani 102](#page-101-0)

## <span id="page-22-0"></span>**Specifikacije originala**

Ovaj odeljak objašnjava specifikacije i uslove originala koji se mogu umetnuti u ADF.

## **Opšte specifikacije za originale koji se skeniraju**

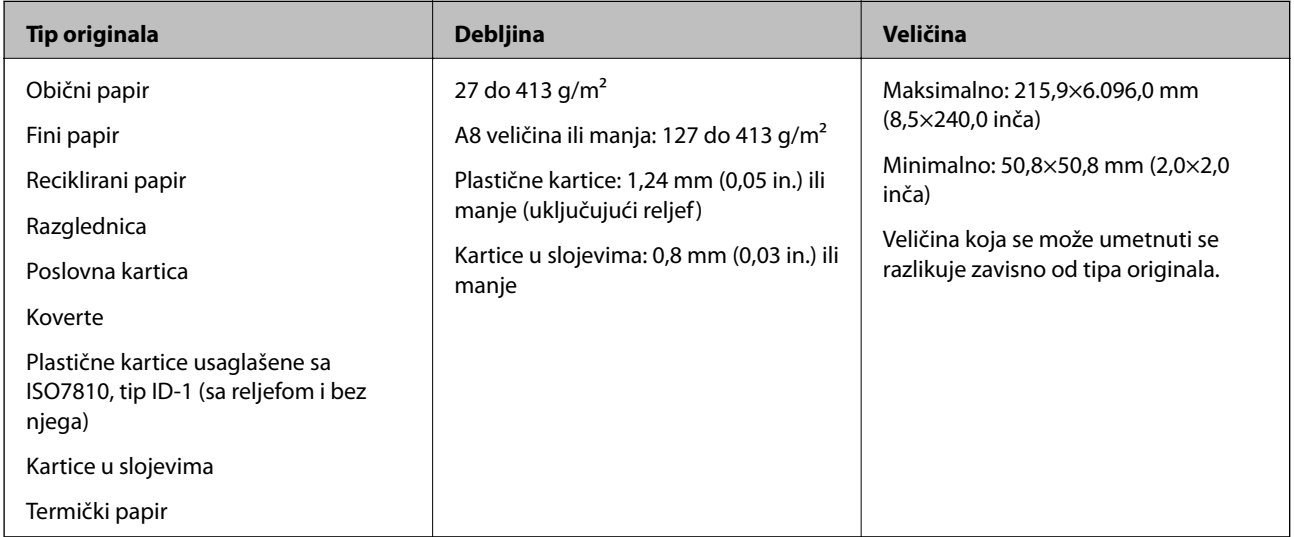

#### *Napomena:*

❏ Svi originali moraju biti ravni na glavnoj ivici.

❏ Vodite računa da uvijeni delovi na glavnoj ivici originala budu u okviru sledećeg opsega.

A mora biti 3 mm ili manje.

**2** mora biti 1 mm ili manje, dok je **2** jednako ili manje od **3**. Kada je **3** jednako ili više od 10 puta veće od **2**, **2** može biti više od 1 mm.

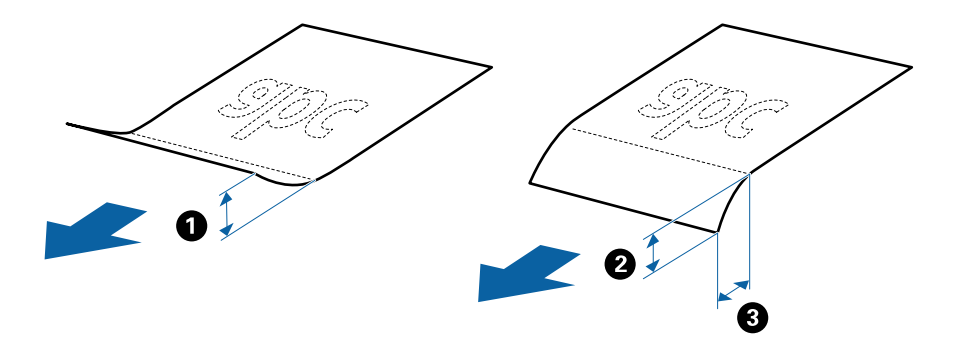

❏ Čak i kada original ispunjava specifikacije za originale koji se mogu postaviti u ADF, može se dogoditi da ne bude uvučen u ADF ili da kvalitet skenirane slike bude slabiji u zavisnosti od osobina ili kvaliteta papira.

#### **Specifikacije originala standardne veličine**

Lista originala standardne veličine koje možete umetnuti u skener.

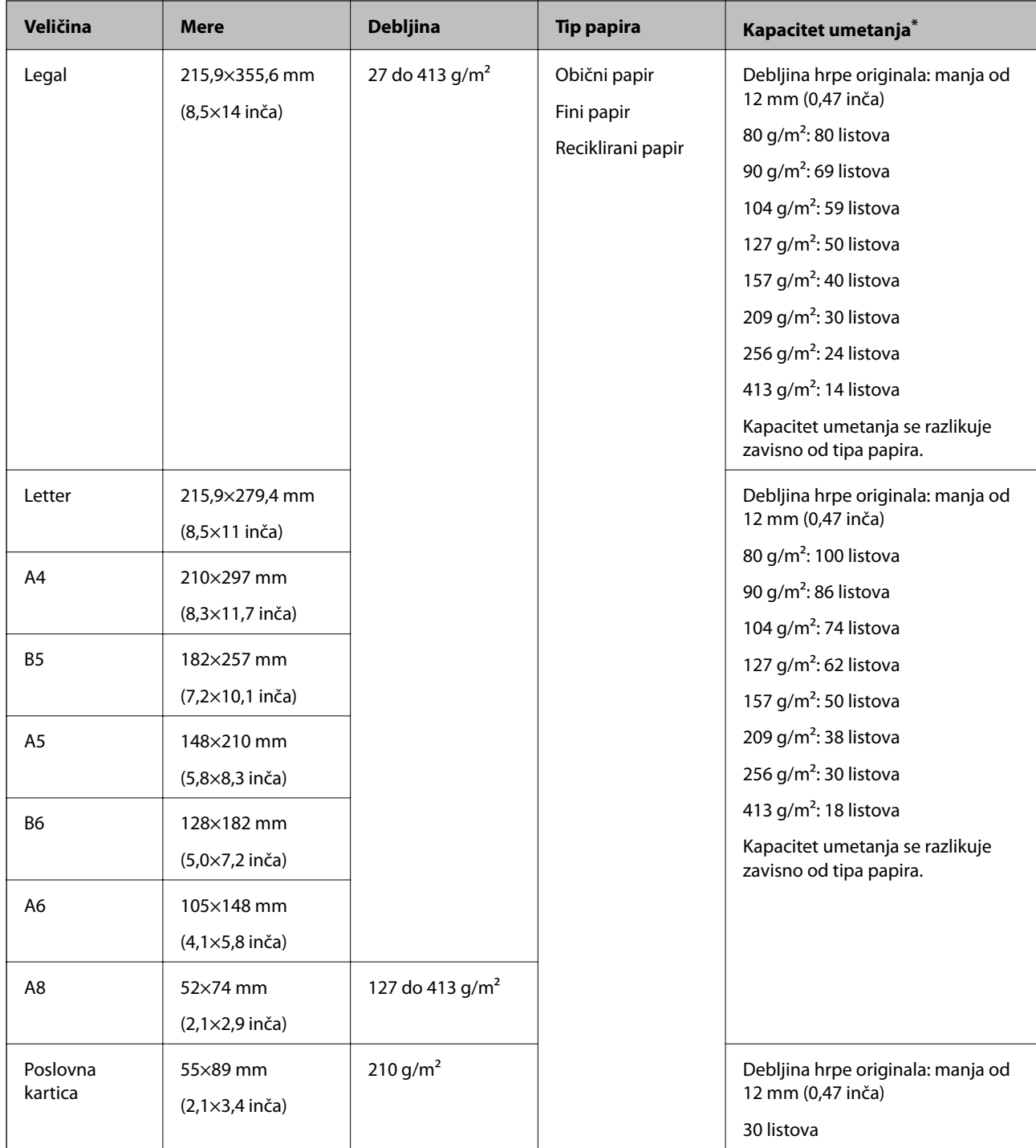

\* Možete dopuniti originale do maksimalnog kapaciteta tokom skeniranja.

### **Specifikacije za dugački papir**

Specifikacije za dugački papir koji možete umetnuti u skener.

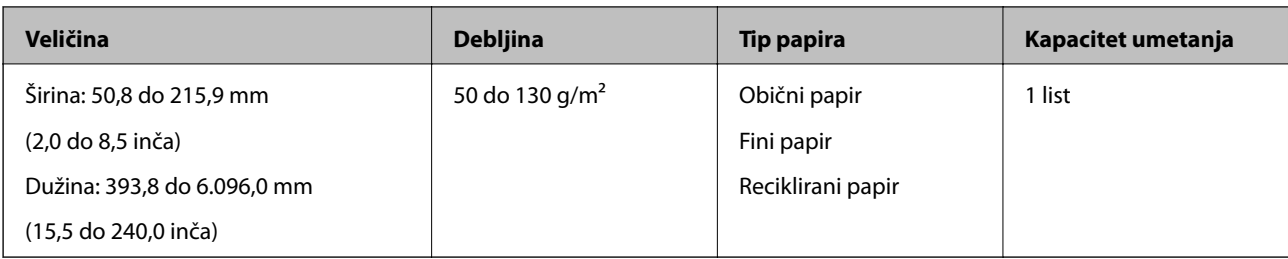

#### **Specifikacije plastičnih kartica**

Specifikacije plastičnih kartica koje možete umetnuti u skener.

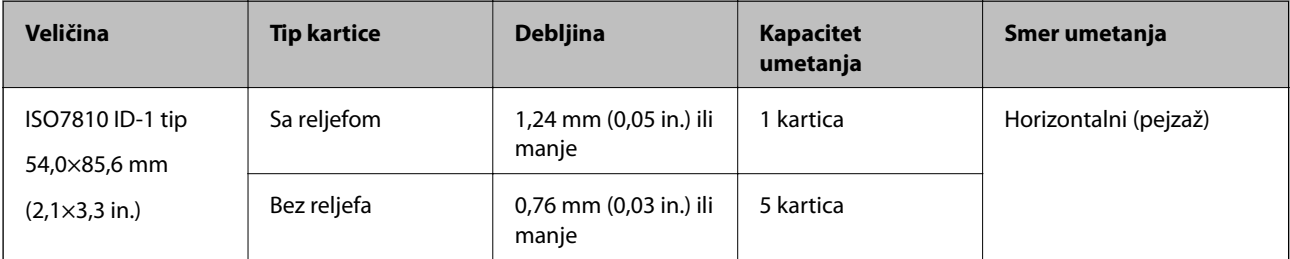

#### **Specifikacije kartica u slojevima**

Specifikacije za kartice u slojevima koje možete umetnuti u skener.

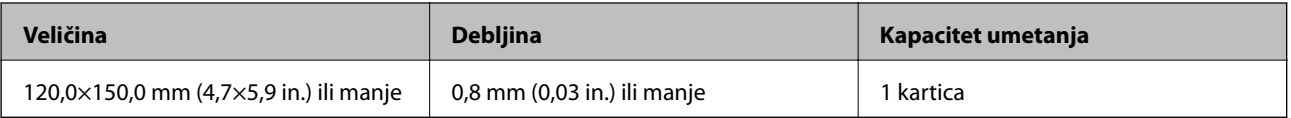

#### **Specifikacije za originale koji koriste Nosački list**

Opcioni Nosački list je nosač lista projektovan za transport originala kroz skener. Možete skenirati originale koji su veći od A4/veličina pisma, važne dokumente ili fotografije koje se ne smeju oštetiti, tanak papir, originale nepravilnog oblika itd.

Sledeća tabela navodi uslove za korišćenje Nosački list.

<span id="page-25-0"></span>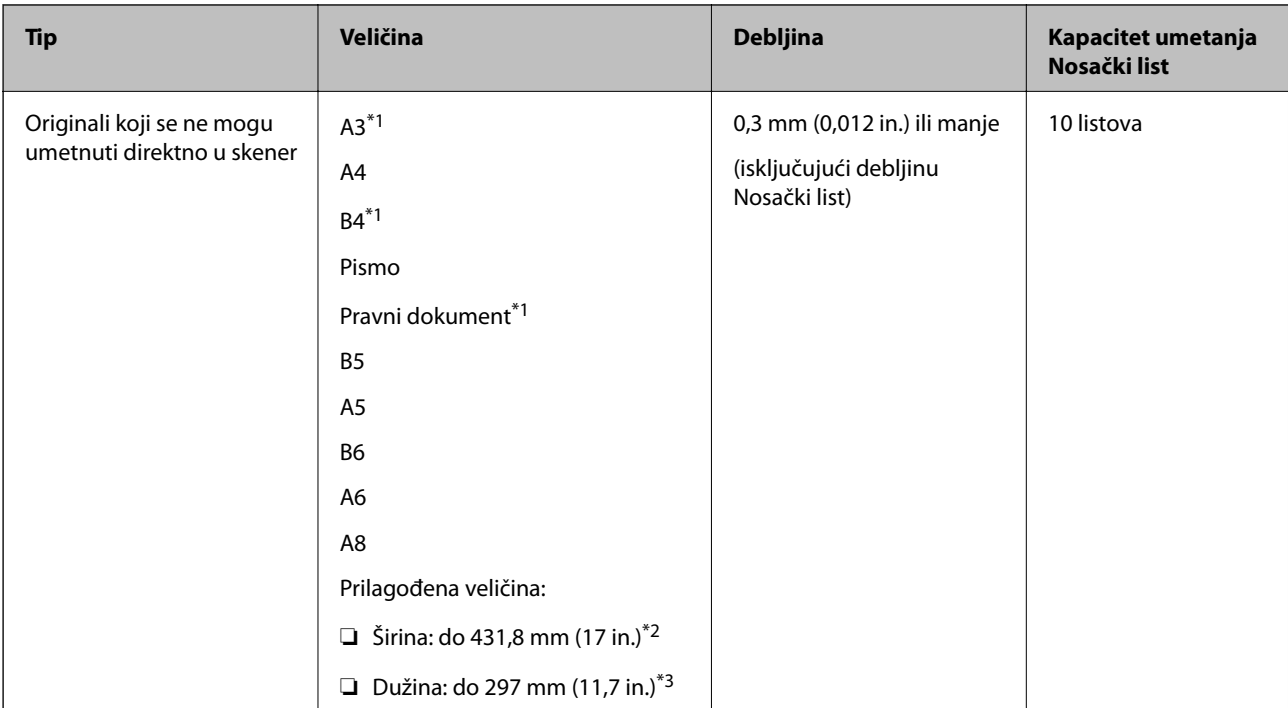

- \*1 Saviti na pola da namestite.
- \*2 Originali koji su širi od 215,9 mm (8,5 in.) treba da se saviju na pola.
- \*3 Glavna ivica originala mora se postaviti na deo za spajanje Nosački list kada se skenira original dugačak približno 297 mm (11,7 in). U suprotnom, dužina skenirane slike može biti veća od nameravane jer skener skenira na kraju Nosački list kada izaberete **Automatska detekcija** kao podešavanje za **Veličina dokumenta** u Epson Scan 2.

#### **Povezane informacije**

& ["Šifre Nosački list" na strani 20](#page-19-0)

#### **Specifikacije za koverte**

Specifikacije za koverte koje možete umetnuti u skener.

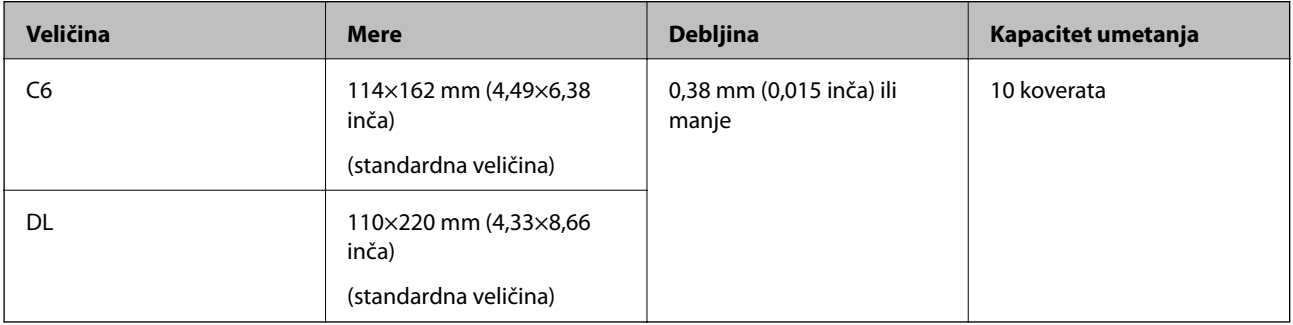

## **Tipovi originala za koje je potrebna pažnja**

Sledeći tipovi originala se možda neće uspešno skenirati.

- ❏ Originali s neravnom površinom kao što je papir za pisma.
- ❏ Originali s naborima ili savijenim linijama

- <span id="page-26-0"></span>❏ Perforirani originali
- ❏ Originali s etiketama ili nalepnicama
- ❏ Indigo-papir
- ❏ Uvijeni originali
- ❏ Premazani papir

#### *Napomena:*

- ❏ Pošto indigo-papir sadrži hemijske supstance koje mogu oštetiti valjke, ako se papir često zaglavljuje, očistite prijemni valjak i valjak za razdvajanje.
- ❏ Naborani originali se mogu bolje skenirati ako smanjite brzinu uvlačenja tokom skeniranja ili izravnate nabore pre umetanja.
- ❏ Da biste skenirali osetljive originale ili originale koji se lako naboraju, koristite Nosački list (prodaje se posebno).
- ❏ Da biste skenirali originale koji budu netačno prepoznati kao dvostruko uvlačenje, pre nego što nastavite skeniranje, funkciju *DFDS funkcija* na kontrolnoj tabli podesite na *Uklj.* ili izaberite *Isključeno* u *Otkrivanje duplog uvlačenja* na kartici *Glavna podešavanja* u Epson Scan 2.
- ❏ Etikete ili nalepnice moraju biti čvrsto zalepljene na originale, bez izbočenog lepka.
- ❏ Pokušajte da izravnate uvijene originale pre skeniranja.

#### **Povezane informacije**

- ◆ ["Osnovne informacije o skeneru" na strani 12](#page-11-0)
- & ["Održavanje" na strani 102](#page-101-0)

### **Tipovi originala koji se ne smeju skenirati**

Sledeći tipovi originala se ne smeju skenirati.

- ❏ Fotografije
- ❏ Brošure
- ❏ Nepapirni original (kao providne fascikle, tkanina i metalna folija)
- ❏ Originali sa metalnim spojnicama ili spajalicama za papir
- ❏ Originali zalepljeni lepkom
- ❏ Pocepani originali
- ❏ Veoma hrapavi ili uvijeni originali
- ❏ Providni originali poput OHP filma
- ❏ Originali sa indigo-papirom na pozadini
- ❏ Originali sa vlažnim mastilom
- ❏ Originali sa zakačenim lepljivim napomenama

#### *Napomena:*

- ❏ Nemojte ubacivati direktno u skener fotografije, vredne originalne umetničke radove ili važne dokumente koje ne želite da oštetite ili izbrišete. Pogrešno ubacivanje može naborati ili oštetiti original. Kada skenirate takve originale, obavezno koristite Nosački list (prodaje se posebno).
- ❏ Talasasti, hrapavi ili uvijeni originali mogu se takođe skenirati ako koristite Nosački list (prodaje se posebno).

#### <span id="page-27-0"></span>**Povezane informacije**

& ["Fotografije" na strani 46](#page-45-0)

## **Postavljanje originala**

## **Originali standardne veličine**

#### **Specifikacije originala standardne veličine**

Lista originala standardne veličine koje možete umetnuti u skener.

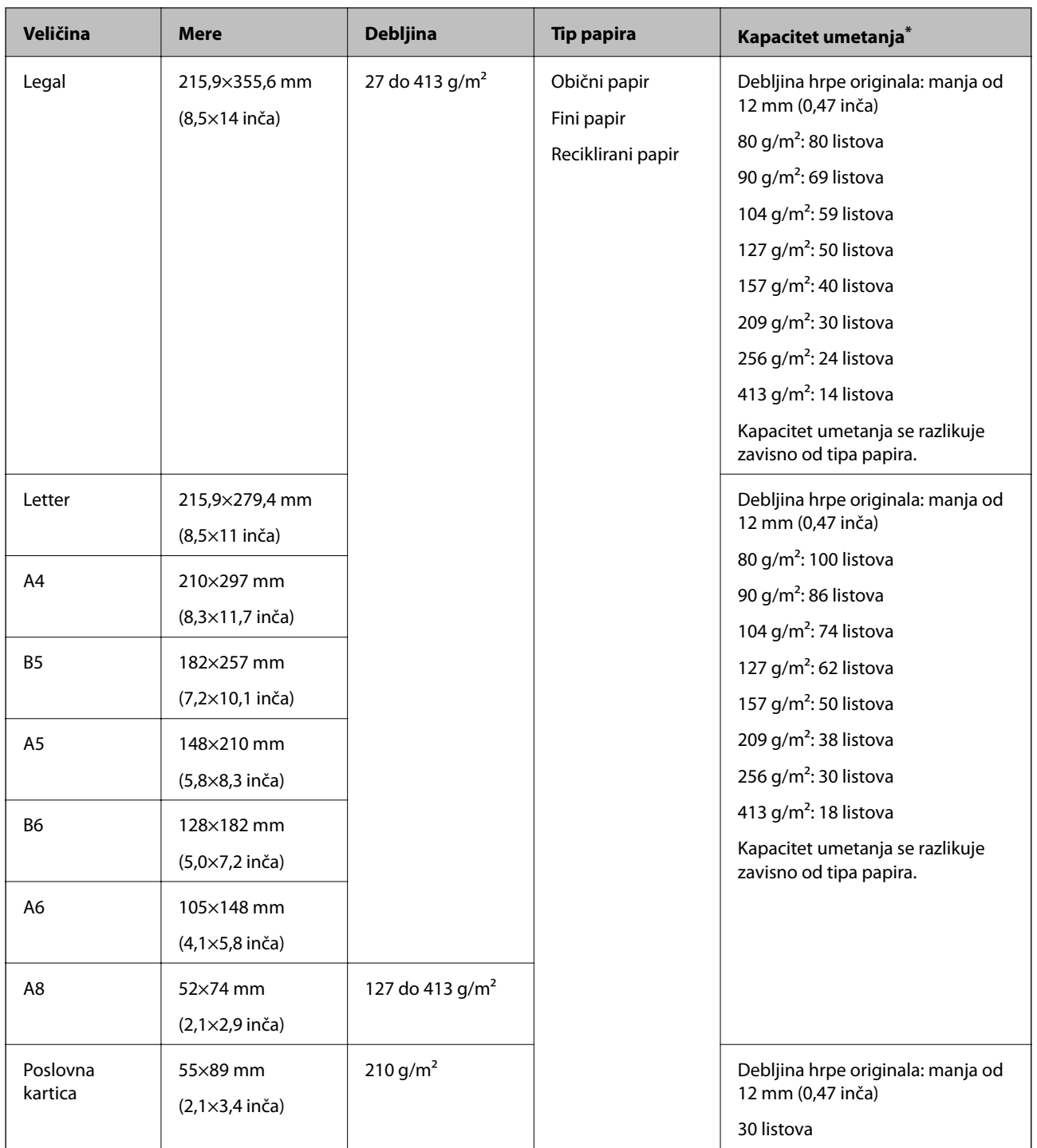

\* Možete dopuniti originale do maksimalnog kapaciteta tokom skeniranja.

#### **Postavljanje originala standardne veličine**

1. Izvucite produžetak ulazne fioke. Izvucite izlaznu fioku, izvucite produžetak izlazne fioke, a zatim podignite graničnik.

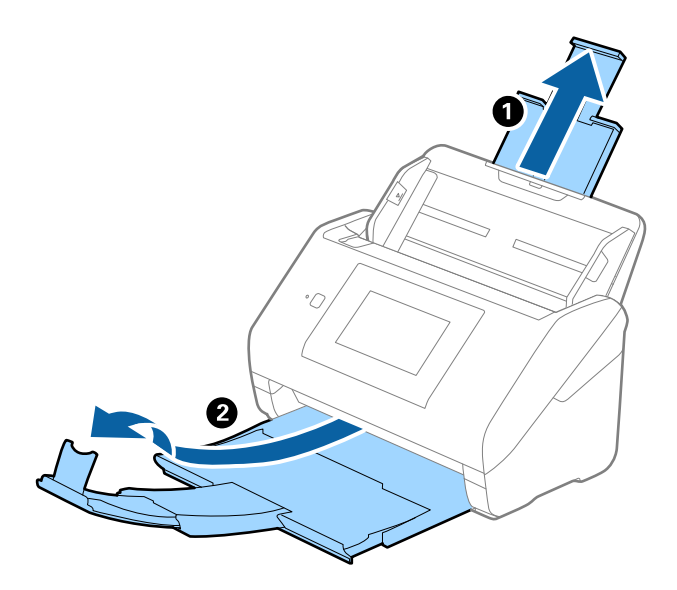

#### *Napomena:*

- ❏ Za veličinu A4 ili veće originale, obavezno izvucite i proširite produžetak ulazne fioke.
- ❏ Obavezno izvucite i pružite produžetke izlazne fioke, tako da budu malo duži od dužine originala, i podignite graničnik, tako da izbačeni originali mogu lepo da se slože na izlaznu fioku.
- ❏ Graničnik se može pomerati napred i nazad na produžetku izlazne fioke, tako da možete lako podesiti položaj graničnika prema najboljem položaju za originale koji se skeniraju.
- ❏ Ako debeli originali udare u izlaznu fioku ili padnu s nje, odložite izlaznu fioku i nemojte je koristiti za slaganje izbačenih originala.
- ❏ Ako su skenirane slike još uvek pod uticajem izbačenih originala koji udaraju u površinu ispod skenera, preporučujemo da postavite skener na ivicu stola, gde izbačeni originali mogu slobodno da ispadaju i možete ih uhvatiti.
- 2. Gurnite ivične vođice na ulaznoj fioci sasvim do kraja.

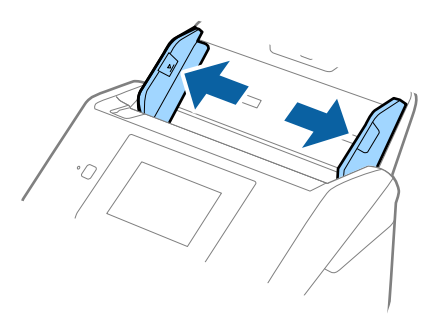

3. Raširite originale.

Držite oba kraja originala i raširite ih nekoliko puta.

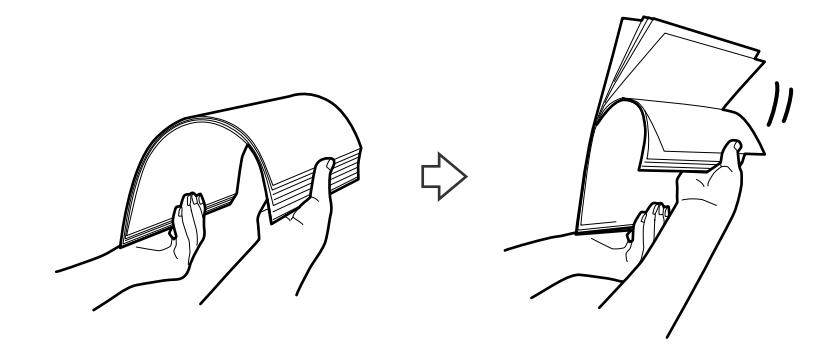

4. Poravnajte ivice originala sa štampanom stranom okrenutom prema dole i gurnite glavnu ivicu u obliku klina.

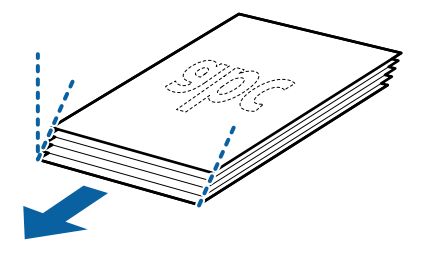

5. Umetnite originale u ulaznu fioku okrenute prema dole tako da gornja ivica bude okrenuta u ADF. Gurnite originale u ADF sve dok ne naiđu na otpor.

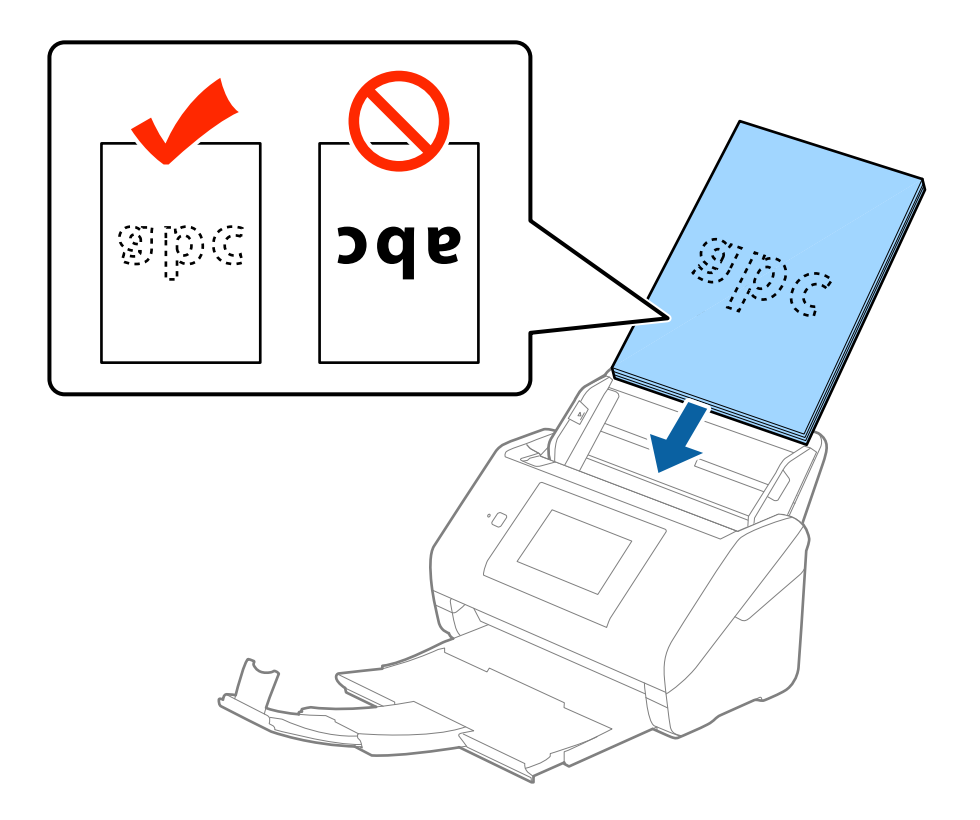

6. Gurnite ivične vođice tako da odgovaraju ivicama originala vodeći računa da nema praznina između originala i ivičnih vođica. U suprotnom, originali se mogu uvući ukoso.

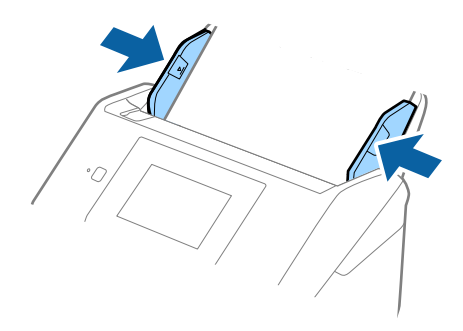

#### *Napomena:*

❏ Kada skenirate originale s probušenim rupicama kao što je slobodni list papira, umetnite originale s rupicama okrenutim na stranu ili prema dole. Ne sme biti nikakvih rupica unutar trake od 30 mm (1,2 inča) u središtu originala. Međutim, može biti rupica unutar 30 mm (1,2 inča) od glavne ivice originala. Vodite računa da ivice probušenih rupica nemaju hrapavih ili uvijenih ivica.

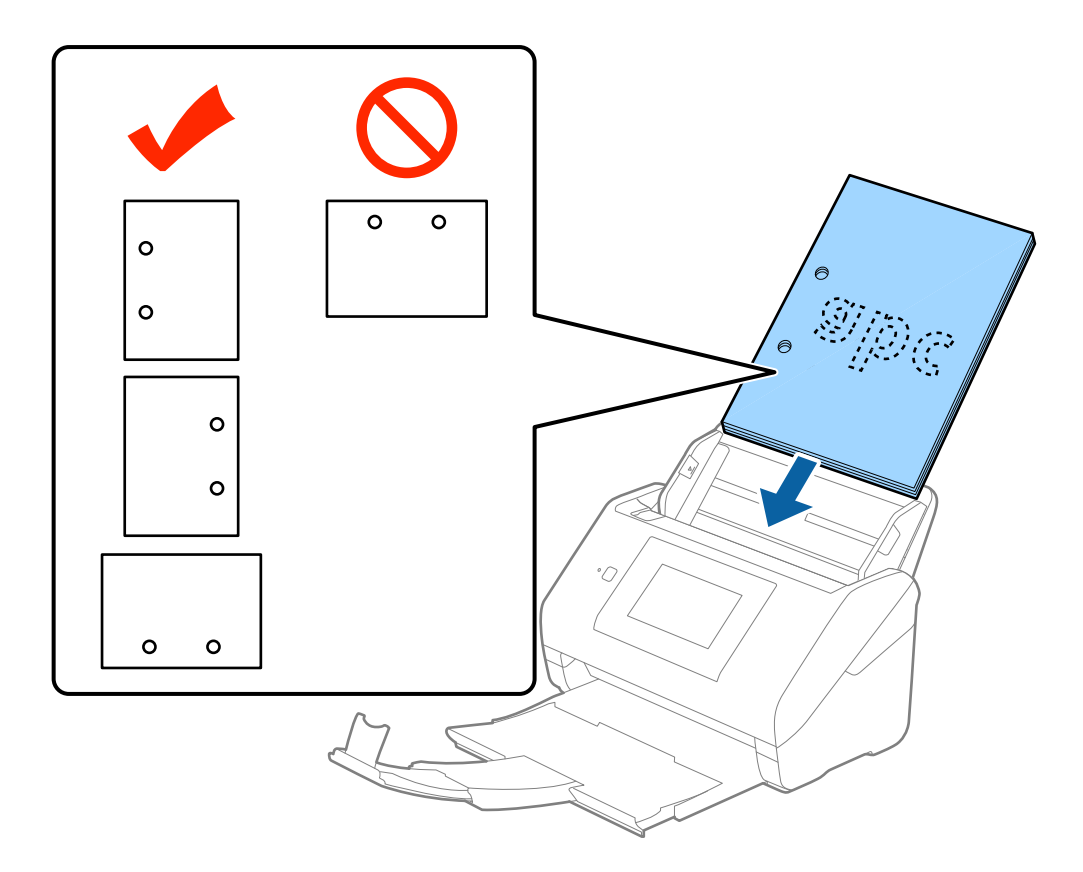

❏ Kada skenirate tanak papir s naborima koji dovode do zaglavljivanja papira ili dvostrukog uvlačenja, možda ćete moći da popravite situaciju omogućavanjem funkcije *Sporo*. Da biste ovo uradili, dodirnite *Podešavanja* > *Spoljne Postavke skeniranja* > *Sporo* i podesite na *Uklj.* kako biste smanjili brzinu uvlačenja.

## <span id="page-32-0"></span>**Dugački papir**

#### **Specifikacije za dugački papir**

Specifikacije za dugački papir koji možete umetnuti u skener.

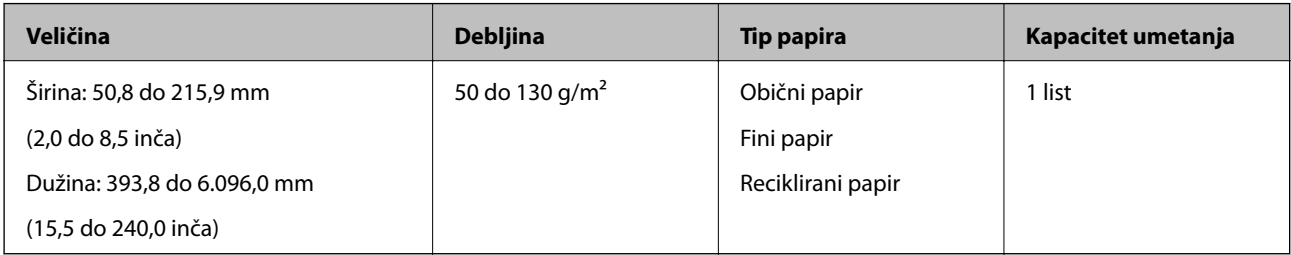

#### **Postavljanje dugačkog papira**

1. Izvucite izlaznu fioku.

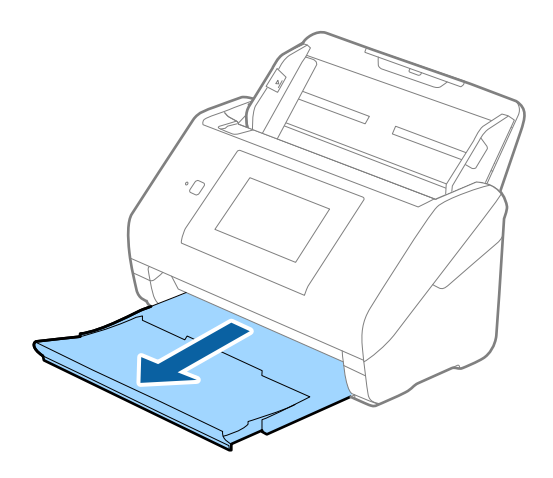

#### *Napomena:*

Nemojte izvlačiti produžetak ulazne fioke i produžetke izlazne fioke i nemojte podizati graničnik.

2. Gurnite ivične vođice na ulaznoj fioci sasvim do kraja.

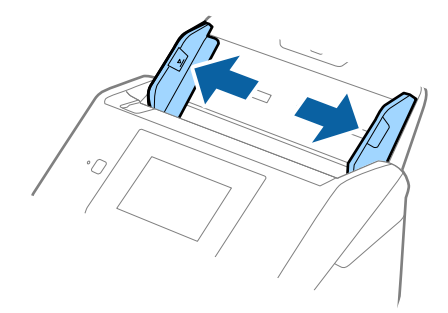

3. Umetnite original direktno u ulaznu fioku okrenut prema dole tako da gornja ivica bude okrenuta u ADF. Gurnite original u ADF sve dok ne naiđe na otpor.

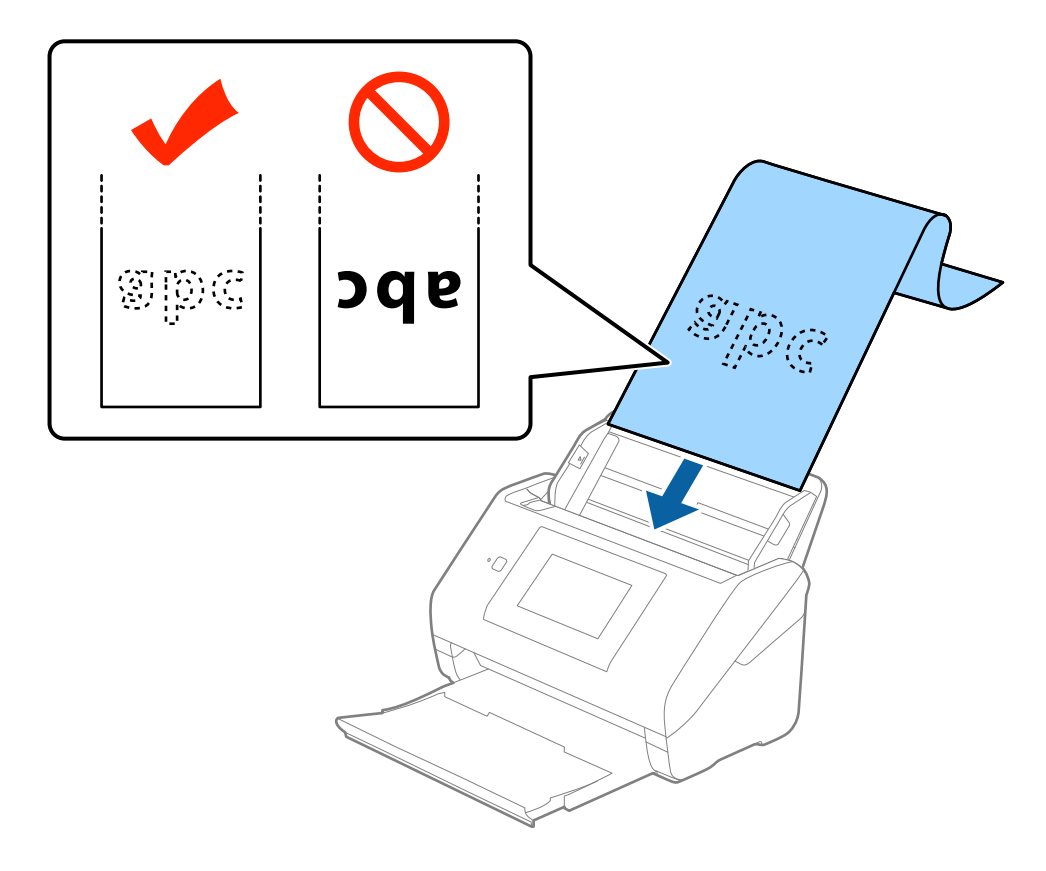

4. Podesite ivične vođice tako da odgovaraju ivicama dugačkog papira vodeći računa da nema praznina između ivice papira i ivičnih vođica. U suprotnom, originali se mogu uvući ukoso.

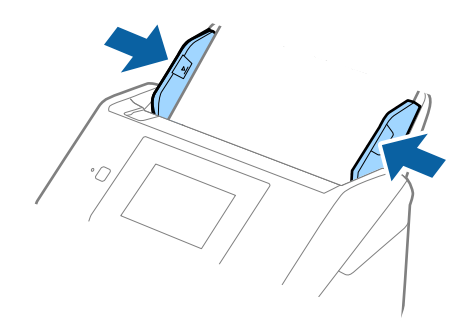

#### <span id="page-34-0"></span>*Napomena:*

- ❏ Možete skenirati dugački papir do 5.461 mm (215 inča) dužine sa rezolucijom od 300 dpi ili manjom, i preko 5.461 mm (215 inča) do 6.096 mm (240 inča) sa rezolucijom od 200 dpi ili manjom.
- ❏ Treba da odredite veličinu papira u Epson Scan 2. Postoje tri načina za određivanje veličine papira u Epson Scan 2, ako je dužina papira 3.048 mm (120 inča) ili manja, možete izabrati *Auto. detek. (Dug papir)* da bi se veličina automatski prepoznala.

Ako je dužina papira veća od 3.048 mm (120 inča), treba da izaberete *Prilagodi* i unesete veličinu papira. Ako je veličina papira 5.461 mm (215 inča) ili manja, možete koristiti *Detektuj dužinu papira* umesto unošenja visine papira. Ako je dužina papira veća od 5.461 mm (215 inča), treba da izaberete unesete širinu i visinu papira.

❏ Pridržavajte dugački papir s ulazne strane tako da ne ispadne iz ADF, kao i s izlazne strane tako da izbačeni papir ne padne s izlazne fioke.

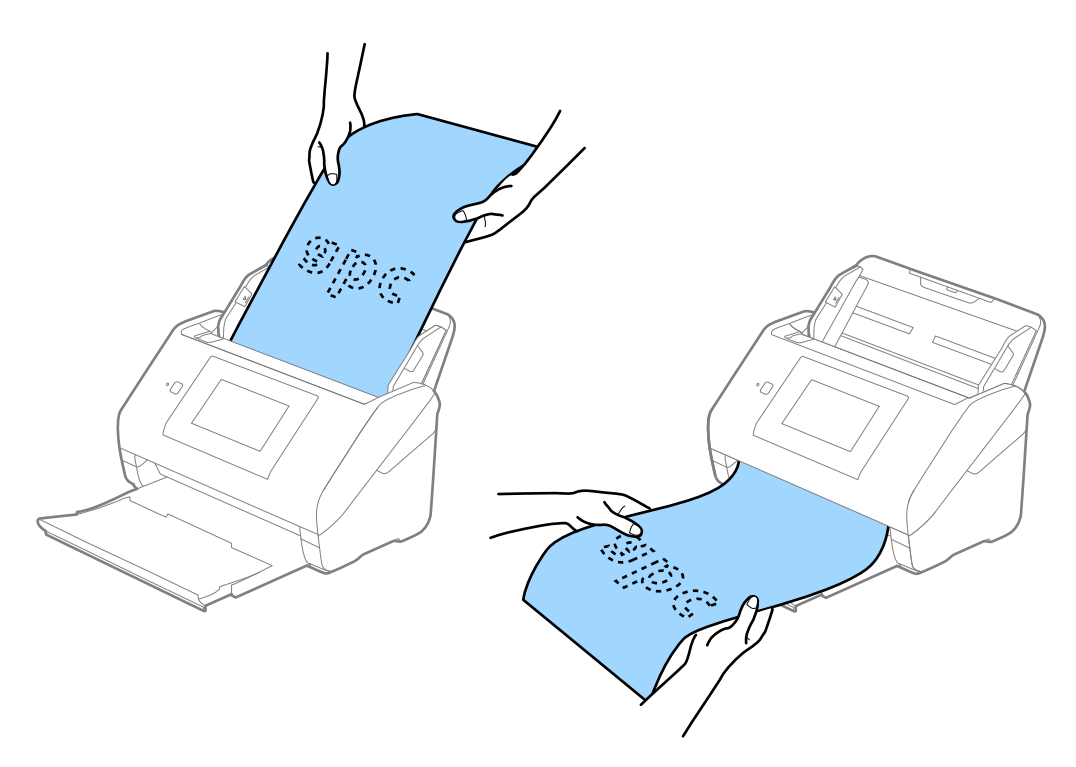

#### **Povezane informacije**

& ["Potrebna podešavanja za posebne originale u Epson Scan 2" na strani 63](#page-62-0)

## **Plastične kartice**

#### **Specifikacije plastičnih kartica**

Specifikacije plastičnih kartica koje možete umetnuti u skener.

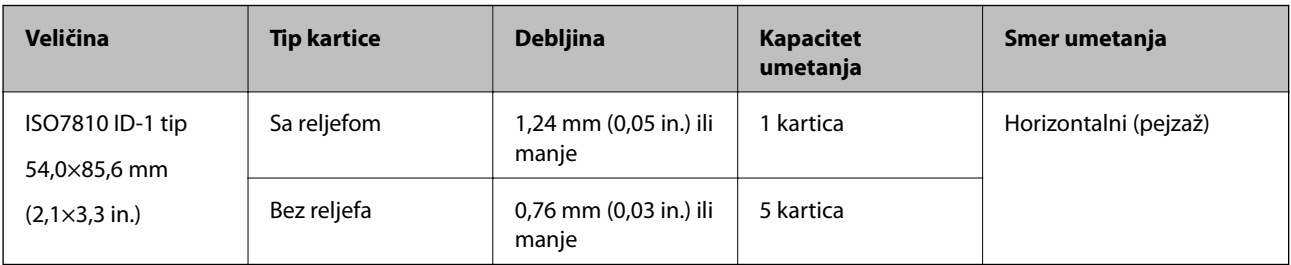

Korisnički vodič

#### **Postavljanje plastičnih kartica**

1. Izvucite izlaznu fioku i podignite graničnik.

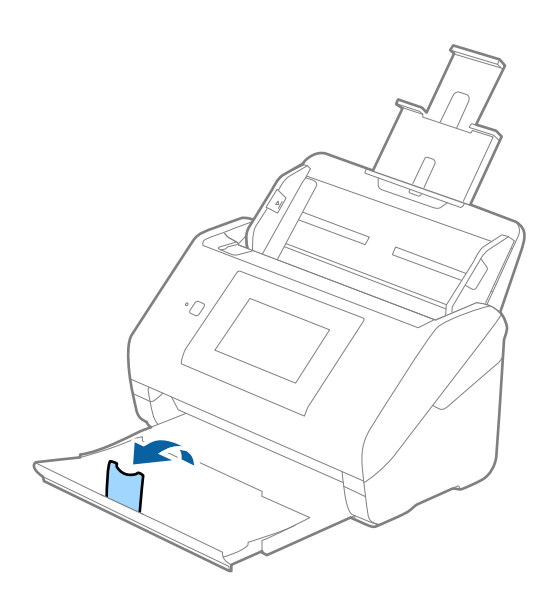

2. Gurnite ivične vođice na ulaznoj fioci sasvim do kraja.

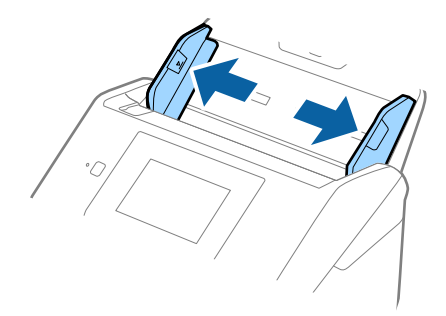
3. Umetnite plastične kartice u ulaznu fioku okrenute prema dole tako da gornja ivica bude okrenuta u ADF. Gurnite plastične kartice u ADF sve dok ne naiđu na otpor.

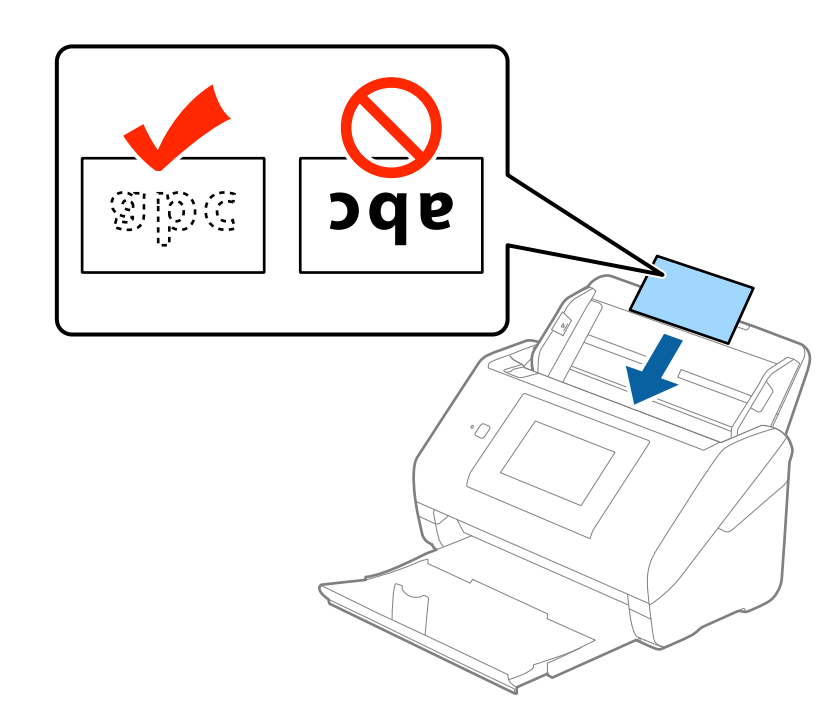

### c*Važno:*

Nemojte vertikalno umetati plastične kartice.

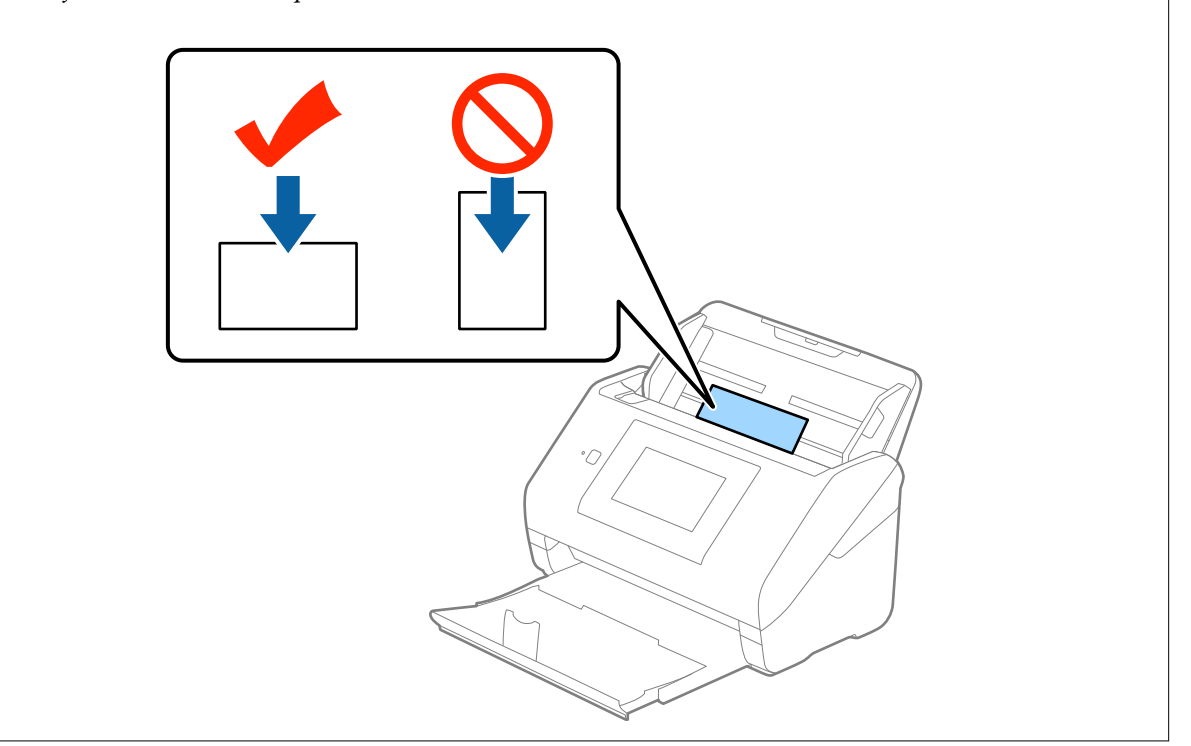

4. Gurnite ivične vođice tako da odgovaraju ivicama plastičnih kartica.

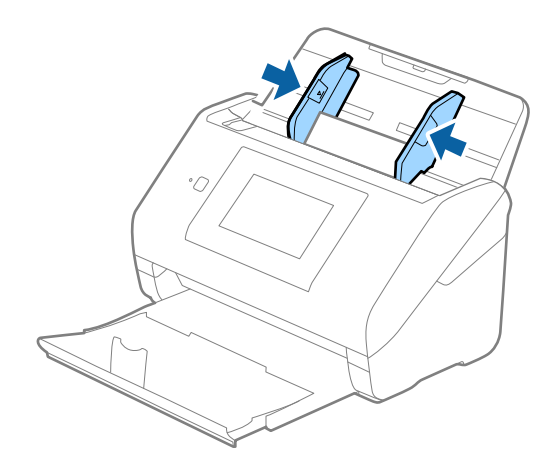

### *Napomena:*

Da biste skenirali plastične kartice, izaberite *Plastična kartica (položeno)* u *Veličina dokumenta* ili izaberite *Isključeno* u *Otkrivanje duplog uvlačenja* na kartici *Glavna podešavanja* u Epson Scan 2. Radi detaljnijih informacija pogledajte pomoć aplikacije Epson Scan 2.

Ako zaboravite da onemogućite *Otkrivanje duplog uvlačenja* u Epson Scan 2 i pojavi se greška dvostrukog uvlačenja, uklonite karticu iz ADF, a zatim je ponovo umetnite, dodirnite *DFDS funkcija* na ekranu kontrolne table da biste ga podesili na *Uklj.*, što će onemogućiti *Otkrivanje duplog uvlačenja* za sledeće skeniranje, a zatim skenirajte ponovo. Dugme *DFDS funkcija* (funkcija Izostavljanja prepoznavanja dvostrukog uvlačenja) onemogućava funkciju *Otkrivanje duplog uvlačenja* samo za jedan list.

### **Povezane informacije**

& ["Potrebna podešavanja za posebne originale u Epson Scan 2" na strani 63](#page-62-0)

## **Kartice u slojevima**

### **Specifikacije kartica u slojevima**

Specifikacije za kartice u slojevima koje možete umetnuti u skener.

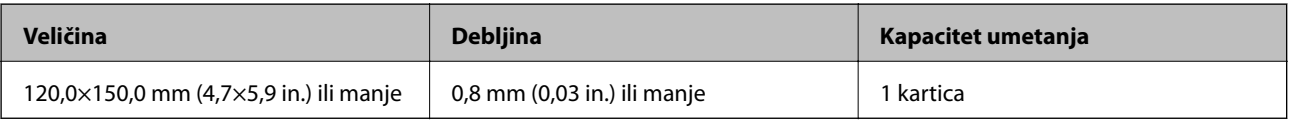

Korisnički vodič

## **Postavljanje kartica u slojevima**

1. Izvucite izlaznu fioku i podignite graničnik.

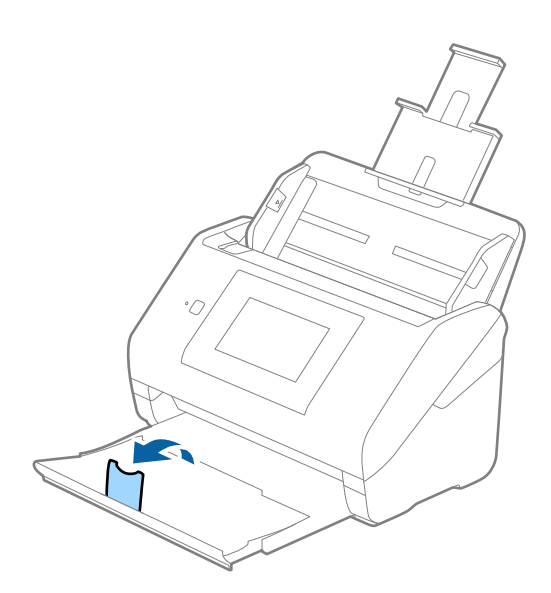

2. Gurnite ivične vođice na ulaznoj fioci sasvim do kraja.

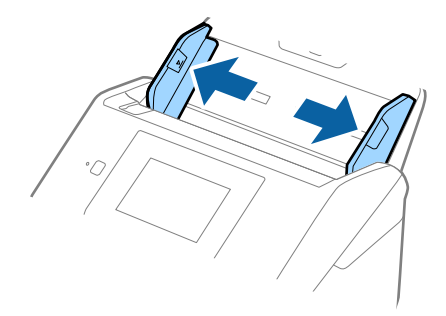

3. Umetnite kartice u slojevima u ulaznu fioku okrenute prema dole tako da gornja ivica bude okrenuta u ADF. Gurnite kartice u slojevima u ADF sve dok ne naiđu na otpor.

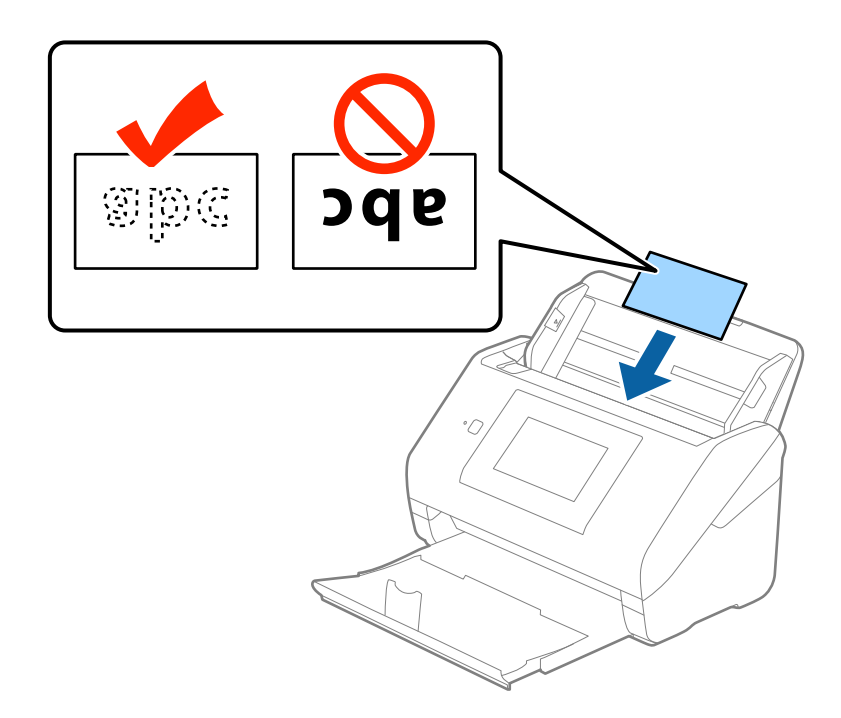

4. Gurnite ivične vođice tako da odgovaraju ivicama kartica u slojevima.

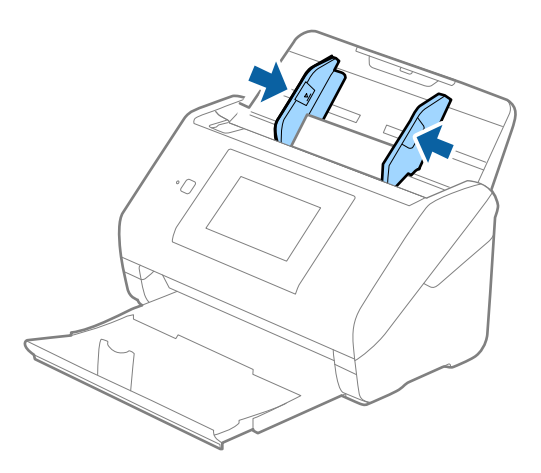

### *Napomena:*

- ❏ Da biste skenirali karticu u slojevima, izaberite *Skeniraj laminiranu karticu* u prozoru *Podešavanja* na kartici *Glavna podešavanja* u Epson Scan 2 da biste povećali preciznost automatskog prepoznavanja veličine. Radi detaljnijih informacija pogledajte pomoć aplikacije Epson Scan 2.
- ❏ Da biste skenirali kartice u slojevima, izaberite *Isključeno* u *Otkrivanje duplog uvlačenja* na kartici *Glavna podešavanja* u Epson Scan 2. Radi detaljnijih informacija pogledajte pomoć aplikacije Epson Scan 2.

Ako zaboravite da onemogućite *Otkrivanje duplog uvlačenja* u Epson Scan 2 i pojavi se greška dvostrukog uvlačenja, uklonite karticu iz ADF, a zatim je ponovo umetnite, dodirnite *DFDS funkcija* na ekranu kontrolne table da biste ga podesili na *Uklj.*, što će onemogućiti *Otkrivanje duplog uvlačenja* za sledeće skeniranje, a zatim skenirajte ponovo. Dugme *DFDS funkcija* (funkcija Izostavljanja prepoznavanja dvostrukog uvlačenja) onemogućava funkciju *Otkrivanje duplog uvlačenja* samo za jedan list.

### **Povezane informacije**

& ["Potrebna podešavanja za posebne originale u Epson Scan 2" na strani 63](#page-62-0)

# **Originali velikog formata**

## **Specifikacije originala velikog formata**

Upotrebom Nosački list, koji se posebno prodaje i savijanjem originala na pola, možete skenirati originale veće od formata A4, kao što su A3 ili B4.

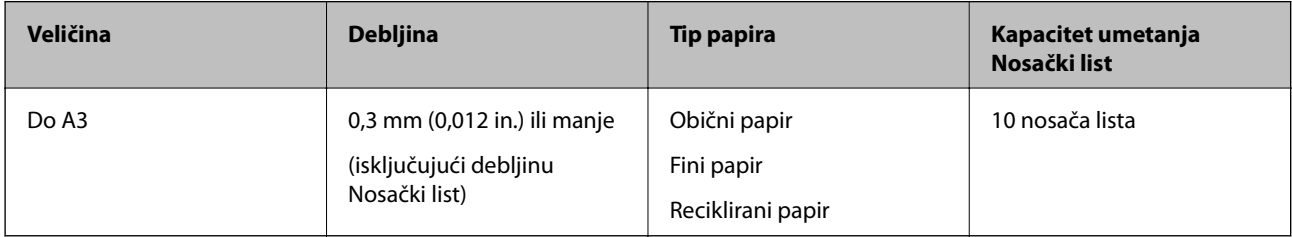

## **Postavljanje originala velikog formata**

1. Izvucite produžetak ulazne fioke. Izvucite izlaznu fioku, izvucite produžetak izlazne fioke, a zatim podignite graničnik.

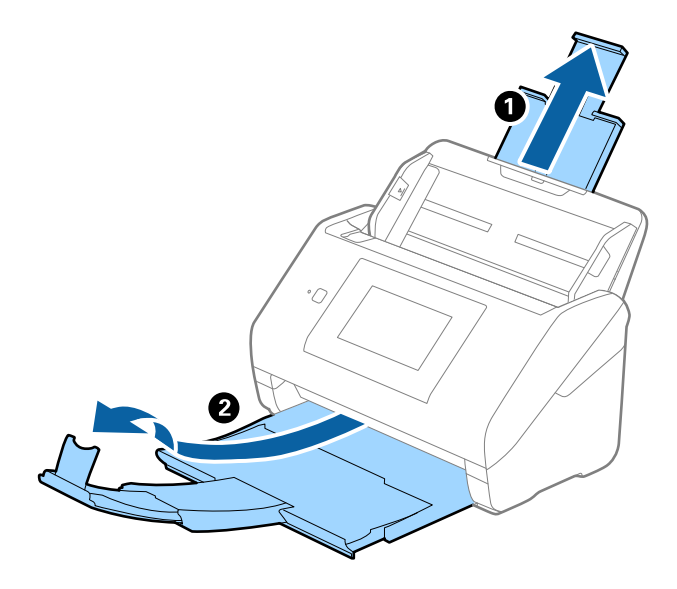

2. Gurnite ivične vođice na ulaznoj fioci sasvim do kraja.

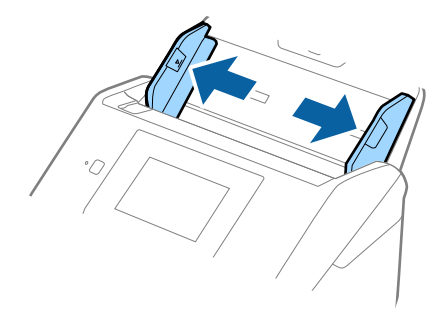

3. Postavite Nosački list sa slikama na prednjoj ivici okrenutim prema gore i postavite original u nosač lista tako što ćete ga saviti na pola kako bi strana za skeniranje bila okrenuta napolje, s pravom stranom napred.

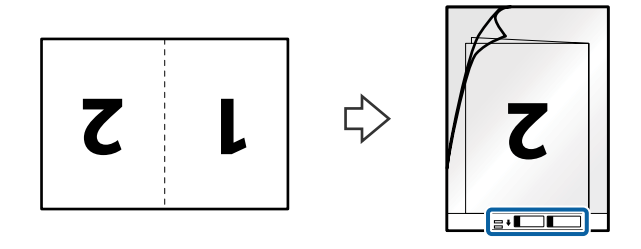

4. Umetnite Nosački list u ulaznu fioku tako da gornja ivica bude okrenuta u ADF. Gurnite Nosački list u ADF sve dok ne naiđe na otpor.

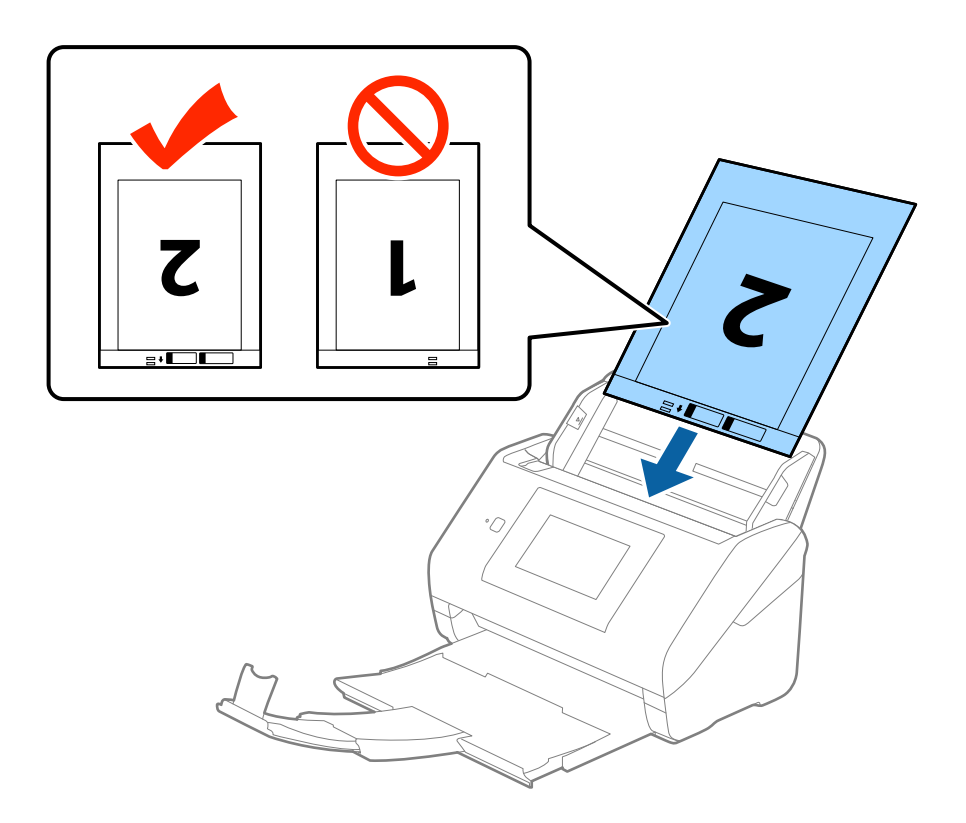

5. Gurnite ivične vođice tako da odgovaraju ivicama Nosački list vodeći računa da nema praznina između Nosački list i ivičnih vođica. U suprotnom, nosač lista se može uvući ukoso.

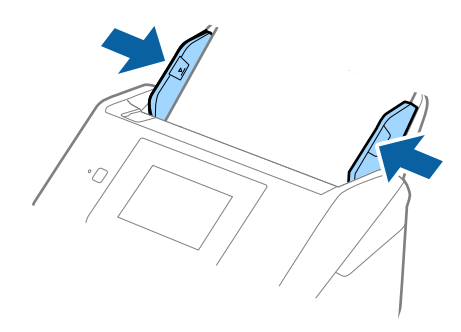

#### *Napomena:*

- ❏ Možda ćete morati da prestanete da koristite Nosački list koji je ogreban ili je skeniran više od 3.000 puta.
- ❏ Da biste skenirali obe veličine i povezali ih, izaberite *Dvostrano* iz *Strana za skeniranje* i izaberite *Levo i desno* iz *Spoji slike* u Epson Scan 2. Radi detaljnijih informacija pogledajte pomoć aplikacije Epson Scan 2.
- ❏ Kada skenirate Nosački list izborom *Automatska detekcija* kao podešavanja *Veličina dokumenta*, slika se automatski skenira korišćenjem *Izobličenje papira* u podešavanju *Popravka izobličenja dokumenta*.
- ❏ Glavna ivica originala mora se postaviti na deo za spajanje Nosački list kada se skenira original dugačak približno 297 mm. U suprotnom, dužina skenirane slike može biti veća od nameravane jer skener skenira na kraju Nosački list kada izaberete *Automatska detekcija* kao podešavanje za *Veličina dokumenta* u Epson Scan 2.
- ❏ Koristite samo Nosački list projektovan za vaš skener. Skener automatski prepoznaje Nosački list prepoznavanjem dve trouglaste rupice na prednjoj strani. Neka rupice budu čiste i nepokrivene.

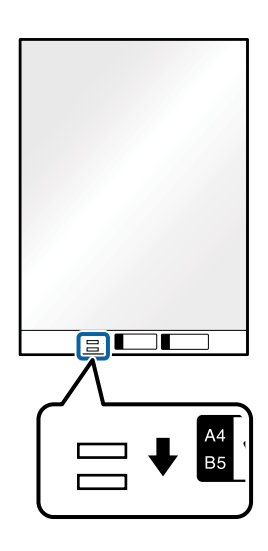

### **Povezane informacije**

- & ["Šifre Nosački list" na strani 20](#page-19-0)
- & ["Potrebna podešavanja za posebne originale u Epson Scan 2" na strani 63](#page-62-0)

# **Originali nepravilnih oblika**

### **Specifikacije za originale nepravilnih oblika**

Upotrebom Nosački list, koji se posebno prodaje, možete skenirati originale koji su naborani, uvijeni, veoma tanki ili nepravilnog oblika.

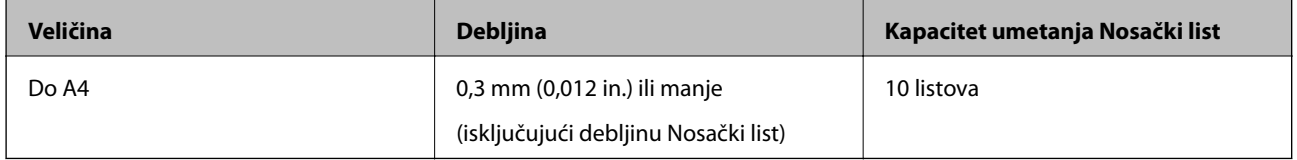

## **Postavljanje originala nepravilnih oblika**

1. Izvucite produžetak ulazne fioke. Izvucite izlaznu fioku, izvucite produžetak izlazne fioke, a zatim podignite graničnik.

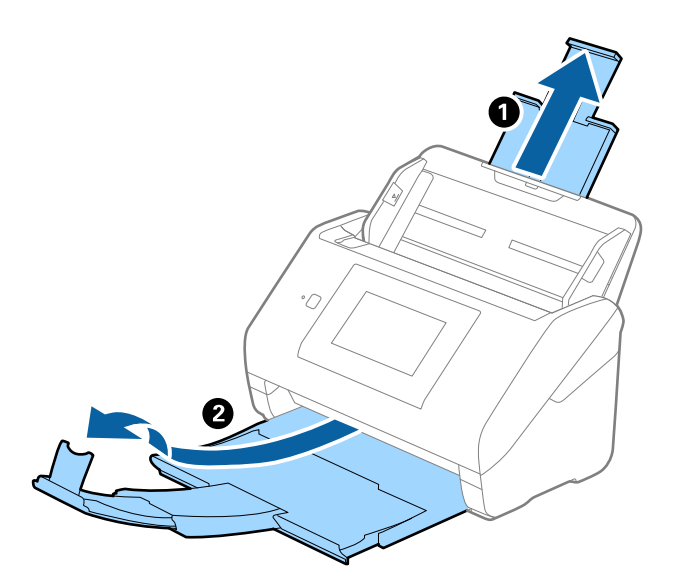

2. Gurnite ivične vođice na ulaznoj fioci sasvim do kraja.

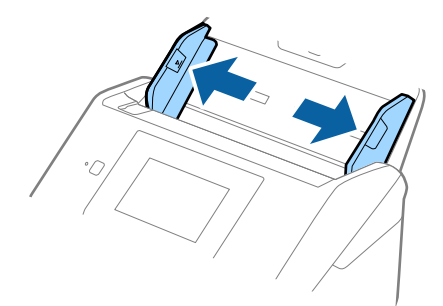

3. Postavite Nosački list sa slikama na prednjoj ivici okrenutim prema gore i postavite original u centar Nosački list sa stranom koja se skenira okrenutom prema dole.

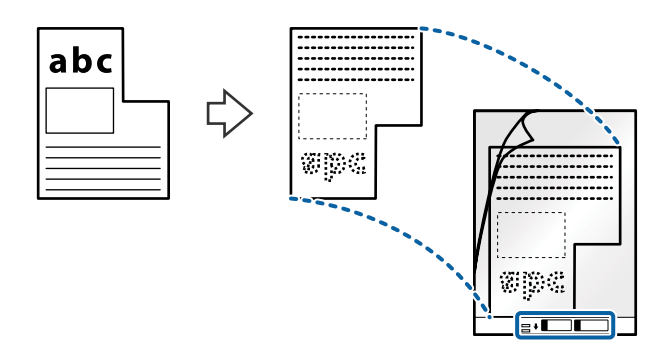

4. Umetnite Nosački list u ulaznu fioku tako da gornja ivica bude okrenuta u ADF. Gurnite Nosački list u ADF sve dok ne naiđe na otpor.

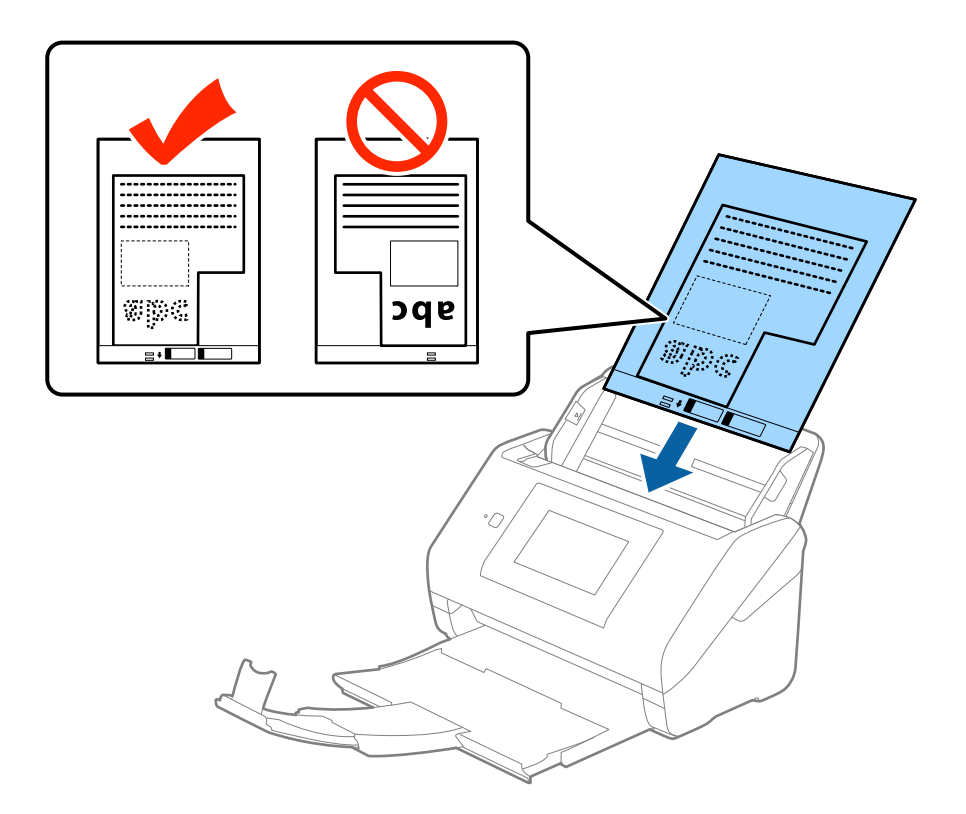

5. Gurnite ivične vođice tako da odgovaraju ivicama Nosački list vodeći računa da nema praznina između Nosački list i ivičnih vođica. U suprotnom, nosač lista se može uvući ukoso.

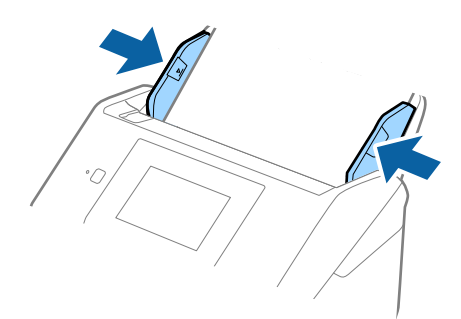

### *Napomena:*

- ❏ Možda ćete morati da prestanete da koristite Nosački list koji je ogreban ili je skeniran više od 3.000 puta.
- ❏ Ako ne možete da pronađete odgovarajuću veličinu za original koji želite da skenirate na listi *Veličina dokumenta* u Epson Scan 2, izaberite *Automatska detekcija* ili izaberite *Prilagodi* da biste napravili prilagođenu veličinu dokumenta.

Kada skenirate Nosački list izborom *Automatska detekcija* kao podešavanja *Veličina dokumenta*, slika se automatski skenira korišćenjem *Izobličenje papira* u podešavanju *Popravka izobličenja dokumenta*.

❏ Koristite samo Nosački list projektovan za vaš skener. Skener automatski prepoznaje Nosački list prepoznavanjem dve trouglaste rupice na prednjoj strani. Neka rupice budu čiste i nepokrivene.

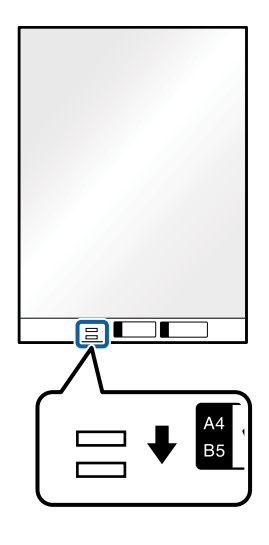

### **Povezane informacije**

- & ["Šifre Nosački list" na strani 20](#page-19-0)
- & ["Potrebna podešavanja za posebne originale u Epson Scan 2" na strani 63](#page-62-0)

# **Fotografije**

## **Specifikacije fotografija**

Upotrebom Nosački list, koji se posebno prodaje, možete skenirati fotografije bez brige da ćete ih oštetiti.

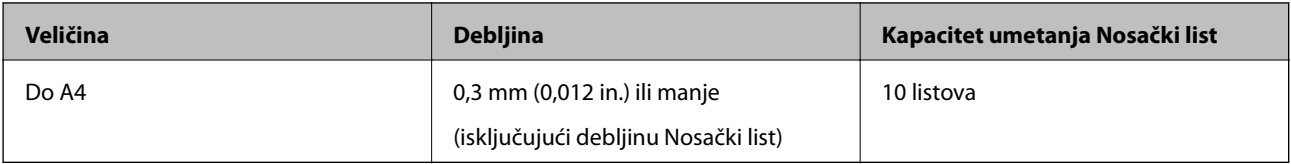

## **Postavljanje fotografija**

1. Izvucite produžetak ulazne fioke. Izvucite izlaznu fioku, izvucite produžetak izlazne fioke, a zatim podignite graničnik.

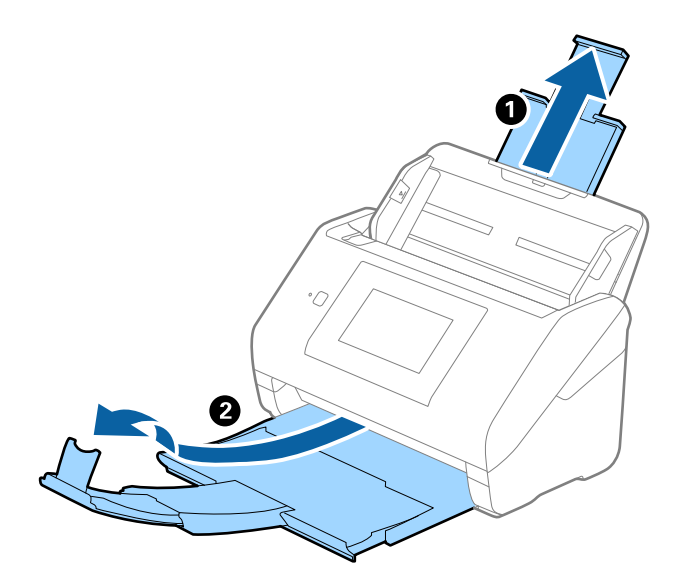

2. Gurnite ivične vođice na ulaznoj fioci sasvim do kraja.

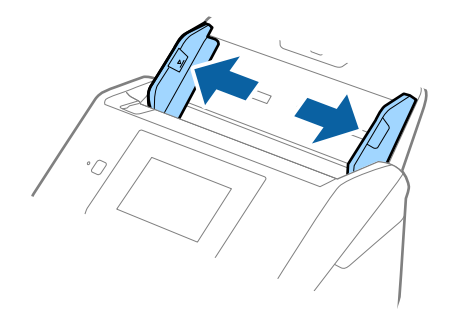

3. Postavite Nosački list sa slikama na prednoj ivici okrenutim prema gore i postavite fotografiju u centar Nosački list sa stranom koja se skenira okrenutom prema dole.

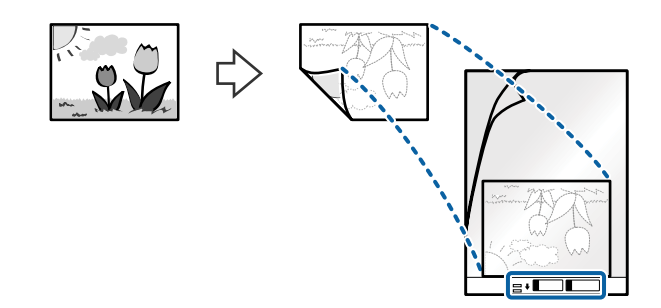

4. Umetnite Nosački list u ulaznu fioku tako da gornja ivica bude okrenuta u ADF. Gurnite Nosački list u ADF sve dok ne naiđe na otpor.

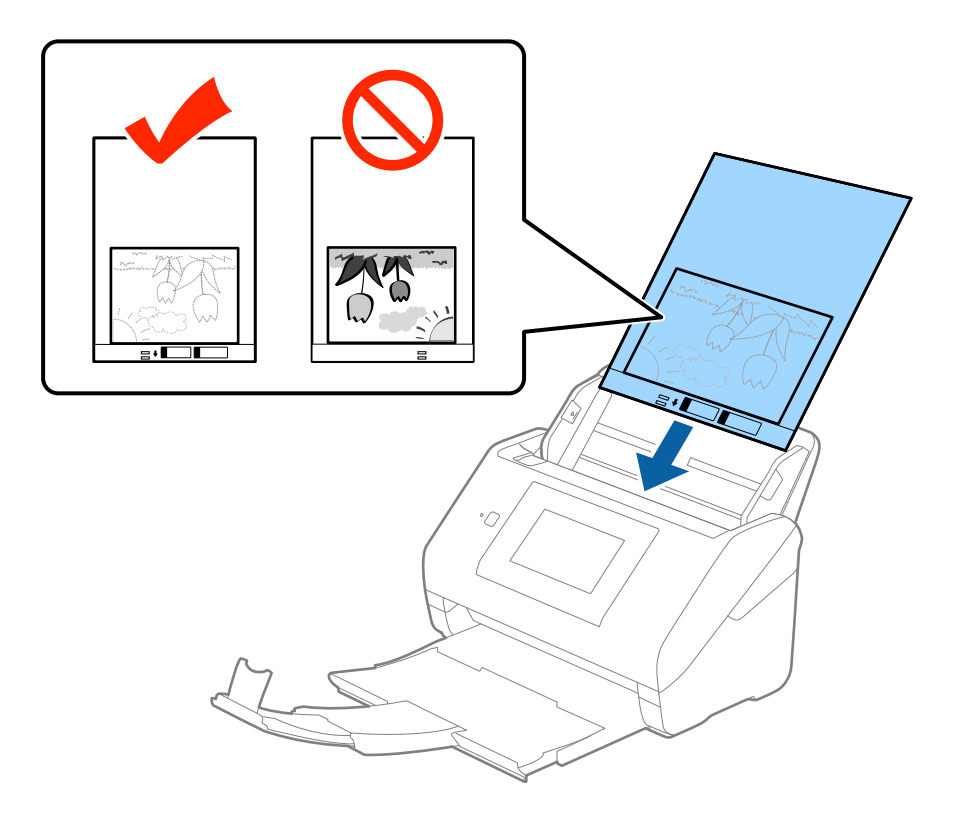

5. Gurnite ivične vođice tako da odgovaraju ivicama Nosački list vodeći računa da nema praznina između Nosački list i ivičnih vođica. U suprotnom, nosač lista se može uvući ukoso.

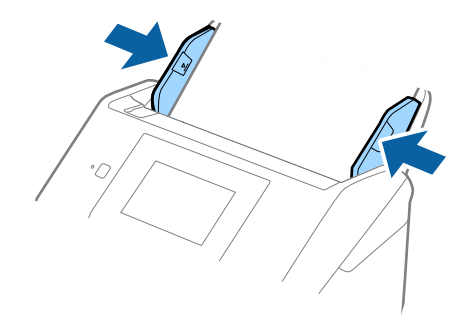

### *Napomena:*

- ❏ Možda ćete morati da prestanete da koristite Nosački list koji je ogreban ili je skeniran više od 3.000 puta.
- ❏ Ako ne možete da pronađete odgovarajuću veličinu za original koji želite da skenirate na listi *Veličina dokumenta* u Epson Scan 2, izaberite *Automatska detekcija* ili izaberite *Prilagodi* da biste napravili prilagođenu veličinu dokumenta.

Kada skenirate Nosački list izborom *Automatska detekcija* kao podešavanja *Veličina dokumenta*, slika se automatski skenira korišćenjem *Izobličenje papira* u podešavanju *Popravka izobličenja dokumenta*.

- ❏ Nemojte ostavljati fotografije u Nosački list na duže vreme.
- ❏ Koristite samo Nosački list projektovan za vaš skener. Skener automatski prepoznaje Nosački list prepoznavanjem dve trouglaste rupice na prednjoj strani. Neka rupice budu čiste i nepokrivene.

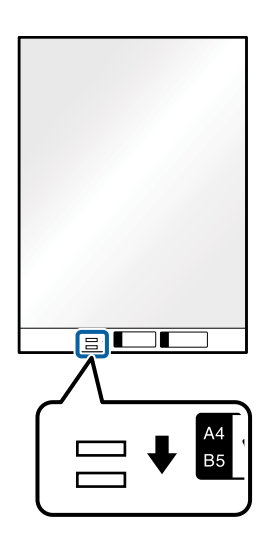

### **Povezane informacije**

- & ["Šifre Nosački list" na strani 20](#page-19-0)
- & ["Potrebna podešavanja za posebne originale u Epson Scan 2" na strani 63](#page-62-0)

## **Koverte**

### **Specifikacije za koverte**

Specifikacije za koverte koje možete umetnuti u skener.

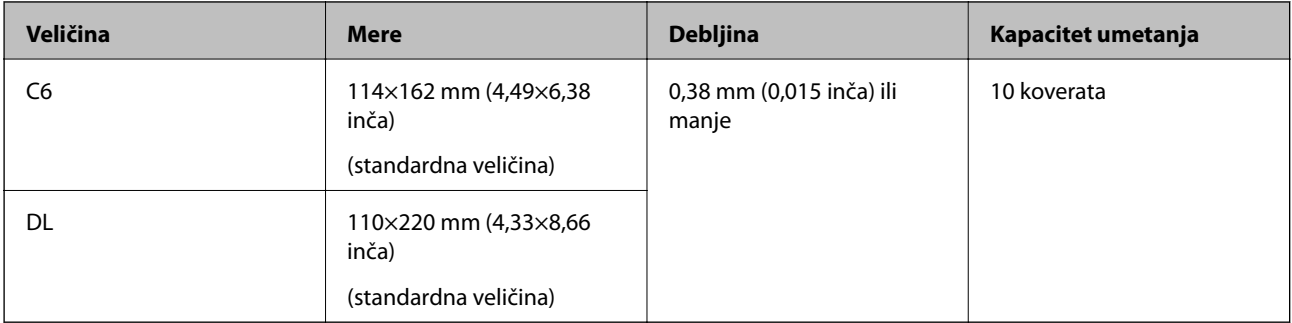

## **Postavljanje koverata**

1. Izvucite produžetak ulazne fioke. Izvucite izlaznu fioku, izvucite produžetak izlazne fioke, a zatim podignite graničnik.

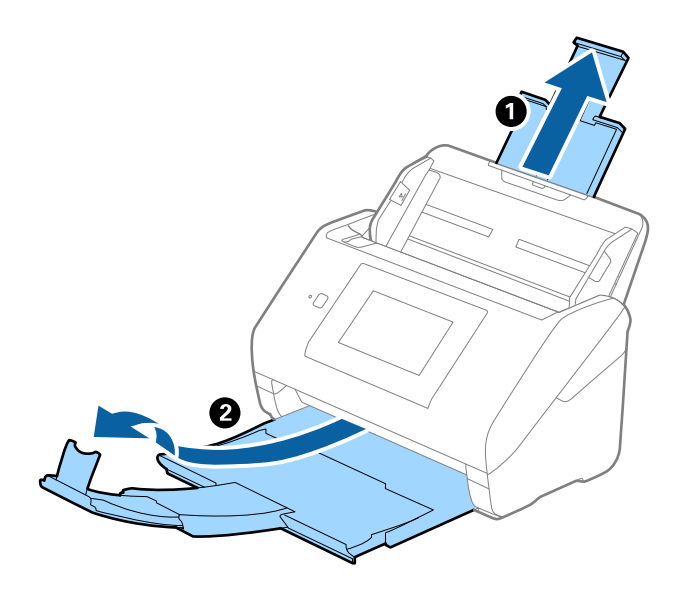

2. Gurnite ivične vođice na ulaznoj fioci sasvim do kraja.

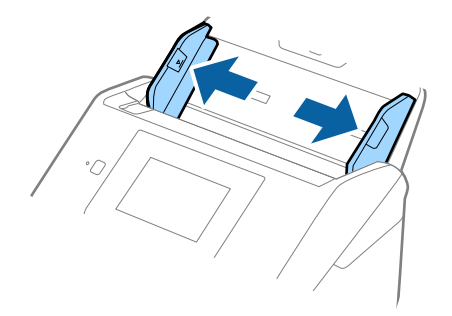

3. Umetnite koverte u ulaznu fioku okrenute prema dole vodeći računa da otvorena ivica (preklopljena strana) koverte bude okrenuta na stranu. Za koverte s otvorenom ivicom (preklopljena strana) s kraće strane, možete umetnuti kovertu s otvorenom ivicom (preklopljena strana) okrenutom prema gore.

Gurnite koverte u ADF sve dok ne naiđu na otpor.

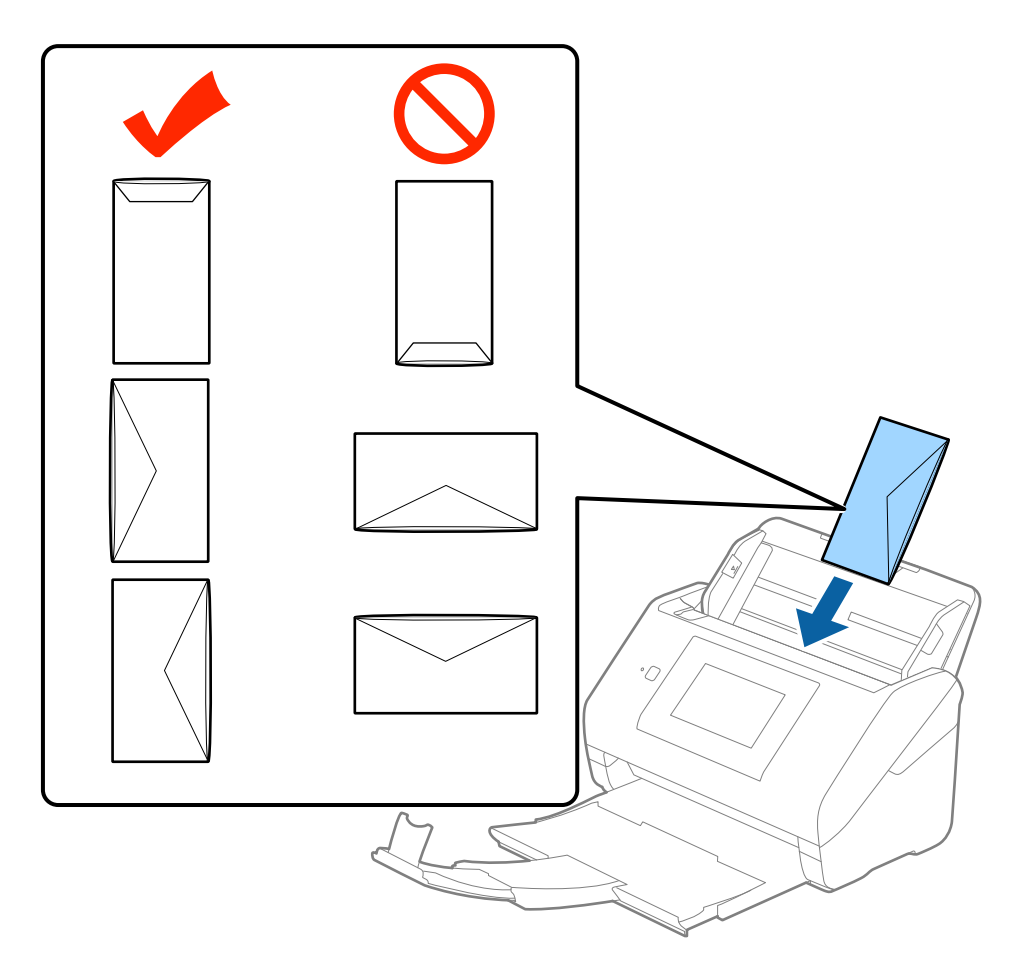

### c*Važno:*

Nemojte umetati koverte s lepkom na njima.

### *Napomena:*

❏ Koverte koje nisu otvorene oštrim sečenjem na preklopljenoj ivici možda neće biti pravilno skenirane.

❏ Koverte koje još nisu zatvorene mogu se umetnuti s otvorenim preklopom i okrenutim prema gore.

4. Gurnite ivične vođice tako da odgovaraju ivicama koverti vodeći računa da nema praznina između koverti i ivičnih vođica. U suprotnom, koverte se mogu uvući ukoso.

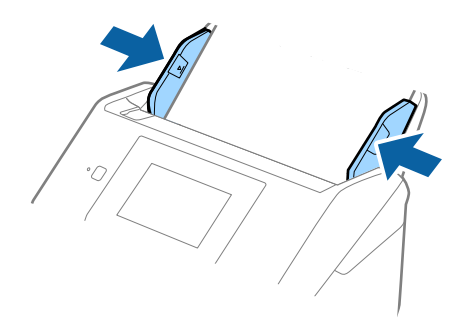

### *Napomena:*

- ❏ Da biste skenirali koverte, preporučujemo da izaberete odgovarajući ugao rotacije ili *Automatski* u *Rotiraj* na kartici *Glavna podešavanja* u Epson Scan 2 pre skeniranja. Radi detaljnijih informacija pogledajte pomoć aplikacije Epson Scan 2.
- ❏ Da biste skenirali koverte, izaberite *Isključeno* u *Otkrivanje duplog uvlačenja* na kartici *Glavna podešavanja* u Epson Scan 2. Radi detaljnijih informacija pogledajte pomoć aplikacije Epson Scan 2.

Ako zaboravite da onemogućite *Otkrivanje duplog uvlačenja* u Epson Scan 2 ai pojavi se greška dvostrukog uvlačenja, uklonite kovertu iz ADF, a zatim je ponovo umetnite, dodirnite *DFDS funkcija* na ekranu kontrolne table da biste ga podesili na *Uklj.*, što će onemogućiti *Otkrivanje duplog uvlačenja* za sledeće skeniranje, a zatim skenirajte ponovo. Dugme *DFDS funkcija* (funkcija Izostavljanja prepoznavanja dvostrukog uvlačenja) onemogućava funkciju *Otkrivanje duplog uvlačenja* samo za jedan list.

### **Povezane informacije**

& ["Potrebna podešavanja za posebne originale u Epson Scan 2" na strani 63](#page-62-0)

# **Mešavina originala**

### **Specifikacije originala koji su mešavina različitih veličina**

Možete umetnuti mešavinu originala od 50,8×50,8 mm (2,0×2,0 in.) do A4 formata (ili pisma). Možete umetnuti i mešavinu tipova ili debljina papira.

#### *Napomena:*

- ❏ Zavisno od kombinacije tipova ili veličina papira, originali se možda neće uvlačiti pravilno i možda će se ukositi ili zaglaviti. Preporučujemo da proverite skeniranu sliku ako je original bio ukošen.
- ❏ Takođe možete skenirati originale različitih veličina i tipova papira tako što ćete ih umetnuti jedan po jedan pomoću *Režim automatskog uvlačenja*.

## **Postavljanje mešavine originala različitih veličina**

1. Izvucite produžetak ulazne fioke. Izvucite izlaznu fioku, izvucite produžetak izlazne fioke, a zatim podignite graničnik.

### *Napomena:*

Ako među originalima ima debelih originala, da biste sprečili da debeli originali udare u izlaznu fioku ili padnu s nje, odložite izlaznu fioku i nemojte je koristiti za slaganje izbačenih originala.

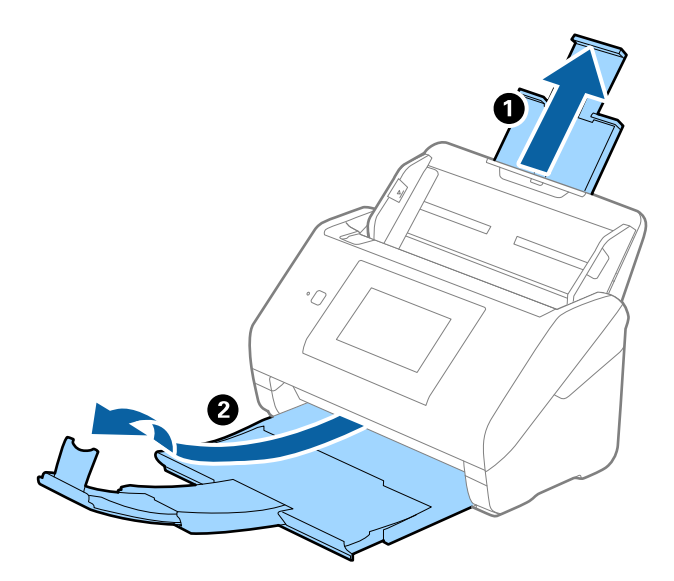

2. Gurnite ivične vođice na ulaznoj fioci sasvim do kraja.

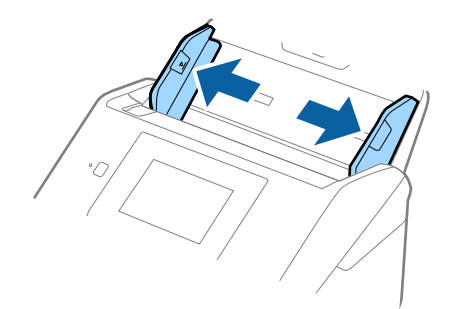

- 
- 3. Umetnite originale u središte ulazne fioke po silaznom redosledu veličina papira, tako da najširi bude nazad a najuži napred.

### *Napomena:*

- ❏ Umetnite originale u ulaznu fioku okrenute prema dole i blago pomerite gornju ivicu pod uglom tako da bude okrenuta u ADF.
- ❏ Gurnite originale u ADF sve dok ne naiđu na otpor.
- 4. Gurnite ivične vođice tako da odgovaraju ivicama najšireg originala.

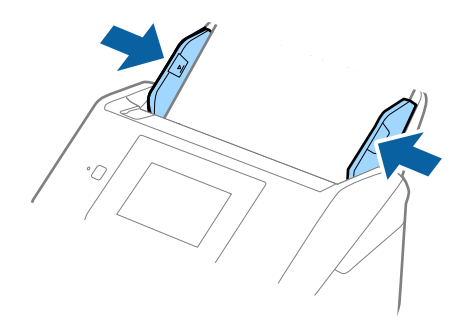

### **Povezane informacije**

& ["Skeniranje različitih veličina ili tipova originala jedan po jedan \(Režim automatskog uvlačenja\)" na strani 76](#page-75-0)

# **Osnovno skeniranje**

# **Skeniranje pomoću kontrolne table**

Original možete skenirati pomoću kontrolne table, koristeći zadatke napravljene u aplikaciji Document Capture Pro (Windows)/Document Capture (Mac OS)/Document Capture Pro Server (Windows Server).

Pre skeniranja podesite radni režim na kontrolnoj tabli.

### *Napomena:*

Document Capture Pro ne podržava operativne sisteme Windows Vista/Windows XP.

# **Podešavanje radnog režima**

Pre skeniranja podesite radni režim na kontrolnoj tabli tako da odgovara računaru na kom je instaliran Document Capture Pro/Document Capture/Document Capture Pro Server.

- 1. Na početnom ekranu izaberite **Podešavanja**.
- 2. Izaberite **Document Capture Pro**.
- 3. Proverite podešavanja. Ako želite da izmenite podešavanja, dodirnite **Promeni postavke** i pratite uputstva na ekranu.
	- ❏ **Režim rada**:

Izaberite **Klijentski režim** ako koristite računar na kom je instaliran Document Capture Pro (Windows) ili Document Capture (Mac OS).

Izaberite **Serverski režim** ako koristite server na kom je instaliran Document Capture Pro Server (Windows Server). Kada izaberete **Serverski režim**, treba da postavite adresu servera.

- ❏ **Postavke grupe**: Omogućite ovu stavku kada skener koristite u grupi. Ako omogućite grupne postavke, možete pronaći samo one računare koji su u istoj grupi. Ova funkcija se može primeniti samo kada se skener koristi putem mreže.
- ❏ **grupu**: Podesite broj grupe kada omogućite **Postavke grupe**.

Za Document Capture Pro/Document Capture možete podesiti grupe u **Option** > **Network Scanning Settings**. Meni **Option** se prikazuje samo u režimu standardnog prikaza kada koristite Document Capture Pro.

4. Kada završite s proverom, dodirnite **Zatvori**.

# **Skeniranje s kontrolne table pomoću zadataka**

### *Napomena:*

- ❏ Pre skeniranja instalirajte Document Capture Pro/Document Capture/Document Capture Pro Server na svoj računar (server) i napravite zadatak. Dostupan je podrazumevani zadatak koji vam omogućava da skeniranu sliku sačuvate kao PDF.
- ❏ Kada skener koristite putem mreže, priključite skener i računar (server) na mrežu.
- ❏ Kada skener koristite s USB kablom, vodite računa o tome da skener i računar budu pravilno priključeni.
- ❏ Pre skeniranja podesite radni režim na kontrolnoj tabli.
- 1. Postavite originale.
- 2. Na početnom ekranu izaberite **Skeniranje**.

Skener traži računare ili servere na kojima je instaliran Document Capture Pro/Document Capture/Document Capture Pro Server.

3. Na ekranu **Izaberite računar** izaberite računar na kom ste napravili zadatak u aplikaciji Document Capture Pro/Document Capture.

### *Napomena:*

- ❏ Izaberite *USB veza* kada ste skener priključili USB kablom.
- ❏ Kontrolna tabla prikazuje do 100 računara.
- ❏ Ako ste izabrali *Option* > *Network Scanning Settings*, a zatim omogućili *Protect with password* u Document Capture Pro/Document Capture, unesite lozinku.
- ❏ Ako koristite Document Capture Pro Server i ako radni režim podesite kao *Serverski režim*, ne morate da izvršite ovaj korak.
- ❏ Dodirnite *Ažuriraj* (*Pretraži ponovo*) da biste osvežili rezultate pretrage.
- 4. Na ekranu **Izaberi posao** izaberite zadatak.

### *Napomena:*

Ako ste izabrali *Protect with password* u podešavanjima u Document Capture Pro Server, unesite lozinku.

5. Ako želite da izmenite podešavanja za skeniranje, pritisnite **Podešavanja** i izmenite podešavanja.

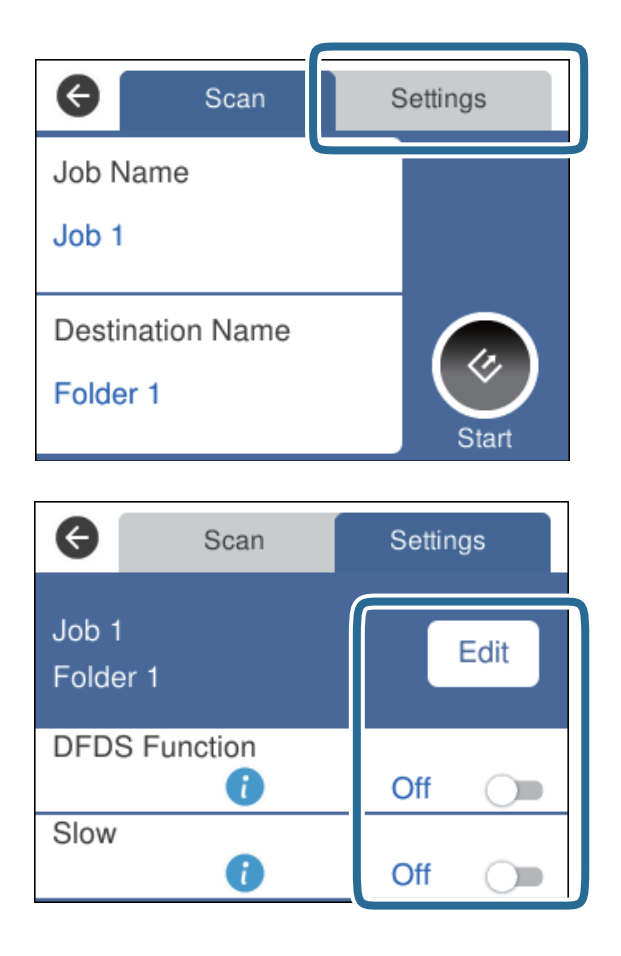

- ❏ Da izmenite podešavanja zadatka, dodirnite **Izmeni**. Ako ste postavili **Disable job setting changes on control panel** u Document Capture Pro/Document Capture/Document Capture Pro Server, ne možete izmeniti podešavanja.
- ❏ Da biste skenirali originale koji budu prepoznati kao dvostruko uvlačenje, na primer plastične kartice ili koverte, dodirnite **DFDS funkcija** kako biste izostavili prepoznavanje dvostrukog uvlačenja.
- ❏ Da biste skenirali originale koji su skloni zaglavljivanju, na primer tanak papir, dodirnite **Sporo** kako biste smanjili brzinu skeniranja.
- 6. Dodirnite  $\mathcal{C}$ .

### **Povezane informacije**

- & ["Postavljanje originala" na strani 28](#page-27-0)
- & ["Podešavanje zadatka \(skeniraj, sačuvaj i pošalji\)" na strani 86](#page-85-0)

# **Skeniranje u računar pomoću funkcije WSD**

Originale možete skenirati u računar pomoću kontrolne table, koristeći funkciju WSD (Veb-usluga za uređaje).

### *Napomena:*

- ❏ Ova funkcija je dostupna samo za računare koji koriste Windows 10/Windows 8.1/Windows 8/Windows 7/Windows Vista.
- ❏ Ako koristite Windows 7/Windows Vista, morate unapred da podesite svoj računar koristeći ovu funkciju.
- 1. Postavite originale.
- 2. Na početnom ekranu izaberite **Računar (WSD)**.
- 3. Izaberite računar.
- 4. Dodirnite  $\&$ .

### *Napomena:*

- ❏ Da biste skenirali originale koji budu prepoznati kao dvostruko uvlačenje, na primer plastične kartice ili koverte, dodirnite *Podešavanja* > *DFDS funkcija* kako biste izostavili prepoznavanje dvostrukog uvlačenja.
- ❏ Da biste skenirali originale koji su skloni zaglavljivanju, na primer tanak papir, dodirnite *Podešavanja* > *Sporo* kako biste smanjili brzinu skeniranja.

### **Povezane informacije**

& ["Postavljanje originala" na strani 28](#page-27-0)

# **Podešavanje WSD prikjlučka**

U ovom odeljku objašnjeno je kako se podešava WSD priključak za operativne sisteme Windows 7/Windows Vista.

### *Napomena:*

Za Windows 10/Windows 8.1/Windows 8, WSD priključak se podešava automatski.

Da bi se podesio WSD priključak, moraju biti ispunjeni sledeći uslovi.

- ❏ Skener i računar su priključeni na mrežu.
- ❏ Na računaru je instaliran upravljački program štampača.
- 1. Uključite skener.
- 2. Kliknite na dugme start na računaru, a zatim kliknite na **Mreža**.
- 3. Desnim tasterom miša kliknite na skener, a zatim kliknite na **Instaliraj**. Kliknite na **Nastavi** kada se prikaže ekran **Kontrola korisničkih naloga**.

Kliknite na **Deinstaliraj** i krenite iz početka ako se prikaže ekran **Deinstaliraj**.

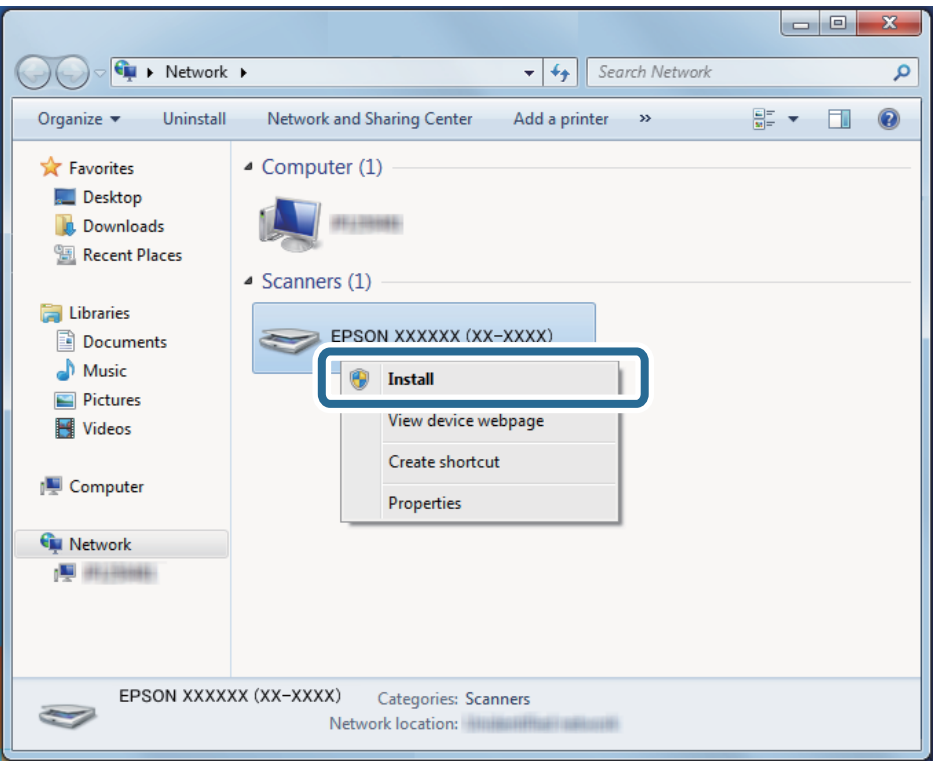

### *Napomena:*

Na mrežnom ekranu su prikazani naziv skenera na mreži koji ste podesili i naziv modela (EPSON XXXXXX (XX-XXXX)). Možete proveriti naziv skenera na mreži na kontrolnoj tabli skenera.

4. Kliknite na poruku prikazanu na računaru, koja kaže da je vaš uređaj spreman za upotrebu.

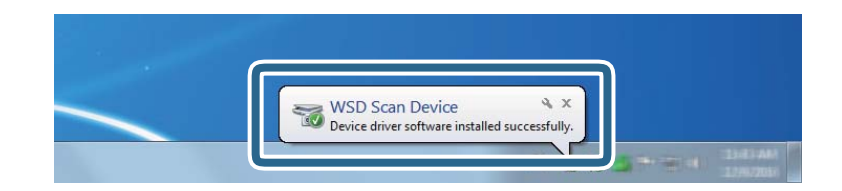

5. Proverite poruku na ekranu, a zatim kliknite na **Zatvori**.

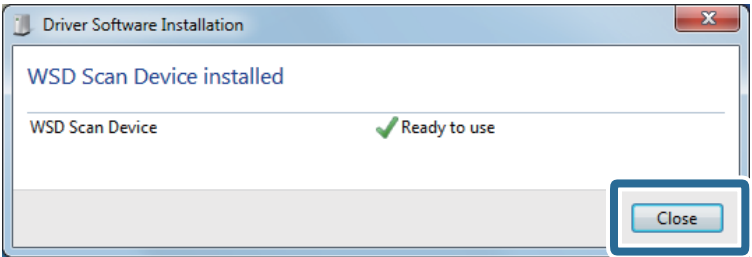

- 6. Otvorite ekran **Uređaji i štampači**.
	- ❏ Windows 7

Kliknite na start > **Kontrolna tabla** > **Hardver i zvuk** (ili **Hardver**) > **Uređaji i štampači**.

❏ Windows Vista

Kliknite na start > **Kontrolna tabla** > **Hardver i zvuk** > **Štampači**.

7. Proverite da li je ikona s nazivom skenera prikazana na mreži.

Izaberite naziv skenera kada ga koristite s funkciju WSD.

# **Skeniranje pomoću programa Epson Scan 2**

Možete skenirati originale pomoću detaljnih podešavanja koja su pogodna za tekstualne dokumente.

- 1. Stavite original.
- 2. Pokrenite Epson Scan 2.
	- ❏ Windows 10/Windows Server 2016 Kliknite na dugme start, a zatim izaberite **EPSON** > **Epson Scan 2**.
	- ❏ Windows 8.1/Windows 8/Windows Server 2012 R2/Windows Server 2012 Unesite naziv aplikacije u polje za pretragu, a zatim izaberite prikazanu ikonu.
	- ❏ Windows 7/Windows Vista/Windows XP/Windows Server 2008 R2/Windows Server 2008/Windows Server 2003 R2/Windows Server 2003

Kliknite na dugme Start i izaberite **Svi programi** ili **Programi** > **EPSON** > **Epson Scan 2** > **Epson Scan 2**.

❏ Operativni sistem Mac OS

Izaberite **Kreni** > **Aplikacije** > **Epson Software** > **Epson Scan 2**.

3. Odredite sledeća podešavanja na kartici **Glavna podešavanja**.

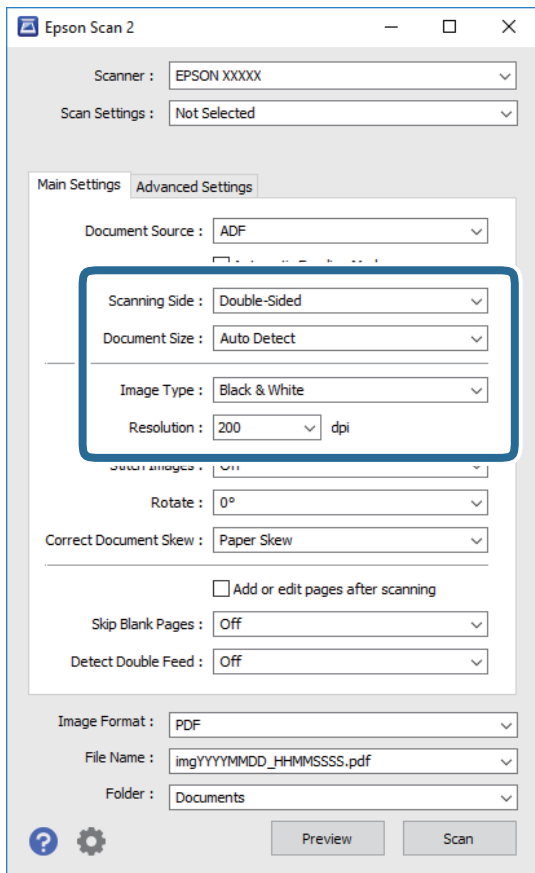

- ❏ **Strana za skeniranje**: Izaberite stranu originala koju želite da skenirate. Izaberite **Dvostrano** da biste skenirali obe strane originala.
- ❏ **Veličina dokumenta**: Izaberite veličinu originala koji ste postavili.
- ❏ **Vrsta slike**: Izaberite boju za čuvanje skenirane slike.
- ❏ **Rezolucija**: Izaberite rezoluciju.

#### *Napomena:*

- ❏ *Automatski uvlakač dokumenata* je automatski podešen kao *Izvor dokumenta*.
- ❏ Na kartici *Glavna podešavanja* možete izvršiti i sledeća podešavanja.
	- ❏ *Spoji slike*: Izaberite ovu stavku da povežete slike s prednje i zadnje strane kad skenirate obe strane originala.
	- ❏ *Rotiraj*: Izaberite ovu stavku da okrenete original u smeru kazaljke na satu i skenirate ga.
	- ❏ *Popravka izobličenja dokumenta*: Izaberite da biste ispravili iskošenost originala.
	- ❏ *Dod./ured. str. posle sken.*: Izaberite ovu stavku da dodate različite originale ili izmenite (okrenete, premestite ili izbrišete) skenirane strane nakon skeniranja.
	- ❏ *Preskakanje praznih stranica*: Izaberite kako biste preskočili prazne strane ako ih ima u originalima.
	- ❏ *Otkrivanje duplog uvlačenja*: Izaberite ovu stavku da vam se prikaže upozorenje kada se uvlači više originala istovremeno.
- 4. Po potrebi izvršite ostala podešavanja za skeniranje.
	- ❏ Možete izvršiti pregled skenirane slike prve strane originala. Umetnite prvu stranu originala u ulaznu fioku i kliknite na dugme **Pregled**. Prozor za pregled se otvara, prikazuje se slika za prethodni pregled i strana se izbacuje iz ADF.

Zamenite izbačenu stranu zajedno s ostalim originalima.

- ❏ Na kartici **Napredna podešavanja** možete izvršiti podešavanja slike pomoću detaljnih podešavanja koja su pogodna za tekstualne dokumente, kao što su sledeći.
	- ❏ **Ukloni pozadinu**: Izaberite ovu stavku da uklonite pozadinu originala.
	- ❏ **Poboljšanje teksta**: Izaberite da biste očistili i izoštrili zamagljena slova u originalu.
	- ❏ **Automatska segmentacija oblasti**: Izaberite da biste očistili slova i poravnali sliku kada vršite crno-belo skeniranje za dokument koji sadrži slike.
	- ❏ **Osipanje**: Izaberite ovu stavku da uklonite određenu boju sa skenirane slike, a zatim je sačuvate kao sliku sa sivim nijansama ili crno-belu. Na primer, kada skenirate, možete izbrisati oznake ili napomene koje ste napisali na marginama pomoću flomastera.
	- ❏ **Poboljšanje boje**: Izaberite ovu stavku da pojačate određenu boju na skeniranoj slici, a zatim je sačuvate kao sliku sa sivim nijansama ili crno-belu. Na primer, možete pojačati slova ili linije koje su svetlih boja.

### *Napomena:*

Neke stavke možda neće biti dostupne, zavisno od ostalih podešavanja koja ste izvršili.

5. Postavite podešavanja za čuvanje datoteka.

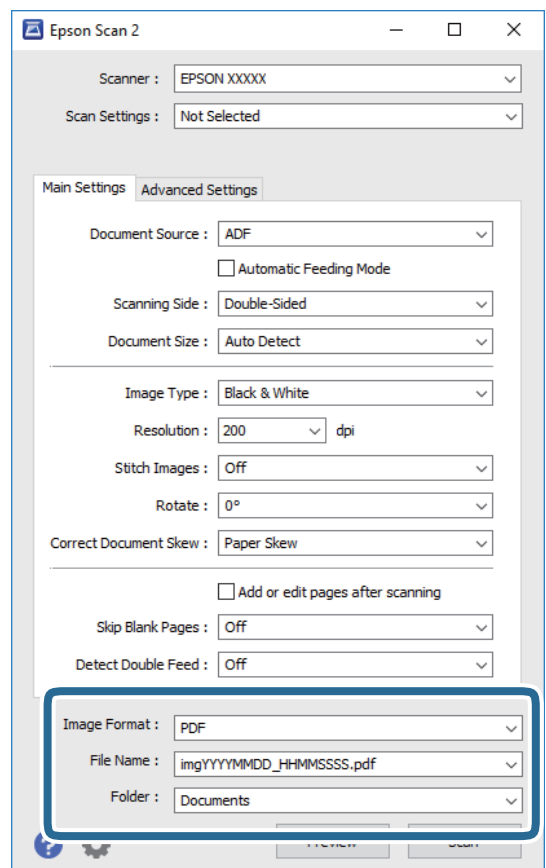

<span id="page-62-0"></span>❏ **Format slike**: Izaberite format čuvanja sa liste.

Možete izvršiti detaljna podešavanja za svaki format čuvanja, osim za BITMAP i PNG. Nakon izbora formata čuvanja, izaberite **Opcije** sa liste.

❏ **Naziv datoteke**: Proverite prikazani naziv datoteke za čuvanje.

Možete izmeniti podešavanja naziva datoteke izborom **Podešavanja** sa liste.

❏ **Fascikla**: Izaberite fasciklu za čuvanje skenirane slike sa liste.

Možete izabrati drugu fasciklu ili napraviti novu fasciklu izborom **Izaberite** sa liste.

### 6. Kliknite na **Skeniraj**.

### *Napomena:*

Skeniranje možete započeti i pritiskom na  $\Diamond$  na kontrolnoj tabli skenera.

- ❏ Da biste skenirali originale koji budu prepoznati kao dvostruko uvlačenje, na primer plastične kartice ili koverte, dodirnite *Podešavanja* > *DFDS funkcija* kako biste izostavili prepoznavanje dvostrukog uvlačenja.
- ❏ Da biste skenirali originale koji su skloni zaglavljivanju, na primer tanak papir, dodirnite *Podešavanja* > *Sporo* kako biste smanjili brzinu skeniranja.

Skenirana slika se čuva u fascikli koju ste odredili.

### **Povezane informacije**

- & ["Postavljanje originala" na strani 28](#page-27-0)
- & ["Epson Scan 2" na strani 18](#page-17-0)
- & ["Podešavanje rezolucije koja odgovara nameni skeniranja" na strani 64](#page-63-0)
- & ["Funkcije podešavanja slike" na strani 77](#page-76-0)

# **Potrebna podešavanja za posebne originale u Epson Scan 2**

Treba da podesite određene stavke na kartici **Glavna podešavanja** u Epson Scan 2 kada skenirate posebne originale.

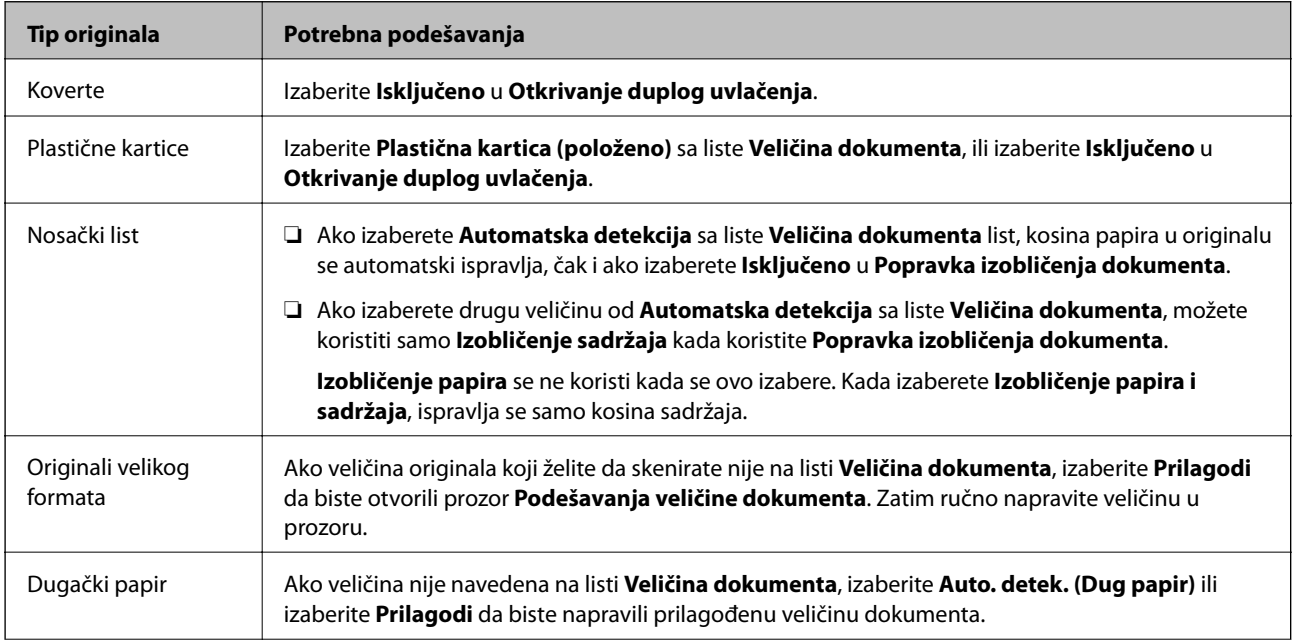

<span id="page-63-0"></span>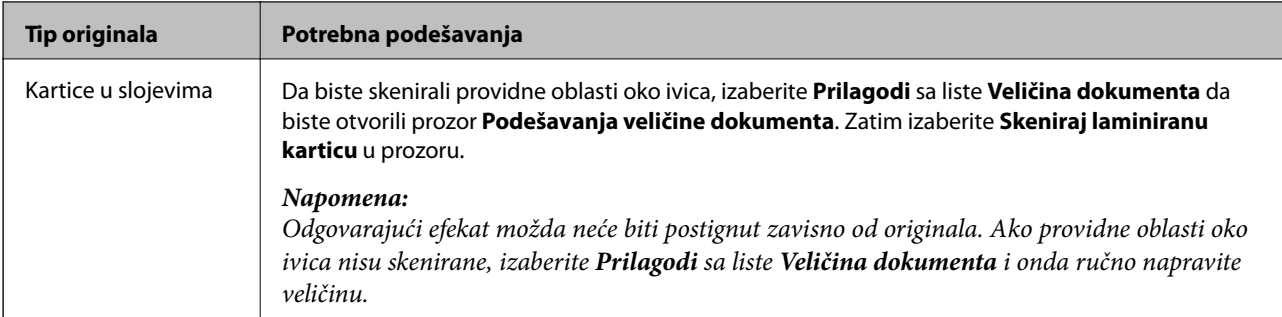

### **Povezane informacije**

& ["Postavljanje originala" na strani 28](#page-27-0)

# **Podešavanje rezolucije koja odgovara nameni skeniranja**

## **Prednosti i mane povećanja rezolucije**

Rezolucija označava broj piksela (najmanjih oblasti slike) za svaki inč (25,4 mm) i iskazuje se jedinicom dpi (broj tačaka po inču). Prednost povećanja rezolucije jeste finoća detalja u slici. Mana je to što veličina datoteke postaje velika.

- ❏ Veličina datoteke postaje velika
	- (Kada udvostručite rezoluciju, veličina datoteke postaje oko četiri puta veća.)
- ❏ Skeniranje, čuvanje i čitanje slika dugo traje
- ❏ Slanje i primanje e-pošte ili faksova dugo traje
- ❏ Slika postaje prevelika da bi se uklopila u ekran ili odštampala na papiru

## **Lista preporučenih rezolucija koje odgovaraju nameni**

Pogledajte tabelu i namestite odgovarajuću rezoluciju za namenu skenirane slike.

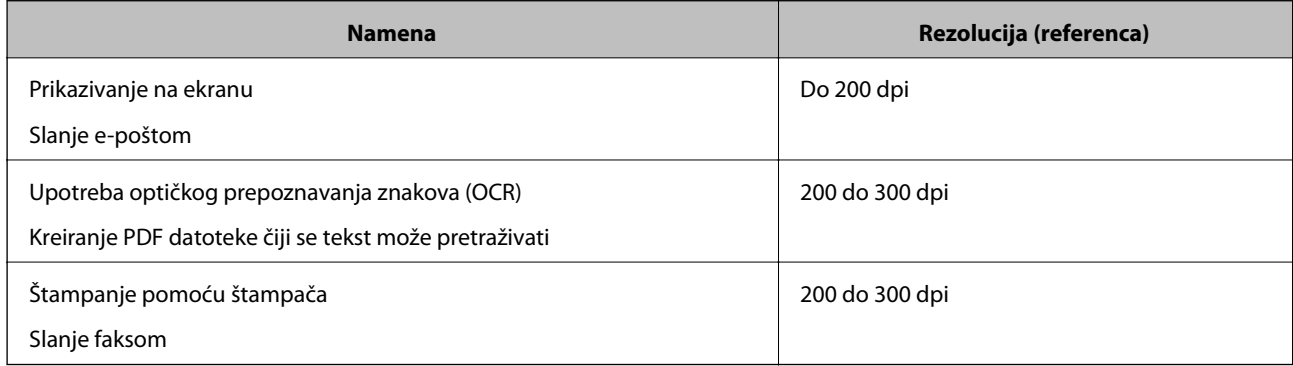

# **Skeniranje pomoću aplikacije Document Capture Pro (Windows)**

Ova aplikacija vam omogućava da obavljate različite zadatke kao što su snimanje slike na računar, slanje slike epoštom, štampanje i otpremanje na server ili uslugu računarskog oblaka. Pored toga, možete da koristite različite načine za sortiranje dokumenta u odvojene datoteke, kao što su prepoznavanje bar-kodova ili znakova na stranicama. Takođe možete da registrujete podešavanja skeniranja za zadatak kako bi se pojednostavile operacije skeniranja.

Pogledajte pomoć za aplikaciju Document Capture Pro za više informacija o njenim funkcijama.

### *Napomena:*

Document Capture Pro ne podržava operativne sisteme Windows Vista/Windows XP.

- 1. Pokrenite Document Capture Pro.
	- ❏ Operativni sistem Windows 10

Kliknite na dugme start, a zatim izaberite **Epson Software** > **Document Capture Pro**.

❏ Operativni sistem Windows 8.1/Windows 8

Unesite naziv aplikacije u polje za pretragu, a zatim izaberite prikazanu ikonu.

❏ Operativni sistem Windows 7

Kliknite na dugme start, a zatim izaberite **Svi programi** > **Epson Software** > **Document Capture Pro**.

### *Napomena:*

Možda ćete morati da izaberete skener koji želite da koristite s liste skenera.

2. Kliknite na **Job Settings**.

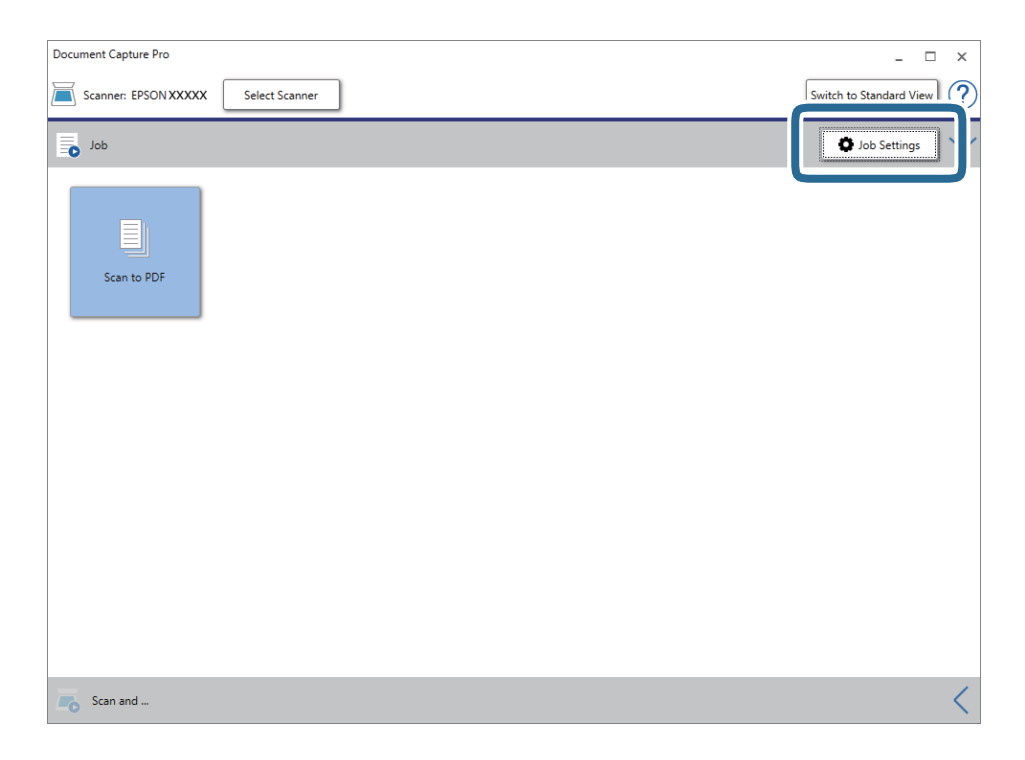

Prikaže se ekran sa spiskom zadataka.

### *Napomena:*

Dostupan je podrazumevani zadatak koji vam omogućava da skeniranu sliku sačuvate kao PDF. Kada koristite ovaj zadatak, preskočite ovaj deo i idite na korak 10.

3. Kliknite na **New Job**.

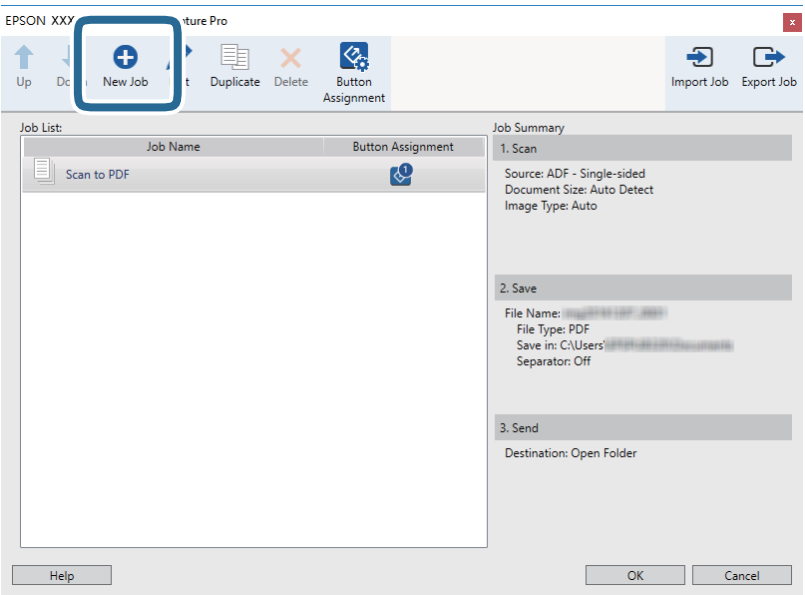

Prikazuje se prozor **Job Settings**.

4. Podesite **Job Name**.

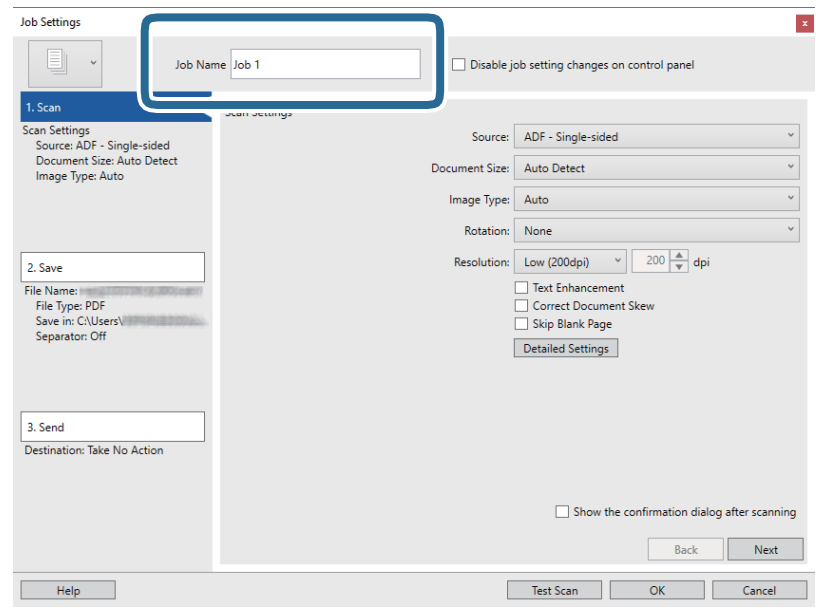

5. Izvršite podešavanja skeniranja na kartici **1. Scan**.

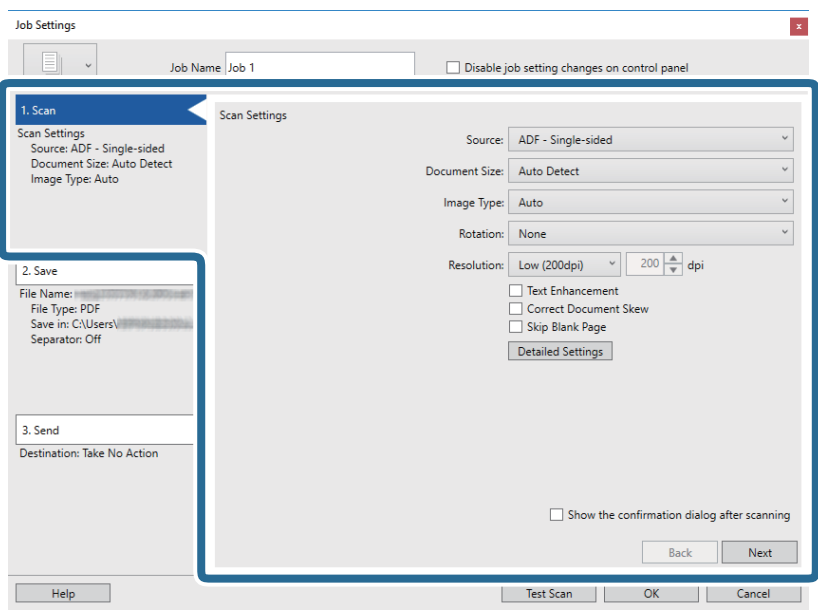

- ❏ **Source**: Izaberite izvor u kom je smešten original. Izaberite dvostrano da biste skenirali obe strane originala.
- ❏ **Document Size**: Izaberite veličinu originala koji ste postavili.
- ❏ **Image Type**: Izaberite boju koju želite da koristite da biste sačuvali skeniranu sliku.
- ❏ **Rotation**: Izaberite ugao rotacije zavisno od originala koji želite da skenirate.
- ❏ **Resolution**: Izaberite rezoluciju.

### *Napomena:*

Takođe možete podesiti sliku pomoću sledećih stavki.

- ❏ *Text Enhancement*: Izaberite da biste očistili i izoštrili zamagljena slova u originalu.
- ❏ *Correct Document Skew*: Izaberite da biste ispravili iskošenost originala.
- ❏ *Skip Blank Page*: Izaberite kako biste preskočili prazne strane ako ih ima u originalima.
- ❏ Dugme *Detailed Settings*: Izaberite da biste koristili funkcije Epson Scan 2 za podešavanje skeniranih slika.

6. Kliknite na **2. Save**, a zatim izvršite podešavanja za čuvanje.

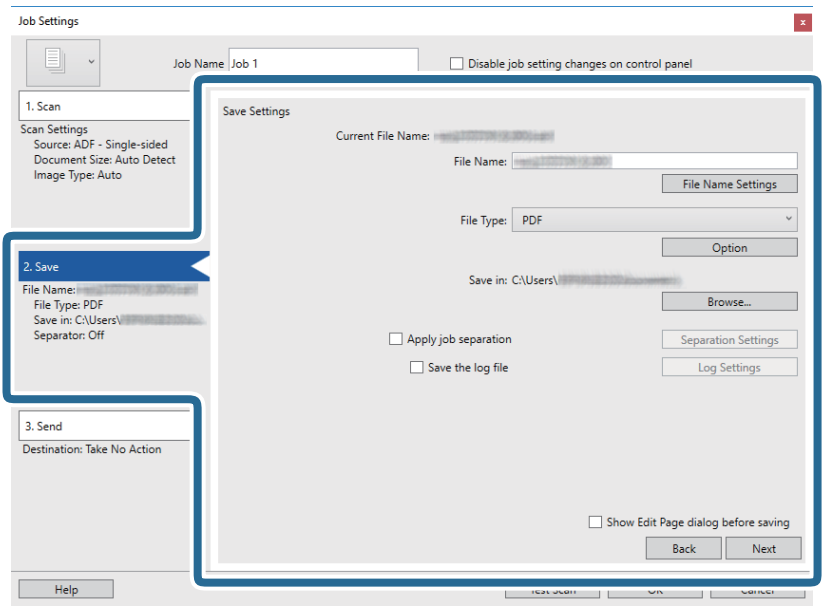

- ❏ **File Name**: Podesite naziv datoteke za čuvanje skenirane slike. Kliknite na **File Name Settings** da biste nazivu datoteke dodali vremenski pečat ili broj datoteke.
- ❏ **File Type**: Izaberite format čuvanja sa liste. Kliknite na **Option** kako biste izvršili detaljna podešavanja za datoteku.
- ❏ **Browse**: Izaberite fasciklu za čuvanje skenirane slike.
- ❏ **Apply job separation**: Izaberite ovu stavku da biste podesili razdvajanje.
- 7. Kliknite na **3. Send**, a zatim izaberite **Destination**.

Stavke za podešavanja odredišta se prikazuju u zavisnosti od odredišta koje ste izabrali. Po potrebi izvršite detaljna podešavanja. Kliknite na **Help** za više informacija o svakoj stavki.

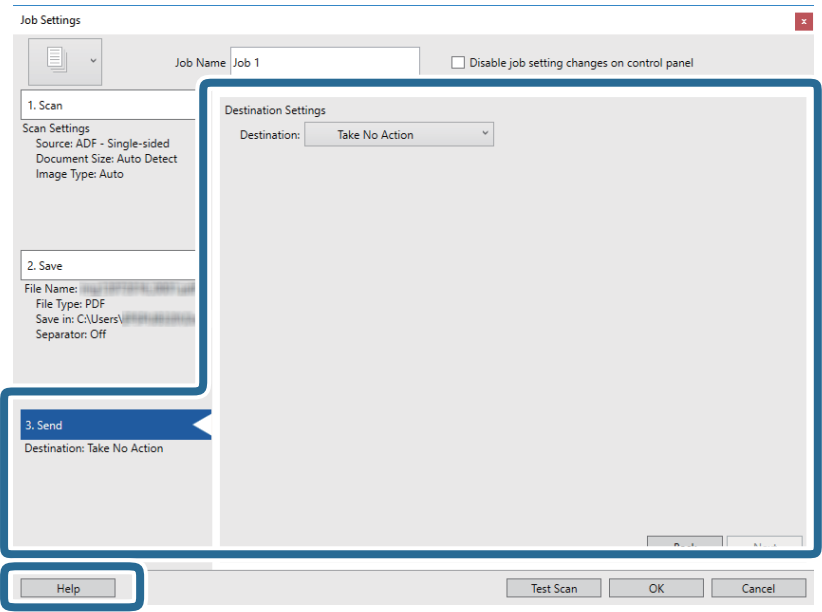

### *Napomena:*

- ❏ Ako želite otpremanje u uslugu računarskog oblaka, potrebno je da prethodno podesite nalog za tu uslugu računarskog oblaka.
- ❏ Ako želite da koristite aplikaciju Evernote kao odredište, preuzmite aplikaciju Evernote s veb-sajta kompanije Evernote Corporation i instalirajte je pre korišćenja ove funkcije.
- 8. Kliknite na **OK** zatvorite ekran **Job Settings**.
- 9. Kliknite na **OK** da zatvorite ekran sa spiskom zadataka.
- 10. Stavite original.
- 11. Kliknite na ikonu zadatka.

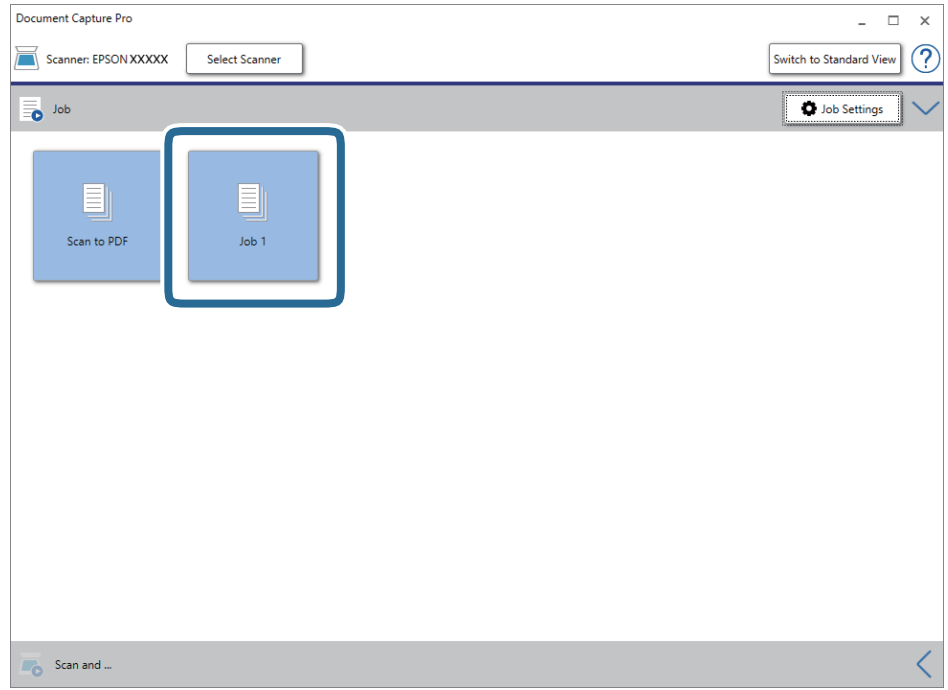

Izabrani posao se izvršava.

12. Pratite uputstva na ekranu.

Skenirana slika se čuva pomoću podešavanja koja ste napravili za taj zadatak.

### *Napomena:*

Možete skenirati originale i poslati skeniranu sliku bez korišćenja zadatka. Kliknite na **karala kala karaci Scan and** , a zatim kliknite na odredište na koje želite da pošaljete skeniranu sliku.

### **Povezane informacije**

- & ["Postavljanje originala" na strani 28](#page-27-0)
- & ["Document Capture Pro/Document Capture" na strani 19](#page-18-0)
- & ["Podešavanje zadatka \(skeniraj, sačuvaj i pošalji\)" na strani 86](#page-85-0)
- & ["Podešavanje rezolucije koja odgovara nameni skeniranja" na strani 64](#page-63-0)

# **Skeniranje pomoću aplikacije Document Capture (Mac OS)**

Ova aplikacija vam omogućava da obavljate različite zadatke kao što su snimanje slike na računar, slanje slike epoštom, štampanje i otpremanje na server ili uslugu računarskog oblaka. Takođe možete da registrujete podešavanja skeniranja za zadatak kako bi se pojednostavile operacije skeniranja.

Pogledajte pomoć za aplikaciju Document Capture za više informacija o njenim funkcijama.

### *Napomena:*

Nemojte koristiti funkciju brze promene korisnika za vreme korišćenja skenera.

1. Pokrenite Document Capture.

### Izaberite **Nalazač** > **Kreni** > **Aplikacije** > **Epson Software** > **Document Capture**.

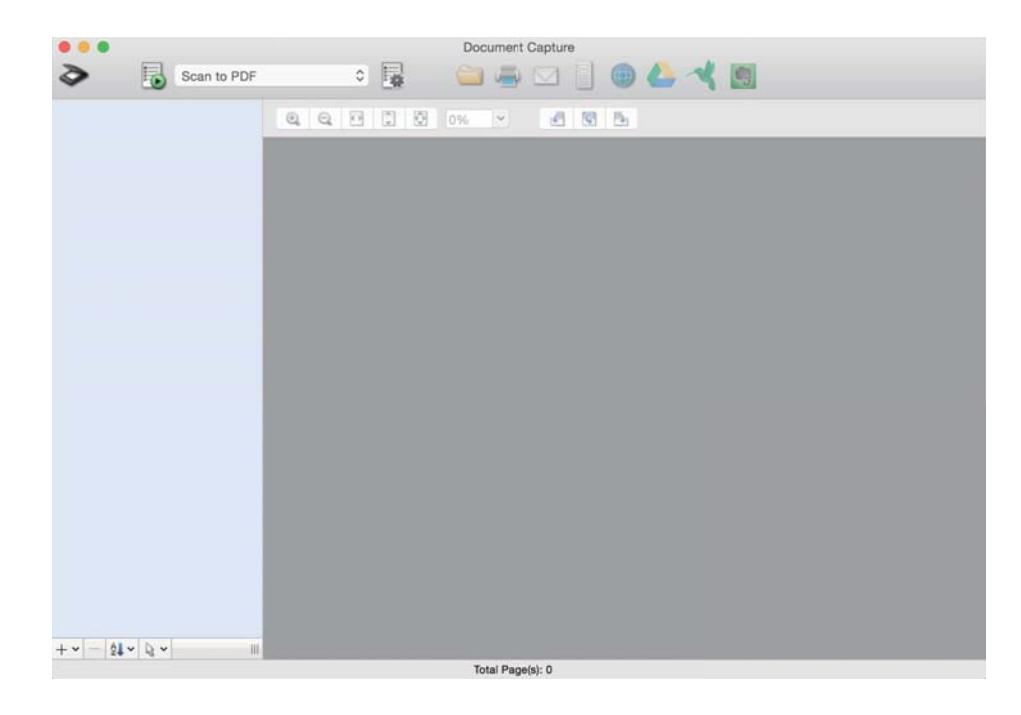

### *Napomena:*

Možda ćete morati da izaberete skener koji želite da koristite s liste skenera.

2. Kliknite na  $\overline{\mathbb{B}}$ .

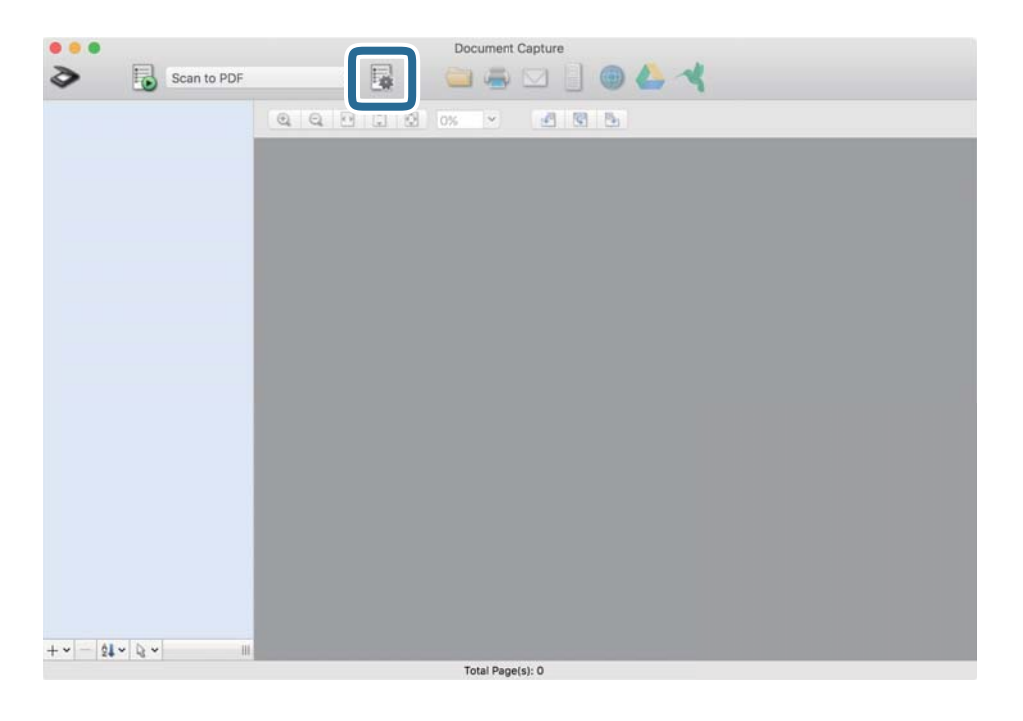

### Prikazuje se prozor **Job List**.

### *Napomena:*

Dostupan je podrazumevani zadatak koji vam omogućava da skeniranu sliku sačuvate kao PDF. Kada koristite ovaj zadatak, preskočite ovaj deo i idite na korak 10.

3. Kliknite na ikonu +.

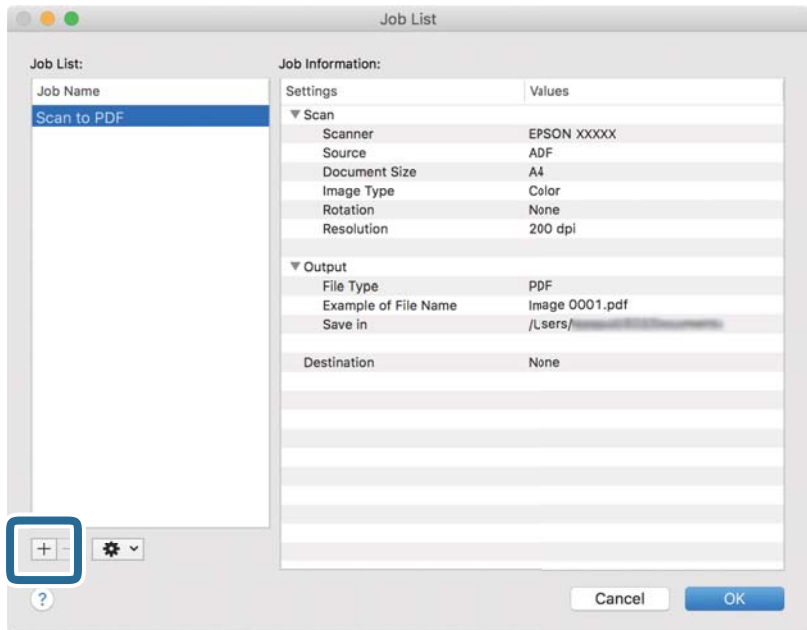

Prikaže se ekran za podešavanje zadatka.

4. Podesite **Job Name**.

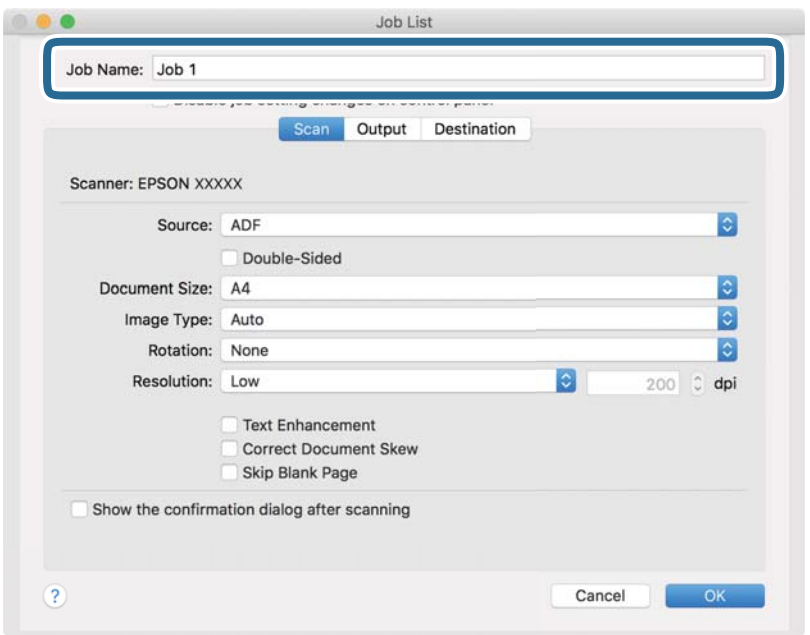

5. Izvršite podešavanja skeniranja na kartici **Scan**.

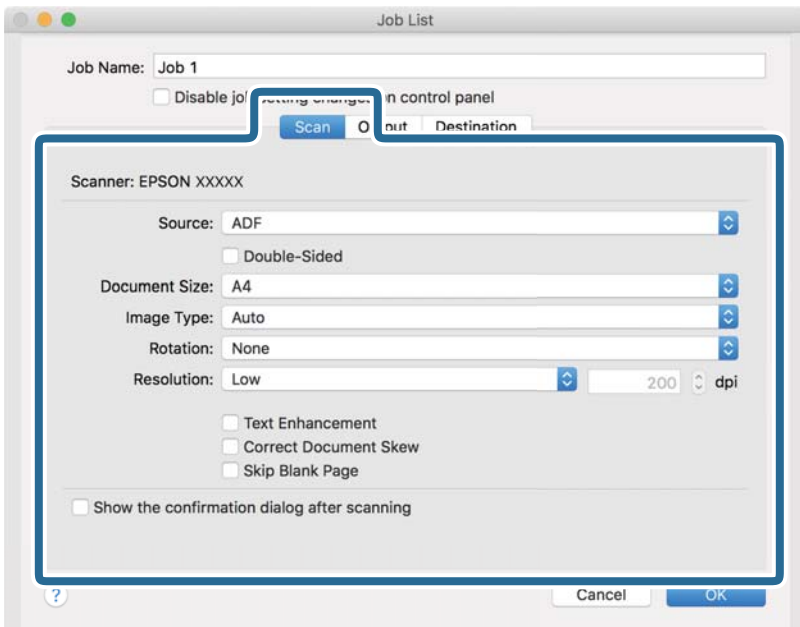

- ❏ **Source**: Izaberite izvor u kom je smešten original. Izaberite dvostrano da biste skenirali obe strane originala.
- ❏ **Document Size**: Izaberite veličinu originala koji ste postavili.
- ❏ **Image Type**: Izaberite boju koju želite da koristite da biste sačuvali skeniranu sliku.
- ❏ **Rotation**: Izaberite ugao rotacije zavisno od originala koji želite da skenirate.
- ❏ **Resolution**: Izaberite rezoluciju.
### **Osnovno skeniranje**

#### *Napomena:*

Takođe možete podesiti sliku pomoću sledećih stavki.

- ❏ *Text Enhancement*: Izaberite da biste očistili i izoštrili zamagljena slova u originalu.
- ❏ *Correct Document Skew*: Izaberite da biste ispravili iskošenost originala.
- ❏ *Skip Blank Page*: Izaberite kako biste preskočili prazne strane ako ih ima u originalima.
- 6. Kliknite na **Output**, a zatim izvršite izlazna podešavanja.

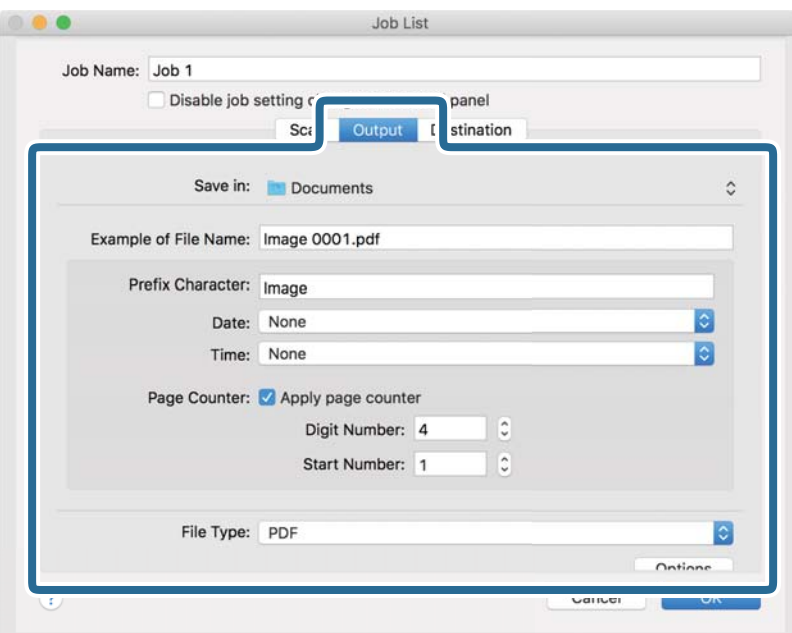

- ❏ **Save in**: Izaberite fasciklu za čuvanje skenirane slike.
- ❏ **Example of File Name**: Prikažite primer naziva datoteke za trenutna podešavanja.
- ❏ **Prefix Character**: Postavite prefiks za naziv datoteke.
- ❏ **Date**: Dodajte datum nazivu datoteke.
- ❏ **Time**: Dodajte vreme nazivu datoteke.
- ❏ **Page Counter**: Dodajte broj stranica nazivu datoteke.
- ❏ **File Type**: Izaberite format čuvanja sa liste. Kliknite na **Options** kako biste izvršili detaljna podešavanja za datoteku.

7. Kliknite na **Destination**, a zatim izaberite **Destination**.

Stavke za podešavanja odredišta se prikazuju u zavisnosti od odredišta koje ste izabrali. Po potrebi izvršite detaljna podešavanja. Kliknite na ikonu ? (Help) za više informacija o svakoj stavki.

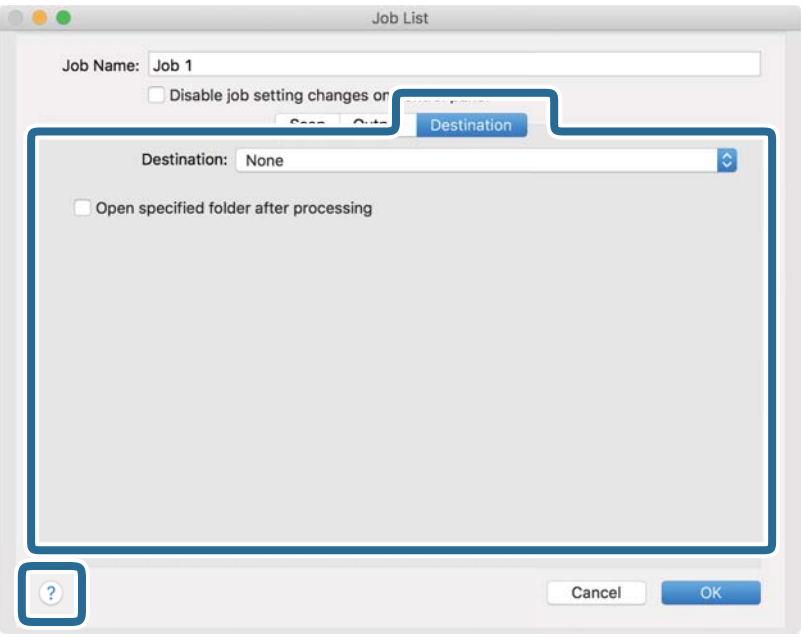

#### *Napomena:*

- ❏ Ako želite otpremanje u uslugu računarskog oblaka, potrebno je da prethodno podesite nalog za tu uslugu računarskog oblaka.
- ❏ Ako želite da koristite aplikaciju Evernote kao odredište, preuzmite aplikaciju Evernote s veb-sajta kompanije Evernote Corporation i instalirajte je pre korišćenja ove funkcije.
- 8. Kliknite na **OK** da zatvorite ekran za podešavanja zadatka.
- 9. Kliknite na **OK** zatvorite ekran **Job List**.
- 10. Stavite original.

11. Izaberite zadatak iz padajuće liste, a zatim kliknite na ikonu  $\blacksquare$ .

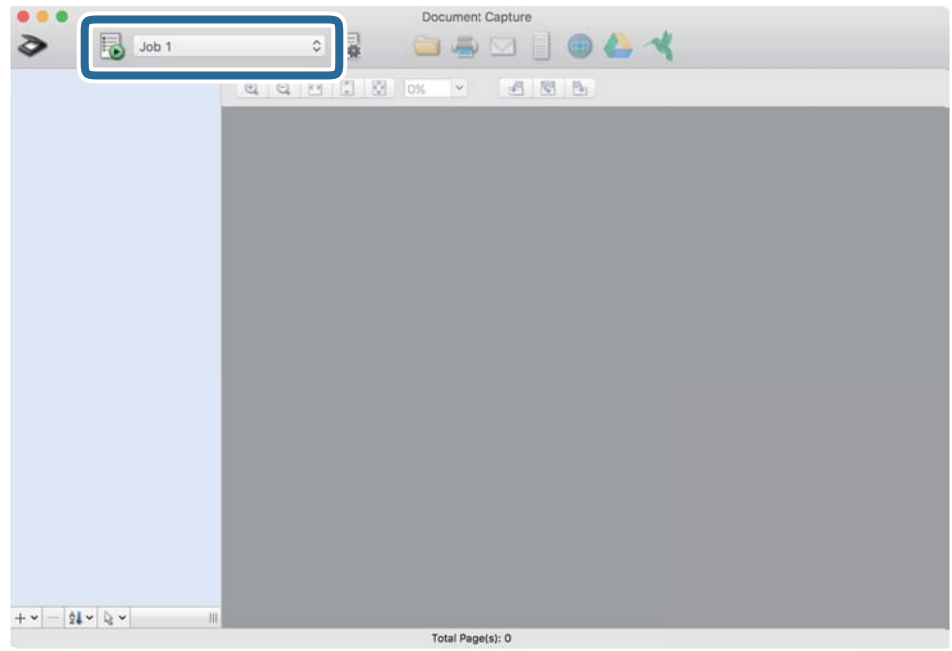

Izabrani posao se izvršava.

12. Pratite uputstva na ekranu.

Skenirana slika se čuva pomoću podešavanja koja ste napravili za taj zadatak.

#### *Napomena:*

Možete skenirati originale i poslati skeniranu sliku bez korišćenja zadatka. Kliknite na  $\diamond$ i napravite podešavanja za skeniranje, a zatim kliknite na *Scan*. Zatim kliknite na odredište na koje želite da pošaljete skeniranu sliku.

### **Povezane informacije**

- & ["Postavljanje originala" na strani 28](#page-27-0)
- & ["Document Capture Pro/Document Capture" na strani 19](#page-18-0)
- & ["Podešavanje rezolucije koja odgovara nameni skeniranja" na strani 64](#page-63-0)

# **Napredno skeniranje**

# **Skeniranje različitih veličina ili tipova originala jedan po jedan (Režim automatskog uvlačenja)**

Možete skenirati različite veličine ili tipove originala jedan po jedan uz pomoć Režim automatskog uvlačenja. U ovom režimu skener automatski započinje skeniranje kada se originali umetnu u ADF.

- 1. Pokrenite Epson Scan 2.
- 2. Izaberite **Režim automatskog uvlačenja** na kartici **Glavna podešavanja**.

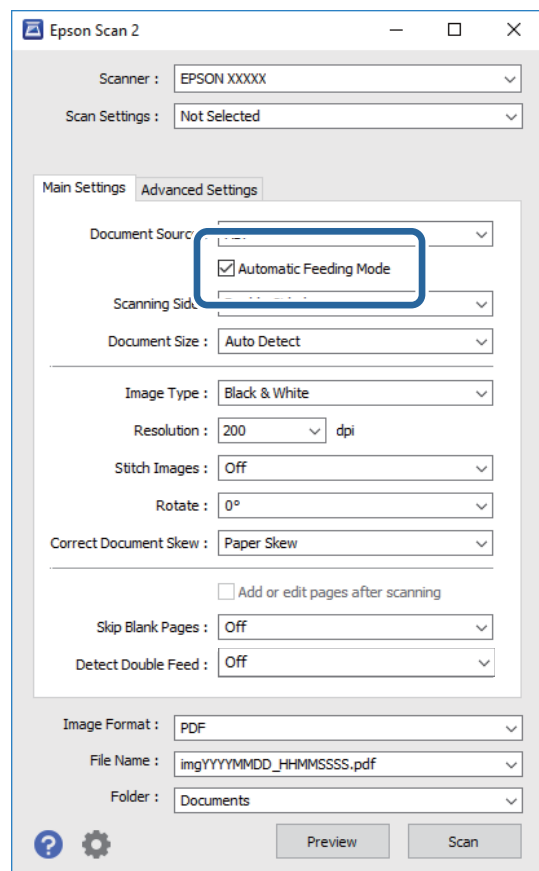

3. Izvršite ostala podešavanja za skeniranje u glavnom prozoru Epson Scan 2.

#### 4. Kliknite na **Skeniraj**.

Režim automatskog uvlačenja će se pokrenuti.

Na vašem računaru se prikazuje prozor **Režim automatskog uvlačenja**.

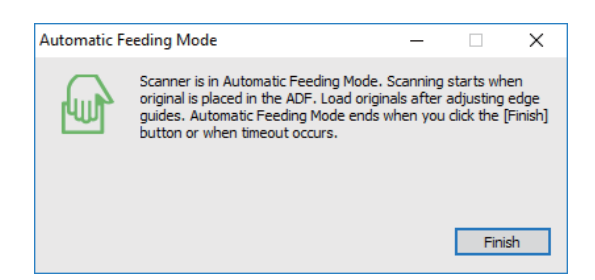

5. Podesite ivične vođice i postavite original u ADF.

Skeniranje automatski počinje.

6. Nakon što se skeniranje zaustavi, postavite sledeći original u ADF.

Ponovite ovaj postupak dok ne skenirate sve originale.

#### *Napomena:*

- ❏ Ako želite da skenirate originale koji budu prepoznati kao dvostruko uvlačenje, na primer plastične kartice ili koverte, pre nego što postavite original dodirnite *DFDS funkcija* na kontrolnoj tabli kako biste izostavili prepoznavanje dvostrukog uvlačenja.
- ❏ Ako želite da skenirate originale koji su skloni zaglavljivanju, na primer tanak papir, pre postavljanja originala pritisnite dugme *Sporo* na kontrolnoj tabli da biste smanjili brzinu skeniranja.
- 7. Nakon što ste skenirali sve originale, zatvorite Režim automatskog uvlačenja.

Dodirnite **Sačuvaj i završi** na kontrolnoj tabli ili pritisnite **Završi** na prozoru **Režim automatskog uvlačenja** prikazanom na vašem računaru.

#### *Napomena:*

Možete izvršiti podešavanja zastoja *Režim automatskog uvlačenja*.

Izaberite *Podešavanja* s liste *Izvor dokumenta* kako biste otvorili prozor *Podešavanja izvora dokumenta*. Podesite *Vremensko ograničenje režima automatskog uvlačenja (minuti)* u prozoru.

Skenirana slika se čuva u fascikli koju ste odredili.

#### **Povezane informacije**

& ["Postavljanje originala" na strani 28](#page-27-0)

# **Pravljene skeniranih slika tako da odgovaraju vašim potrebama**

### **Funkcije podešavanja slike**

Možete podešavati skenirane slike koristeći funkciju s kartice **Napredna podešavanja** u Epson Scan 2.

Osim za nekoliko funkcija, možete proveriti rezultate podešavanja u prozoru za pregled.

#### *Napomena:*

- ❏ Neke stavke možda neće biti dostupne, zavisno od ostalih podešavanja koja ste izvršili.
- ❏ U zavisnosti od originala, skenirane slike možda neće biti pravilno podešene.

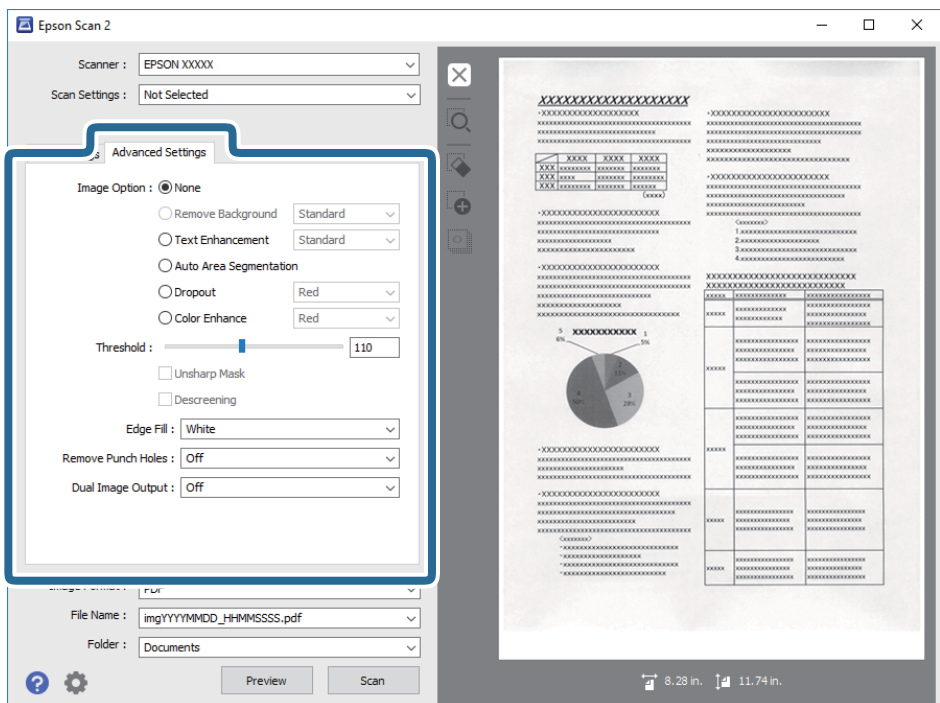

### **Povezane informacije**

- & ["Ukloni pozadinu" na strani 79](#page-78-0) Možete ukloniti pozadinu originala.
- & ["Poboljšanje teksta" na strani 79](#page-78-0)

Zamućena slova na originalu možete da učinite jasnim i oštrim. Možete i da smanjite stopu nejednakosti pozadine.

 $\rightarrow$  ["Automatska segmentacija oblasti" na strani 80](#page-79-0)

Možete da učinite da slova budu jasna i slike glatke prilikom crno-belog skeniranja za dokument koji sadrži slike.

 $\blacktriangleright$  ["Osipanje" na strani 80](#page-79-0)

Možete da uklonite boju navedenu sa skenirane slike, a zatim da je sačuvate u sivim nijansama ili kao crno-belu. Na primer, možete da obrišete oznake ili beleške koje ste napisali na marginama prilikom skeniranja.

& ["Poboljšanje boje" na strani 80](#page-79-0)

Možete da poboljšate boju navedenu za skeniranu sliku, a zatim da je sačuvate u sivim nijansama ili kao crnobelu. Na primer, možete da poboljšate slova ili linije koje su svetlih boja.

◆ "Osvetlienie" na strani 81

Možete da podesite osvetljenost za celu sliku.

& ["Kontrast" na strani 81](#page-80-0)

Možete da podesite kontrast za celu sliku. Ako povećate kontrast, svetle oblasti postaju svetlije, a tamne oblasti postaju tamnije. S druge strane, ako smanjite kontrast, razlike između svetlih i tamnih oblasti slike su manje primetne.

& ["Gama" na strani 81](#page-80-0)

Možete da podesite gamu (osvetljenost srednjeg opsega) za celu sliku. Ako je slika presvetla ili pretamna, možete da podesite osvetljenost.

& ["Granica" na strani 82](#page-81-0)

### **Napredno skeniranje**

<span id="page-78-0"></span>Možete da podesite granicu za binarnu monohromatsku (crno-belu). Povećajte graničnu vrednost i oblast crne boje će postati veća. Smanjite graničnu vrednost i oblast bele boje će postati veća.

- & ["Maska neoštrine" na strani 82](#page-81-0) Možete da poboljšate i izoštrite konture slike.
- & ["Deekranizacija" na strani 82](#page-81-0) Možete da uklonite moare obrasce (mrežolike senke) koje se pojavljuju prilikom skeniranja odštampanog papira kao što je magazin.
- & ["Popunjavanje ivica" na strani 83](#page-82-0) Možete da uklonite senku napravljenu oko skenirane slike.
- & ["Uklanjanje probojnih rupa" na strani 83](#page-82-0) Možete da uklonite senke rupa na skeniranoj slici prilikom skeniranja originala sa probušenim rupama.
- & ["Izlaz sa dve slike \(samo za Windows\)" na strani 83](#page-82-0) Možete da skenirate jednom i da istovremeno sačuvate dve slike sa različitim izlaznim podešavanjima.

### **Opcija slike**

Možete da izaberete efekat za skeniranu sliku.

### *Ukloni pozadinu*

Možete ukloniti pozadinu originala.

Možete odabrati stepen do kog će taj efekat biti primenjen, i to tako što ćete izabrati karticu **Glavna podešavanja** > **Vrsta slike** > **Boja**. Ako izaberete **Visok**, možete ukloniti boju pozadine originala, poput papira u boji ili papira koji su izbledeli od sunca ili stajanja.

Da biste koristili ovu funkciju, boja pozadine originala treba da bude najsvetlija boja na originalima, a treba da bude i ujednačena. Ova funkcija neće biti pravilno primenjena ukoliko se u pozadini nalaze šare ili ako postoji tekst ili ilustracije koje su svetlije boje u odnosu na pozadinu.

#### *Napomena:*

Ova funkcija nije dostupna kada se izabere kartica *Glavna podešavanja* > *Vrsta slike* > *Crno-belo*.

### *Poboljšanje teksta*

Zamućena slova na originalu možete da učinite jasnim i oštrim. Možete i da smanjite stopu nejednakosti pozadine.

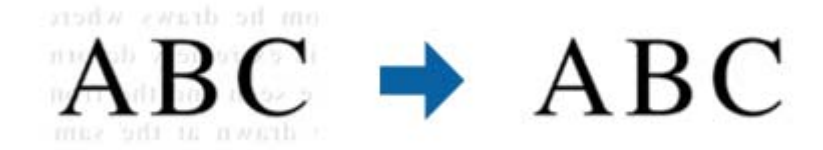

Možete da izaberete nivo efekta prilikom izbora kartice **Glavna podešavanja** > **Vrsta slike** > **Boja** ili **Sivi tonovi**.

#### *Napomena:*

Da biste koristili ovu funkciju, podesite opciju *Rezolucija* na kartici *Glavna podešavanja* na 600 dpi ili manje.

### <span id="page-79-0"></span>*Automatska segmentacija oblasti*

Možete da učinite da slova budu jasna i slike glatke prilikom crno-belog skeniranja za dokument koji sadrži slike.

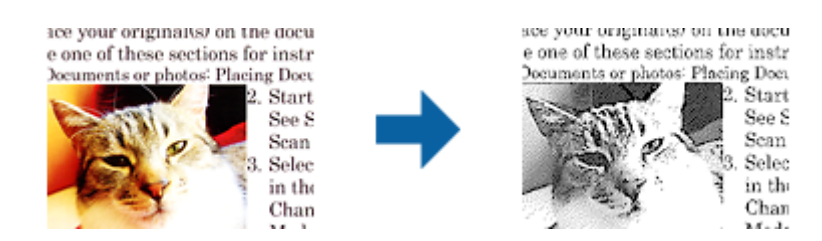

Možete da podesite kvalitet dela slike originala iz **Osvetljenje** i **Kontrast**.

#### *Napomena:*

- ❏ Podešavanja za ovu funkciju možete da unesete samo prilikom izbora kartice *Glavna podešavanja* > *Vrsta slike* > *Crno-belo*.
- ❏ Da biste koristili ovu funkciju, podesite opciju *Rezolucija* na kartici *Glavna podešavanja* na 600 dpi ili manje.

### *Osipanje*

Možete da uklonite boju navedenu sa skenirane slike, a zatim da je sačuvate u sivim nijansama ili kao crno-belu. Na primer, možete da obrišete oznake ili beleške koje ste napisali na marginama prilikom skeniranja.

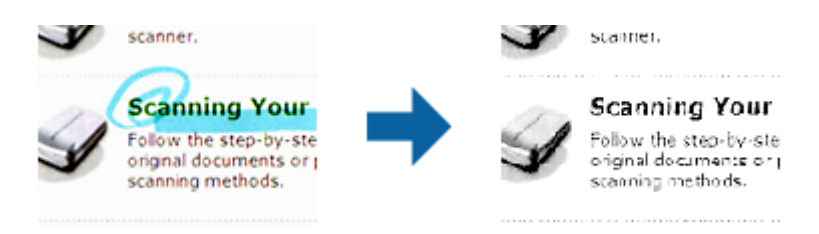

Ako izaberete **Prilagodi** sa liste boja u **Osipanje**, možete da unesete podešavanja za boju koju želite da uklonite prilikom provere prozora pregleda (samo za Windows).

#### *Napomena:*

Ova funkcija nije dostupna kada je izabrana kartica *Glavna podešavanja* > *Vrsta slike* > *Automatski* ili *Boja*.

### *Poboljšanje boje*

Možete da poboljšate boju navedenu za skeniranu sliku, a zatim da je sačuvate u sivim nijansama ili kao crno-belu. Na primer, možete da poboljšate slova ili linije koje su svetlih boja.

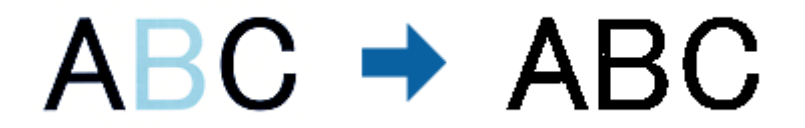

Ako izaberete **Prilagodi** sa liste boja u **Poboljšanje boje**, možete da unesete podešavanja za boju koju želite da poboljšate prilikom provere prozora pregleda (samo za Windows).

#### *Napomena:*

Ova funkcija nije dostupna kada je izabrana kartica *Glavna podešavanja* > *Vrsta slike* > *Automatski* ili *Boja*.

### <span id="page-80-0"></span>**Osvetljenje**

Možete da podesite osvetljenost za celu sliku.

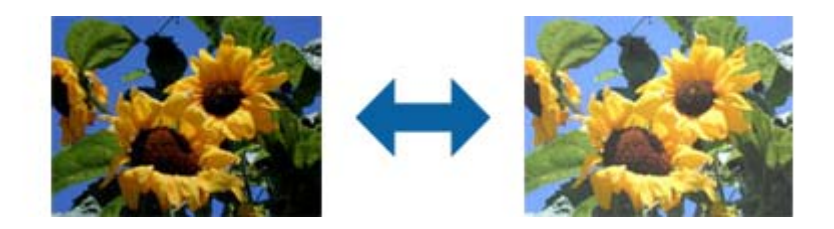

#### *Napomena:*

Ova funkcija može da ne bude dostupna, u zavisnosti od podešavanja na kartici *Glavna podešavanja* > *Vrsta slike* ili podešavanja na kartici *Napredna podešavanja*.

### **Kontrast**

Možete da podesite kontrast za celu sliku. Ako povećate kontrast, svetle oblasti postaju svetlije, a tamne oblasti postaju tamnije. S druge strane, ako smanjite kontrast, razlike između svetlih i tamnih oblasti slike su manje primetne.

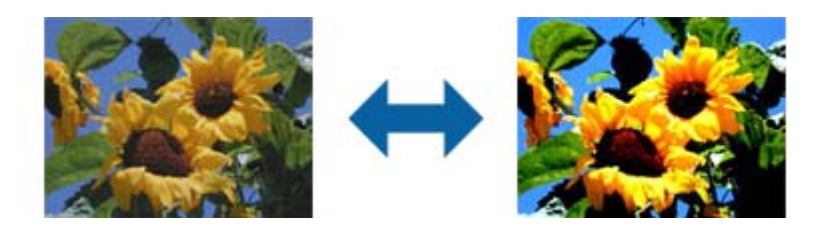

#### *Napomena:*

Ova funkcija može da ne bude dostupna, u zavisnosti od podešavanja na kartici *Glavna podešavanja* > *Vrsta slike* ili podešavanja na kartici *Napredna podešavanja*.

### **Gama**

Možete da podesite gamu (osvetljenost srednjeg opsega) za celu sliku. Ako je slika presvetla ili pretamna, možete da podesite osvetljenost.

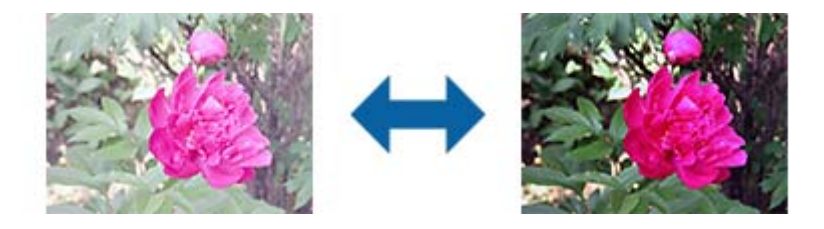

#### *Napomena:*

Ova funkcija može da ne bude dostupna, u zavisnosti od podešavanja na kartici *Glavna podešavanja* > *Vrsta slike* ili podešavanja na kartici *Napredna podešavanja*.

### <span id="page-81-0"></span>**Granica**

Možete da podesite granicu za binarnu monohromatsku (crno-belu). Povećajte graničnu vrednost i oblast crne boje će postati veća. Smanjite graničnu vrednost i oblast bele boje će postati veća.

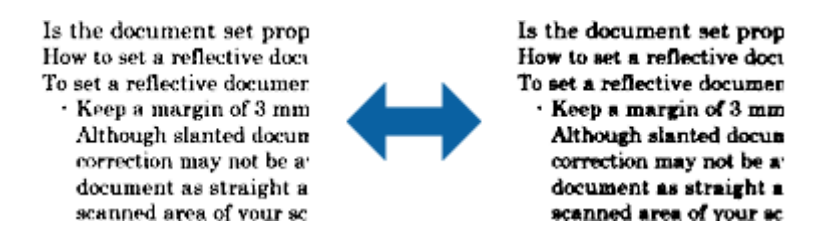

#### *Napomena:*

Ova funkcija može da ne bude dostupna, u zavisnosti od podešavanja na kartici *Glavna podešavanja* > *Vrsta slike* ili podešavanja na kartici *Napredna podešavanja*.

### **Maska neoštrine**

Možete da poboljšate i izoštrite konture slike.

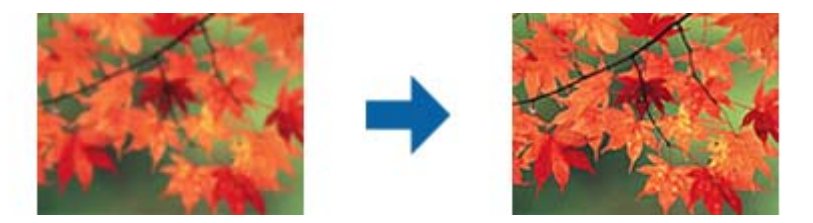

#### *Napomena:*

Ova funkcija nije dostupna kada je izabrana kartica *Glavna podešavanja* > *Vrsta slike* > *Crno-belo*.

### **Deekranizacija**

Možete da uklonite moare obrasce (mrežolike senke) koje se pojavljuju prilikom skeniranja odštampanog papira kao što je magazin.

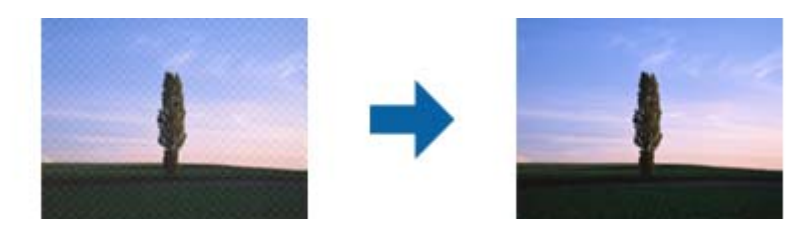

Da biste proverili prisustvo moare obrazaca, prikažite sliku sa 100% uvećanja (1:1). Ako je prikazana slika umanjena, slika deluje grubo i može da izgleda kao da poseduje moare obrasce.

#### *Napomena:*

- ❏ Da biste koristili ovu funkciju, podesite opciju *Rezolucija* na kartici *Glavna podešavanja* na 600 dpi ili manje.
- ❏ Ova funkcija nije dostupna kada je izabrana kartica *Glavna podešavanja* > *Vrsta slike* > *Crno-belo*.
- ❏ Efekat ove funkcije ne može da se proveri u prozoru pregleda.
- ❏ Ova funkcija umekšava oštrinu skenirane slike.

### <span id="page-82-0"></span>**Popunjavanje ivica**

Možete da uklonite senku napravljenu oko skenirane slike.

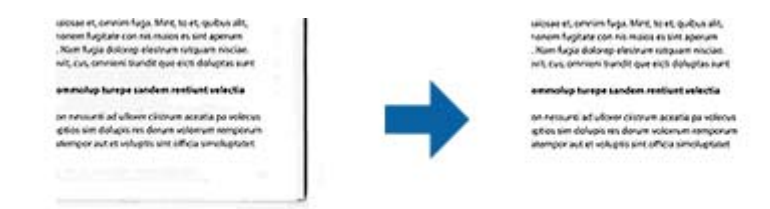

U slučaju dvostranog skeniranja, podešavanja za domet ispunjavanja ivica se za poleđinu originala obrću kao u ogledalu.

Ako izaberete **Podešavanja**, ekran **Nivo popunjavanja ivica** će se prikazati i moći ćete da podesite domete ispunjavanja ivica za gornju, donju, levu i desnu.

#### *Napomena:*

Efekat ove funkcije ne može da se proveri u prozoru pregleda.

### **Uklanjanje probojnih rupa**

Možete da uklonite senke rupa na skeniranoj slici prilikom skeniranja originala sa probušenim rupama.

Možete da uklonite senke okruglih ili četvrtastih rupa od bušenja koje su u dometu od 20 mm (0,79 in.) od ivica originala.

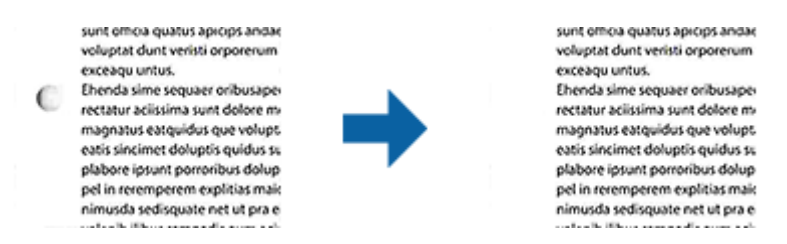

#### *Napomena:*

- ❏ Ova funkcija je dostupna samo kada skenirate bele ili originale svetlih boja.
- ❏ U zavisnosti od skeniranih originala, senke rupa od bušenja ne mogu da se uklone.
- ❏ Efekat ove funkcije ne može da se proveri u prozoru pregleda.

### **Izlaz sa dve slike (samo za Windows)**

Možete da skenirate jednom i da istovremeno sačuvate dve slike sa različitim izlaznim podešavanjima.

Ekran **Podešavanja izlaza 2** se prikazuje kada izaberete **Uključeno** ili **Podešavanja**. Promenite podešavanja za drugu skeniranu sliku (slika 2).

### **Čuvanje kao Pretraživ PDF**

Možete sačuvati skeniranu sliku kao Pretraživ PDF. Ovo je PDF u koji su ubačeni tekstualni podaci koji se mogu pretraživati.

#### *Napomena:*

- ❏ Tekst na originalima se prepoznaje pomoću optičkog prepoznavanja znakova (OCR) i zatim ubacuje u skeniranu sliku.
- ❏ Ova funkcija je dostupna samo kada je instalirana EPSON Scan OCR komponenta (Windows) ili Epson Scan 2 OCR komponenta (Mac OS).
- 1. Stavite original.
- 2. Pokrenite Epson Scan 2.
- 3. Izvršite podešavanja za svaku stavku na kartici **Glavna podešavanja**.
- 4. Kliknite na **Pregled**.
- 5. Ponovo postavite izbačeni original kada koristite ADF.
- 6. Proverite pregled i po potrebi izvršite druga podešavanja na kartici **Napredna podešavanja**.
- 7. Izaberite **Pretraživ PDF** s liste **Format slike**.
- 8. Izaberite **Opcije** s liste **Format slike** kako biste otvorili prozor **Opcije formata slike**.
- 9. Izaberite karticu **Tekst** u prozoru **Opcije formata slike**.
- 10. Proverite da li je jezik originala izabran na listi **Jezik teksta**.
- 11. Kliknite na dugme **U redu** da biste zatvorili prozor **Opcije formata slike**.
- 12. Proverite naziv datoteke za čuvanje prikazan u **Naziv datoteke**.
- 13. Izaberite fasciklu za čuvanje skenirane slike s liste **Fascikla**.
- 14. Kliknite na **Skeniraj**.

Skenirana slika se čuva kao Pretraživ PDF.

#### **Povezane informacije**

- & ["Skeniranje pomoću programa Epson Scan 2" na strani 60](#page-59-0)
- & ["Postavljanje originala" na strani 28](#page-27-0)
- & ["Tekst se ne prepoznaje pravilno kada se sačuva kao Pretraživ PDF" na strani 122](#page-121-0)

### **Čuvanje kao datoteka u Office formatu (samo za Windows)**

Možete sačuvati skeniranu sliku kao datoteke u Microsoft® Office formatu pomoću Document Capture Pro. Možete izabrati sledeće formate.

- ❏ Microsoft® Word (.docx)
- ❏ Microsoft® Excel® (.xlsx)
- ❏ Microsoft® PowerPoint® (.pptx)

#### *Napomena:*

Ova funkcija je dostupna samo kada je instalirana EPSON Scan OCR komponenta.

- 1. Stavite original.
- 2. Pokrenite Document Capture Pro.
- 3. Kliknite na  $\leq$  na traci **Scan and** kako biste izabrali odredišni ekran.

Ako ste već prikazali odredišni ekran, preskočite ovaj deo.

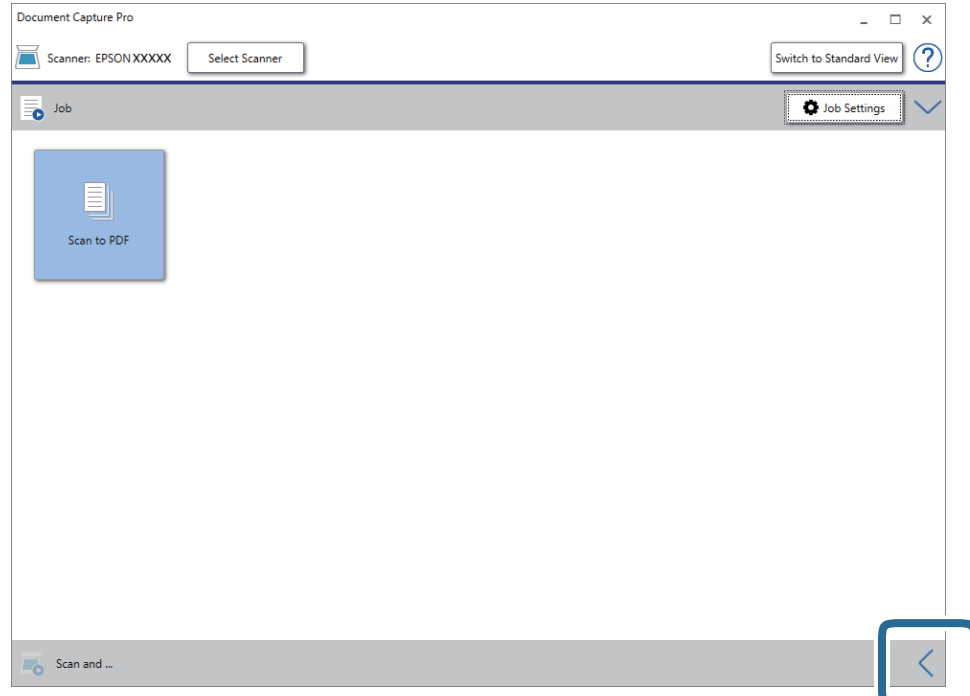

4. Kliknite na **Scan Settings** da biste prikazali ekran **Scan Settings**.

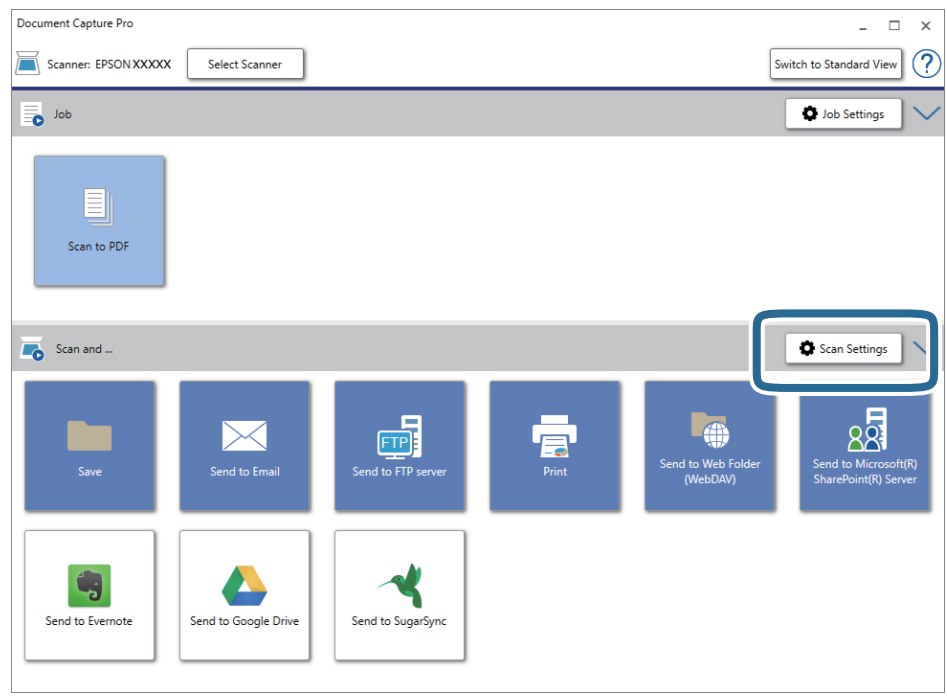

5. Obavite podešavanja skenera i zatim kliknite na **OK**.

- 6. Kliknite na jednu od odredišnih ikona. Skeniranje počinje. Nakon skeniranja prikazuje se prozor **Save Settings** ili **Transfer Settings**.
- 7. Izaberite datoteku u Office formatu koju želite da sačuvate s liste **File Type**.
- 8. Kliknite na **Option** da biste prikazali prozor s opcionim podešavanjima.
- 9. Izvršite podešavanja za svaku stavku u prozoru, a zatim kliknite na **OK**.
- 10. Izvršite ostale postavke u prozoru **Save Settings** ili **Transfer Settings**, a zatim kliknize na **OK**. Skenirana slika se čuva kao datoteka u Office formatu.

### **Povezane informacije**

- & ["Skeniranje pomoću aplikacije Document Capture Pro \(Windows\)" na strani 65](#page-64-0)
- & ["Postavljanje originala" na strani 28](#page-27-0)

# **Podešavanje zadatka (skeniraj, sačuvaj i pošalji)**

Kada se sledeće operacije vrše redom, predstavljaju zadatak: **1. Scan** > **2. Save** > **3. Send**.

Ako unapred registrujete seriju operacija kao zadatak pomoću Document Capture Pro (Windows), Document Capture (Mac OS) ili Document Capture Pro Server (Windows Server), možete sve te operacije izvršiti jednostavnim odabirom datog zadatka.

#### *Napomena:*

Document Capture Pro ne podržava operativne sisteme Windows Vista/Windows XP.

### **Pravljenje i registracija zadatka (Windows)**

Ovde je objašnjeno kako se postavlja zadatak u aplikaciji Document Capture Pro. Pogledajte pomoć za aplikaciju Document Capture Pro za više informacija o njenim funkcijama.

- 1. Pokrenite Document Capture Pro.
- 2. Kliknite na **Job Settings** na početnom ekranu.

Prikazuje se prozor **Job List**.

3. Kliknite na **New Job**.

Prikazuje se prozor **Job Settings**.

- 4. U tom prozoru **Job Settings** izvršite podešavanja zadatka.
	- ❏ **Job Name**: Unesite naziv zadatka koji želite da registrujete.
	- ❏ **Scan Settings**: Napravite podešavanja za skeniranje poput veličine originala ili rezolucije.
	- ❏ **Save Settings**: Podesite odredište za čuvanje, format čuvanja, pravila za imenovanje datoteka i tako dalje. Da biste automatski slagali i sačuvali slike koje skenirate jedne za drugima, možete koristiti nekoliko načina prepoznavanja, kao što su prazne strane umetnute između originala ili prugasti kodovi na originalima.
- ❏ **Destination Settings**: Izaberite odredište za čuvanje skeniranih slika. Možete ih poslati elektronskom poštom ili ih proslediti na FTP server ili veb-server.
- 5. Kliknite na **OK** da biste se vratili na prozor **Job List**. Napravljeni zadatak je registrovan na spisku zadataka **Job List**.
- 6. Kliknite na **OK** da biste se vratili na početni ekran.

### **Povezane informacije**

- & ["Document Capture Pro/Document Capture" na strani 19](#page-18-0)
- & ["Skeniranje pomoću aplikacije Document Capture Pro \(Windows\)" na strani 65](#page-64-0)

### **Pravljenje i registracija zadatka (Mac OS)**

Ovde je objašnjeno kako se postavlja zadatak u aplikaciji Document Capture. Pogledajte pomoć za aplikaciju Document Capture za više informacija o njenim funkcijama.

- 1. Pokrenite Document Capture.
- 2. Kliknite na ikonu  $\overline{\mathbb{R}}$  u glavnom prozoru. Prikazuje se prozor **Job List**.
- 3. Kliknite na ikonu +.

Prikazuje se prozor **Job Settings**.

- 4. Izvršite sledeća podešavanja u prozoru **Job Settings**.
	- ❏ **Job Name**: Unesite naziv zadatka koji želite da registrujete.
	- ❏ **Scan**: Napravite podešavanja za skeniranje poput veličine originala ili rezolucije.
	- ❏ **Output**: Podesite odredište za čuvanje, format čuvanja, pravila za imenovanje datoteka i tako dalje.
	- ❏ **Destination**: Izaberite odredište za čuvanje skeniranih slika. Možete ih poslati elektronskom poštom ili ih proslediti na FTP server ili veb-server.
- 5. Kliknite na **OK** da biste se vratili na prozor **Job List**.

Napravljeni zadatak je registrovan na spisku zadataka **Job List**.

6. Kliknite na **OK** da biste se vratili na glavni prozor.

### **Povezane informacije**

- & ["Document Capture Pro/Document Capture" na strani 19](#page-18-0)
- & ["Skeniranje pomoću aplikacije Document Capture \(Mac OS\)" na strani 70](#page-69-0)

# **Omogućavanje izvršenja zadatka s kontrolne table (Dodeljivanje zadatka dugmetu)**

Ako unapred dodelite zadatak kontrolnoj tabli skenera pomoću aplikacije Document Capture Pro (Windows), Document Capture (Mac OS) ili servera Document Capture Pro Server (Windows Server), zadatke možete izvršavati s kontrolne table.

#### *Napomena:*

Document Capture Pro ne podržava operativne sisteme Windows Vista/Windows XP.

### **Dodeljivanje zadatka kontrolnoj tabli (Windows)**

Ovde je objašnjeno kako se dodeljuje zadatak kontrolnoj tabli skenera u aplikaciji Document Capture Pro. Pogledajte pomoć za aplikaciju Document Capture Pro za više informacija o njenim funkcijama.

- 1. Pokrenite Document Capture Pro.
- 2. Kliknite na **Job Settings** na početnom ekranu

Prikazuje se prozor **Job List**.

3. Kliknite na **Button Assignment**.

Prikazuje se prozor **Button Assignment**.

- 4. Na kontrolnoj tabli iz padajućeg menija izaberite zadatak koji želite da pokrenete.
- 5. Kliknite na **OK** da biste se vratili na prozor **Job List**. Zadatak je dodeljen kontrolnoj tabli skenera.
- 6. Kliknite na **OK** da biste se vratili na početni ekran.

### **Povezane informacije**

- & ["Document Capture Pro/Document Capture" na strani 19](#page-18-0)
- & ["Skeniranje s kontrolne table pomoću zadataka" na strani 56](#page-55-0)

### **Dodeljivanje zadatka kontrolnoj tabli (Mac OS)**

Ovde je objašnjeno kako se dodeljuje zadatak kontrolnoj tabli skenera u aplikaciji Document Capture. Pogledajte pomoć za aplikaciju Document Capture za više informacija o njenim funkcijama.

- 1. Pokrenite Document Capture.
- 2. Kliknite na ikonu  $\overline{\mathbb{R}}$  u glavnom prozoru. Prikazuje se prozor **Job List**.
- 3. Kliknite na ikonu **i i izaberite Event Settings**.
- 4. Na kontrolnoj tabli iz padajućeg menija izaberite zadatak koji želite da pokrenete.
- 5. Kliknite na **OK** da biste se vratili na prozor **Job List**. Zadatak je dodeljen kontrolnoj tabli skenera.
- 6. Kliknite na **OK** da biste se vratili na glavni prozor.

### **Povezane informacije**

- & ["Document Capture Pro/Document Capture" na strani 19](#page-18-0)
- & ["Skeniranje s kontrolne table pomoću zadataka" na strani 56](#page-55-0)

# **Funkcija razdvajanja (samo za Windows)**

Funkciju razdvajanja možete koristiti kada koristiteDocument Capture Pro.

Unosom prugastog koda ili tekstualnih informacija, možete automatski identifikovati i razdvajati ili slagati komplikovane dokumente koristeći prugasti kodi na dokumentu ili umetanjem praznih strana između stranica dokumenta.

Kada skenirate više dokumenata i koristite informacije iz razdelnika ili navedeni broj strana da razdvojite dokument u nekoliko datoteka, svaki odvojeni dokument može biti sačuvan u zadatoj fascikli.

Na primer, razdvajanje možete podesiti na sledeći način.

#### *Napomena:*

Document Capture Pro ne podržava operativne sisteme Windows Vista/Windows XP.

#### **Podelite podatke nakon svake tri strane i sačuvajte kao dokumente s više strana u formatu PDF (nepromenljive stranice)**

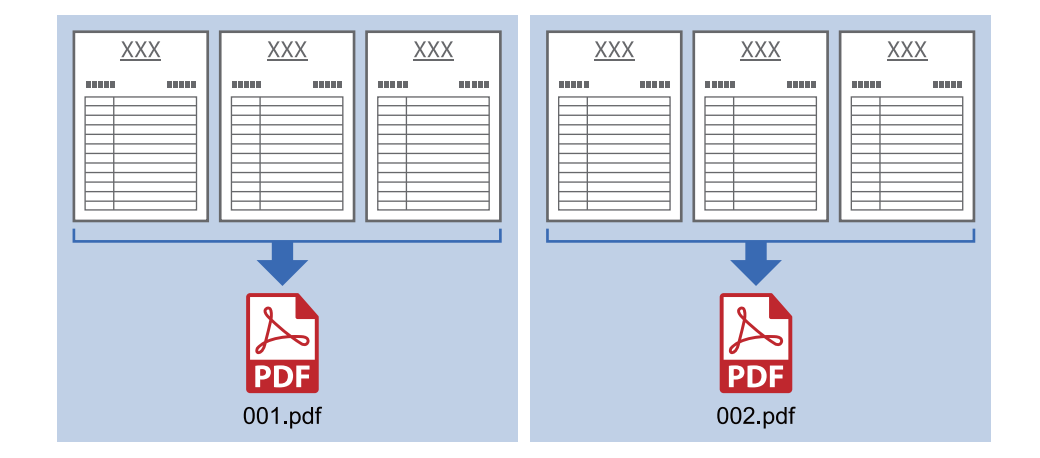

### **Unesite informacije s prugastih kodova nakon svake tri strane i sačuvajte kao dokumente s više strana u formatu PDF**

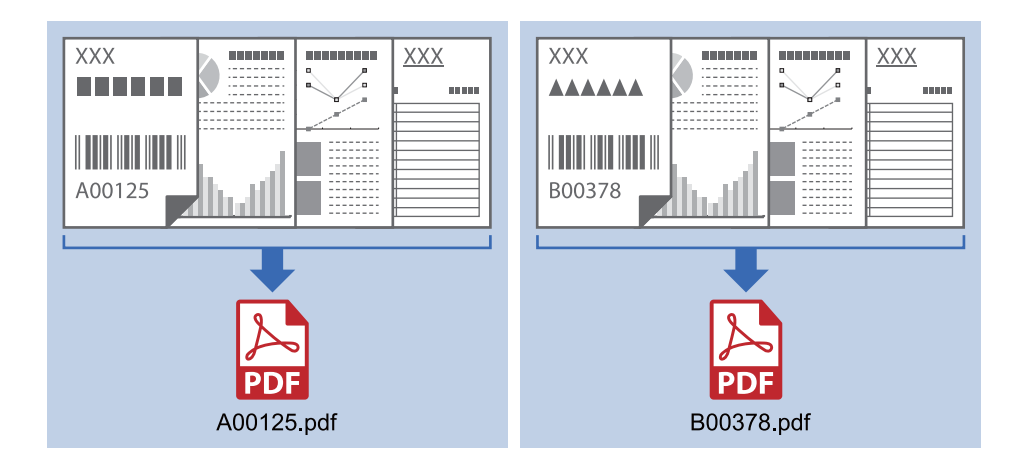

### **Unesite informacije s prugastih kodova i razdvojte u fascikle**

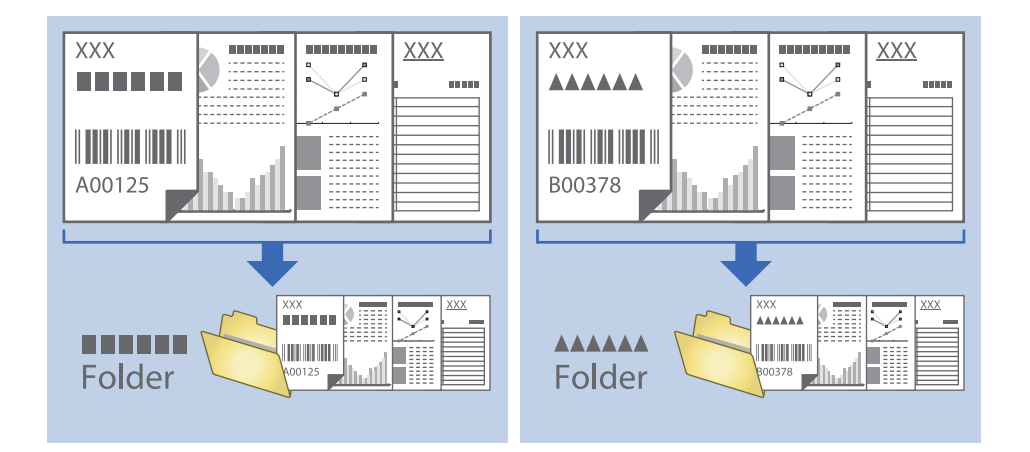

### **Slaganje i čuvanje skeniranih slika u posebnoj fascikli**

Možete automatski slagati skenirane slike i čuvati ih u posebnoj fascikli pomoću Document Capture Pro.

Da biste slagali slike, možete koristiti mnogo načina prepoznavanja, kao što su prazne strane umetnute između originala ili prugasti kodovi na originalima.

- 1. Postavite originale zajedno sa indikatorima, kao što su prazne strane, između strana gde želite da odvojite skenirane slike.
- 2. Pokrenite Document Capture Pro.

### 3. Kliknite na **Job Settings**.

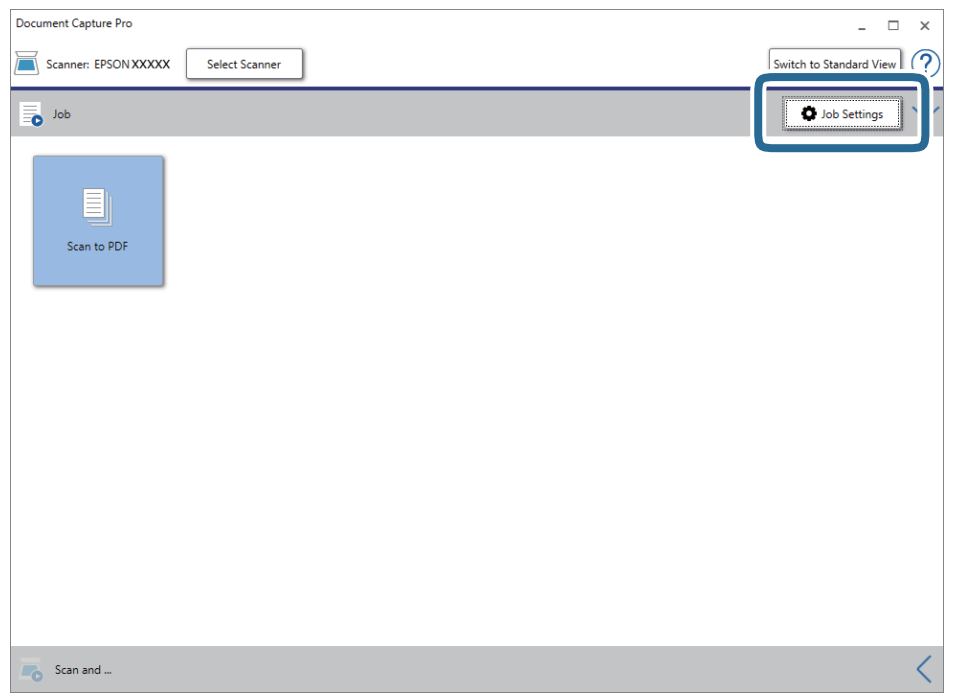

4. Kliknite na **New Job**.

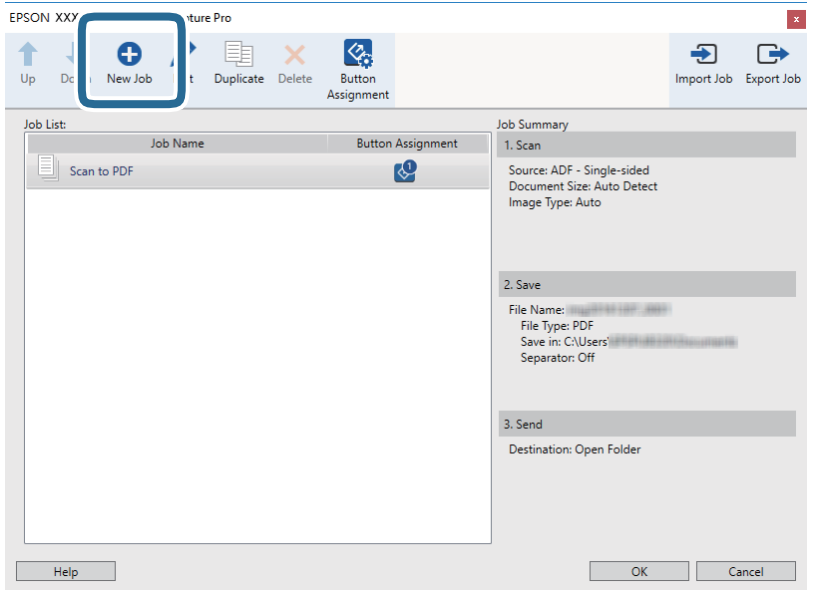

### 5. Podesite **Job Name**.

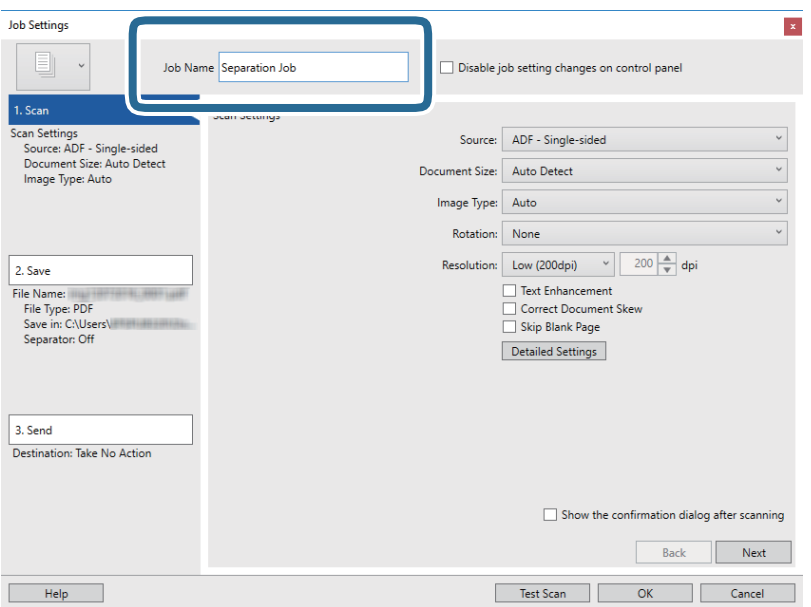

6. Izvršite podešavanja skeniranja na kartici **1. Scan**.

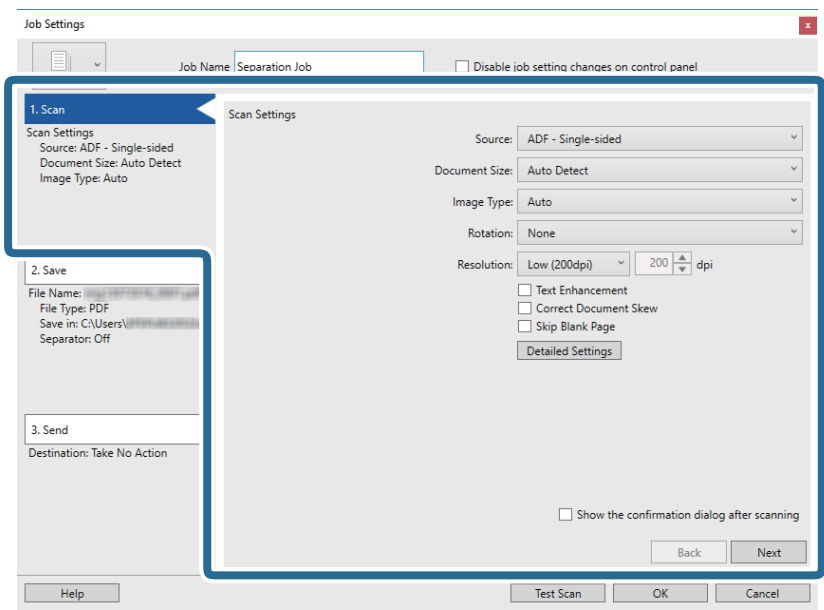

7. Kliknite na **2. Save**, izvršite podešavanja za čuvanje, a zatim izaberite **Apply job separation**.

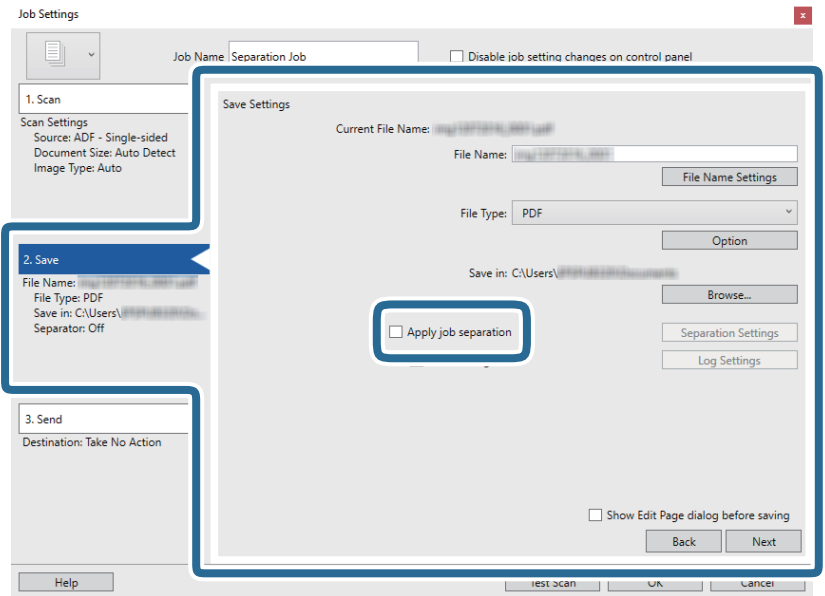

8. Kliknite na **Separation Settings**.

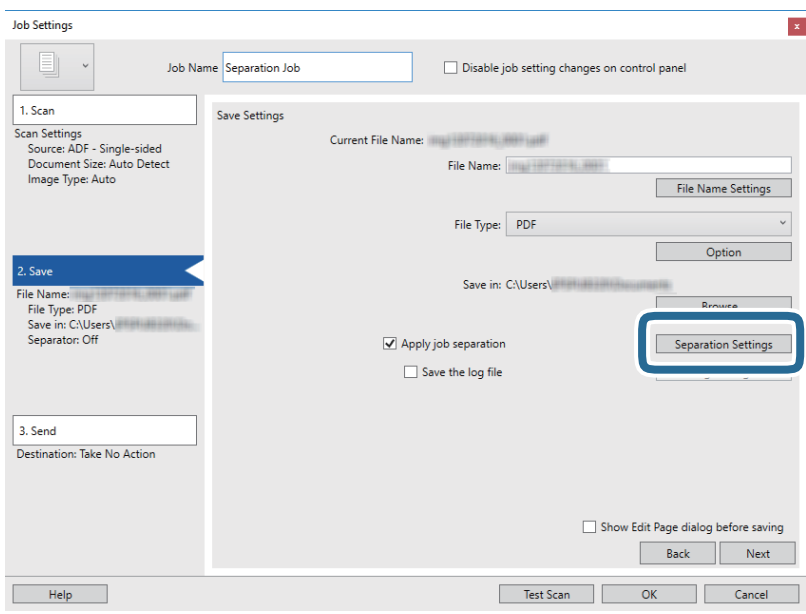

9. Izaberite **Separator** na ekranu **Job Separation Settings**.

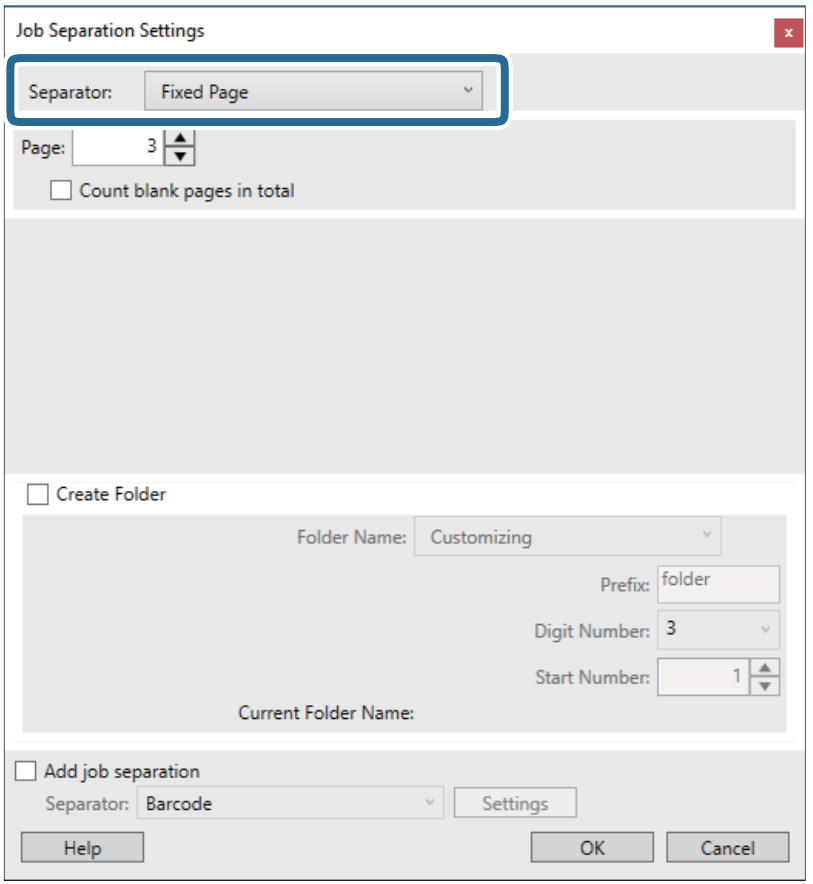

- ❏ **Fixed Page**: Izaberite ovu stavku da vršite razdvajanje po pojedinačnoj zadatoj strani i da dokument podelite na datoteke.
- ❏ **Blank Page**: Izaberite ovu stavku da izvršite razdvajanje prepoznavanjem praznih strana.
- ❏ **Barcode**: Izaberite ovu stavku da izvršite razdvajanje prepoznavanjem prugastih kodova.
- ❏ **OCR**: Izaberite ovu stavku da bi uređaj prepoznao znakove pomoću optičkog prepoznavanja znakova (OCR) i da biste u skladu s tim izvršili razdvajanje.
- ❏ **Form**: Izaberite ovu stavku da izvršite razdvajanje prepoznavanjem vrste obrasca u stavki **Form**.
- ❏ **File Size**: Izaberite ovu stavku da izvršite razdvajanje prepoznavanjem veličine datoteka skeniranih slika.
- ❏ **Patch Code**: Izaberite ovu stavku da izvršite razdvajanje prepoznavanjem stavke **Patch Code**.
- 10. Izvršite detaljna podešavanja razdvajanja, a zatim kliknite na **OK**.

Podešavanja razdvajanja se razlikuju u zavisnosti od toga koji ste **Separator** odabrali. Za više informacija o podešavanjima razdvajanja, kliknite na **Help** na prozoru i pogledajte pomoć za Document Capture Pro.

11. Kliknite na **3. Send**, a zatim izaberite **Destination**.

Stavke za podešavanja odredišta se prikazuju u zavisnosti od odredišta koje ste izabrali. Po potrebi izvršite detaljna podešavanja. Kliknite na **Help** za više informacija o svakoj stavki.

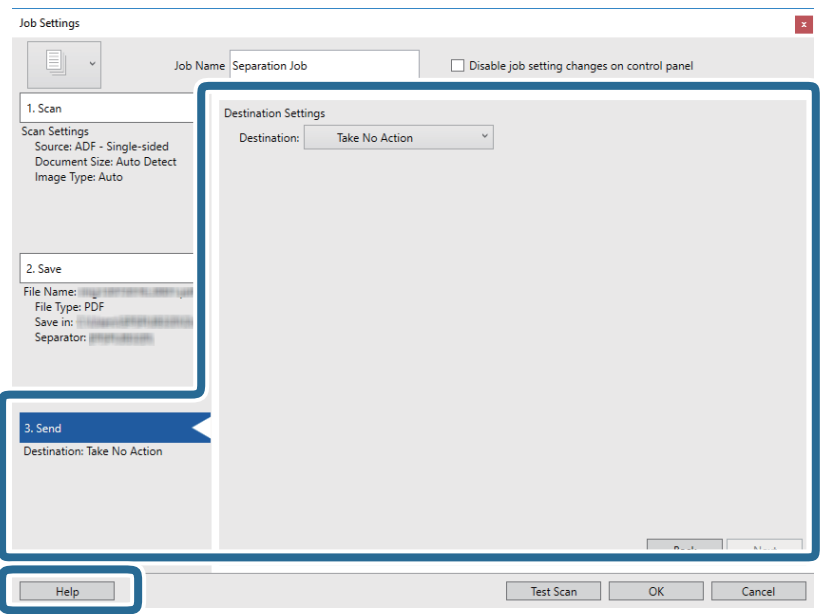

- 12. Kliknite na **OK** zatvorite ekran **Job Settings**.
- 13. Kliknite na **OK** da zatvorite ekran sa spiskom zadataka. Zadatak razdvajanja je napravljen.
- 14. Kliknite na ikonu zadatka.

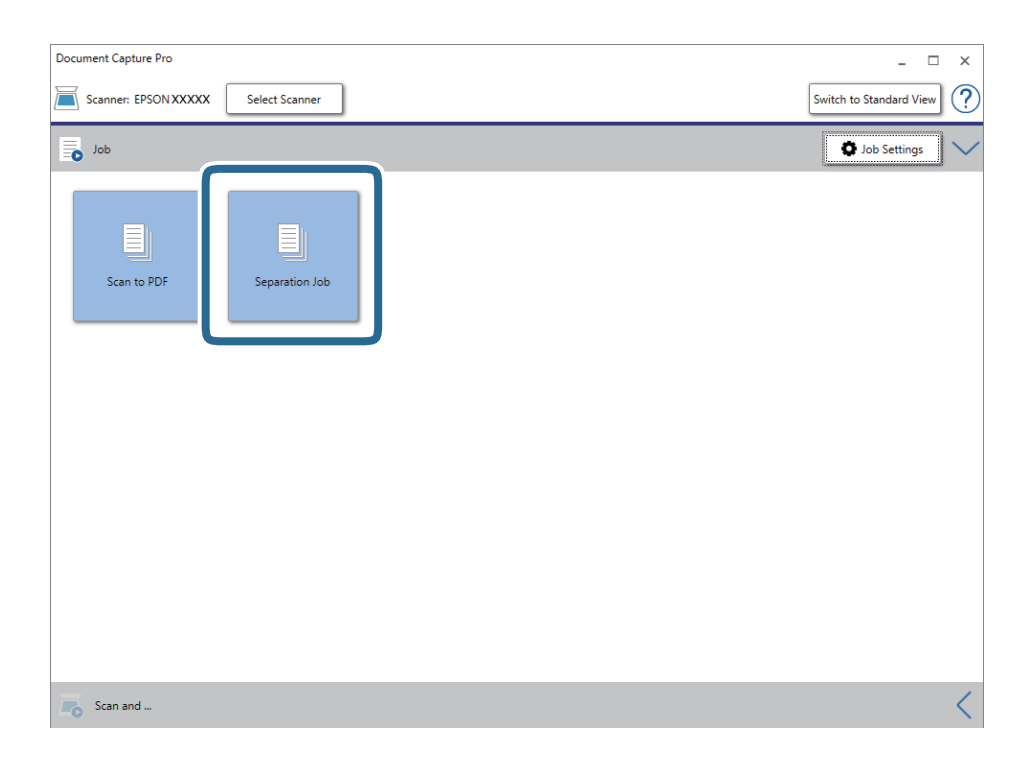

Zadatak razdvajanja se izvršava.

15. Pratite uputstva na ekranu.

Skenirana slika je razdvojena i čuva se pomoću podešavanja koja ste napravili za taj zadatak.

#### **Povezane informacije**

- & ["Skeniranje pomoću aplikacije Document Capture Pro \(Windows\)" na strani 65](#page-64-0)
- & ["Postavljanje originala" na strani 28](#page-27-0)

# **Skeniranje vizitkarti pomoću Presto! BizCard**

Možete skenirati vizitkarte i prebaciti ih u tekst koji se može uređivati pomoću Presto! BizCard.

Pogledajte pomoć za softver radi detaljnijih informacija o upotrebi softvera i njegovim funkcijama. Da biste prikazali pomoć, izaberite je iz menija softvera za pomoć.

- 1. Postavite vizitkartu na skener.
- 2. Pokrenite Presto! BizCard.
	- ❏ Windows 10

Kliknite na dugme start, a zatim izaberite **NewSoft** > **Presto! BizCard**.

❏ Windows 8.1/Windows 8

Unesite naziv aplikacije u polje za pretragu, a zatim izaberite prikazanu ikonu.

❏ Windows 7/Windows Vista/Windows XP

Kliknite na dugme Start, a zatim izaberite **Svi programi** ili **Programi** > **NewSoft** > **Presto! BizCard**.

❏ Mac OS

Izaberite **Kreni** > **Aplikacije** > **Presto! BizCard**.

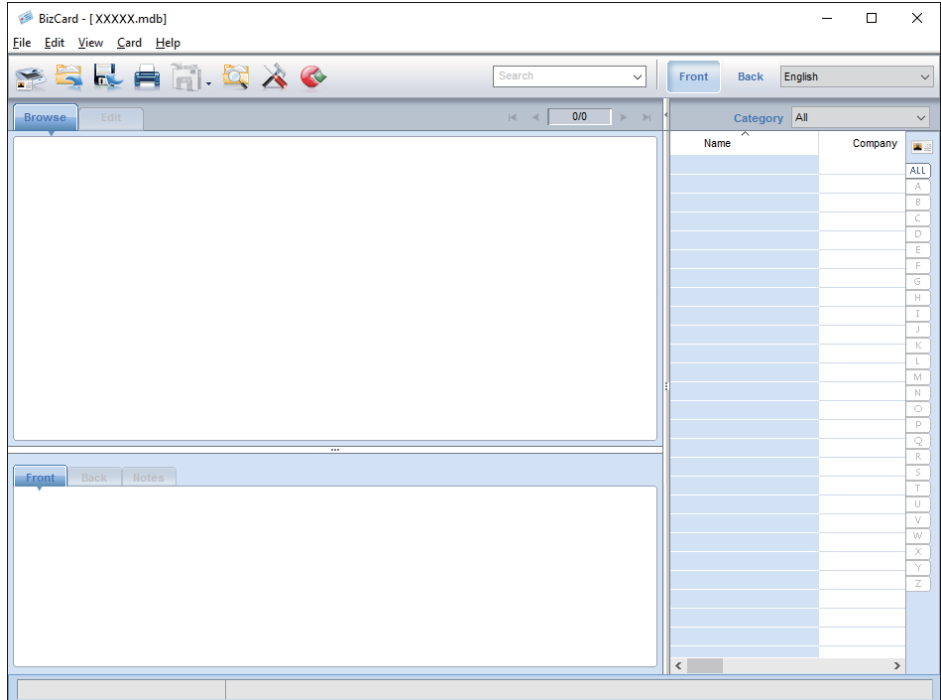

- 3. Kliknite na ikonu **kao njem levom uglu prozora**. Otvara se prozor Epson Scan 2.
- 4. Podesite svaku stavku u prozoru Epson Scan 2 i zatim skenirajte. Vizitkarta se skenira i prebacuje u tekst koji se može uređivati u prozoru Presto! BizCard.

# **Opcije menija za postavke**

# **Informacije o uređaju**

Izaberite menije na kontrolnoj tabli kako je opisano ispod.

**Podešavanja** > **Informacije o uređaju**

### **Razne statusne informacije**

Možete proveriti serijski broj, trenutnu verziju, broj skeniranja, status uređaja za proveru identiteta i tako dalje.

### **Broj skeniranja nakon zamene**

Ove informacije možete prikazati dodirom na  $\equiv$ . Sklop valjaka (prijemni valjak i valjak za razdvajanje) treba da se zameni kada broj skeniranja prekorači vek trajanja valjaka. Resetujte broj skeniranja u ovom meniju nakon zamene valjaka.

# **Spoljne Postavke skeniranja**

Izaberite menije na kontrolnoj tabli kako je opisano ispod.

**Podešavanja** > **Spoljne Postavke skeniranja**

### **Ultrasonic otkrivanje duplog uvlačenja**

Prilikom skeniranja bez Epson Scan 2, omogućene su postavke iz menija postavki. Kada je ova stavka postavljena na **Uklj.**, prikazuje se greška u vezi s dvostrukim uvlačenjem kada se uvlači više originala i skener prekida skeniranje.

Međutim, greška se pojavljuje kada se prepozna dvostruko uvlačenje prilikom postavljanja koverti, plastičnih kartica, originala s etiketama ili nalepnicama itd.

### **Sporo**

Kada je postavljena na **Uklj.**, ikona **je prikazana na početnom ekranu. Usporava brzinu uvlačenja prilikom** svakog skeniranja.

Omogućite ovo u sledećim slučajevima:

- ❏ Kada se originali često zaglavljuju
- ❏ Kada uvlačite tanke originale

# **Uobičajena podešavanja**

Izaberite menije na kontrolnoj tabli kako je opisano ispod.

**Podešavanja** > **Uobičajena podešavanja**

### **Osvetljenost LCD-a**

Podesite osvetljenost LCD ekrana.

### **Zvuk**

- ❏ Pritisak dugmeta: Podesite jačinu zvuka prilikom dodirivanja ekrana na kontrolnoj tabli ili kada bude izvršena uspešna provera identiteta na ekranu za prijavljivanje.
- ❏ Obaveštenje o grešci: Podesite jačinu zvuka koji će biti emitovan kada dođe do greške ili kada je provera identiteta na ekranu za prijavljivanje neuspešna.

### **Tajmer za spavanje**

Podesite vreme nakon kog će skener preći u režim mirovanja (režim uštede energije) ako nije vršio nikakve operacije. LCD ekran postane crn kada istekne zadato vreme.

### **Merač vremena za isključivanje**

Skener se automatski isključuje kad u određenom vremenu ne izvrši nikakve operacije. Podesite vreme nakon kog će se skener isključiti.

Svako povećanje će uticati na energetsku efikasnost proizvoda. Razmislite o uticaju na životnu sredinu pre vršenja bilo kakvih izmena.

### **Podešavanja za datum/vreme**

- ❏ Datum/Vreme: Unesite važeći datum i vreme.
- ❏ Letnje računanje vremena: Izaberite postavku za letnje računanje vremena koja važi za područje u kom se nalazite.
- ❏ Vremenska razlika: Unesite vremensku razliku između vašeg lokalnog vremena i UTC-a (Koordiniranog univerzalnog vremena).

### **Jezik/Language**

Izaberite zemlju ili region u kom koristite svoj skener.

### **Vreme čekanja na radnju**

Izaberite **Uklj.** da se skener vrati na početni ekran kada u određenom vremenu ne vrši nikakve operacije.

Kada su primenjena ograničenja za korisnike i kada tokom određenog vremena ne koristite skener, bićete odjavljeni i skener će se vratiti na početni ekran.

### **Veza sa računarom preko USB-a**

Možete ograničiti upotrebu USB veze sa računara. Ako želite da je ograničite, izaberite **Onemogući**.

# **Mrežne postavke**

Izaberite menije na kontrolnoj tabli kako je opisano ispod.

#### **Podešavanja** > **Mrežne postavke**

Prikazuje detalje o mrežnim podešavanjima. Dodirnite **Promeni postavke** da biste promenili sledeće postavke. Za više informacija pogledajte Vodič za administratore.

- ❏ Ime uređaja
- ❏ TCP/IP
- ❏ IPv6 adresa
- ❏ Brzina veze i dupleks
- ❏ IPsec/IP filtriranje
- ❏ IEEE802.1X

## **Document Capture Pro**

Izaberite menije na kontrolnoj tabli kako je opisano ispod.

**Podešavanja** > **Document Capture Pro**

Dodirnite **Promeni postavke** da biste promenili postavke.

### **Radni režim**

- ❏ Serverski režim: Izaberite ovo ako koristite server na kom je instaliran Document Capture Pro Server (Windows Server). Treba da postavite adresu servera kada izaberete režim rada servera.
- ❏ Klijentski režim: Izaberite ovo ako koristite računar na kom je instaliran Document Capture Pro (Windows) ili Document Capture (Mac OS).

### **Postavke grupe**

Podesite ovo po potrebi prilikom upotrebe u režimu klijenta. Uključite grupne postavke, a zatim postavite broj grupe. Zatim postavite isti broj grupe u aplikaciji Document Capture Pro na strani klijenta (na računaru koji koristi skener).

Kada je na mrežu priključen veliki broj računara, možete ograničiti računare koji se mogu koristiti.

# **Administracija sistema**

Izaberite menije na kontrolnoj tabli kako je opisano ispod.

**Podešavanja** > **Administracija sistema**

### **Administratorska podešavanja**

- ❏ Lozinka administratora: Registrujte administratorsku lozinku koja samo administratoru dozvoljava menjanje postavki. Unesite lozinku dužine najviše 20 znakova.
- ❏ Zaključavanje podešavanja: Zaključajte postavke da drugi korisnici ne bi mogli da ih menjaju.
- ❏ Postavke provere identiteta: Ovo koristite u sistemu za proveru identiteta. Za više informacija pogledajte dokumentaciju isporučenu sa serverom Document Capture Pro Server Authentication Edition, izdanje s proverom identiteta.

### **Postavke WSD-a**

Omogućite ili onemogućite funkciju WSD (Veb-usluga za uređaje). Kada se postavi na **Onemogući**, meni **Računar (WSD)** ne bude prikazan na početnom ekranu.

### **Vrati podrazumevane postavke**

- ❏ Mrežne postavke: Vratite postavke u vezi s mrežnim podešavanjima na početne vrednosti.
- ❏ Sve izuzev mrežnih postavki: Vratite ostale postavke na početne vrednosti osim postavki za mrežna podešavanja.
- ❏ Sve postavke: Sve postavke vratite na fabrička podešavanja.

# **Održavanje**

# **Čišćenje spoljašnjosti skenera**

Obrišite mrlje na spoljašnjem kućištu pomoću suve krpe ili krpe navlažene rastvorom blagog deterdženta i vode.

### c*Važno:*

- ❏ Nikada ne koristite alkohol, razređivač ili korozivan rastvor za čišćenje skenera. Može doći do izobličenja ili promene boje.
- ❏ Nemojte dozvoliti da voda uđe u proizvod. To može dovesti do neispravnog rada.
- ❏ Ni u kom slučaju ne otvarajte kućište skenera.
- 1. Pritisnite dugme  $\bigcup$  da biste isključili skener.
- 2. Isključite adapter naizmenične struje iz skenera.
- 3. Očistite spoljni deo kućišta krpom navlaženom rastvorom blagog deterdženta i vode.

Ekran osetljiv na dodir obrišite mekom, suvom krpom.

# **Čišćenje unutrašnjosti skenera**

Nakon što se skener koristi izvesno vreme, papir i sobna prašina na valjku ili staklenom delu unutar skenera mogu izazvati probleme s uvlačenjem papira ili kvalitetom slike. Očistite unutrašnjost skenera nakon svakih 5,000 skeniranja. Najnoviji broj skeniranja možete proveriti na kontrolnoj tabli ili u uslužnom programu Epson Scan 2 Utility.

Ako je površina zamrljana supstancom koja se teško uklanja, za uklanjane mrlja upotrebite originalni Epsonov pribor za čišćenje. Koristite malu količinu sredstva za čišćenje nanesenog na krpu za čišćenje da biste uklonili mrlje.

### c*Važno:*

- ❏ Nikada ne koristite alkohol, razređivač ili korozivan rastvor za čišćenje skenera. Može doći do izobličenja ili promene boje.
- ❏ Nikada ne prskajte bilo kakvu tečnost ili mazivo na skener. Oštećenje opreme ili kola može dovesti do nepravilnog rada.
- ❏ Ni u kom slučaju ne otvarajte kućište skenera.
- 1. Pritisnite dugme  $\bigcup$  da biste isključili skener.
- 2. Isključite adapter naizmenične struje iz skenera.

3. Povucite polugu i otvorite poklopac skenera.

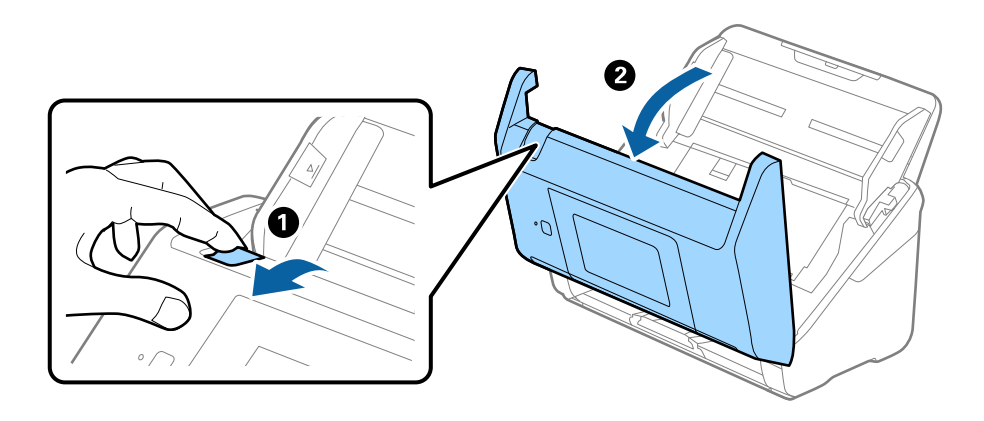

4. Obrišite mrlje na plastičnom valjku i staklenoj površini na dnu unutar poklopca skenera pomoću meke krpe ili originalnog Epsonovog pribora za čišćenje.

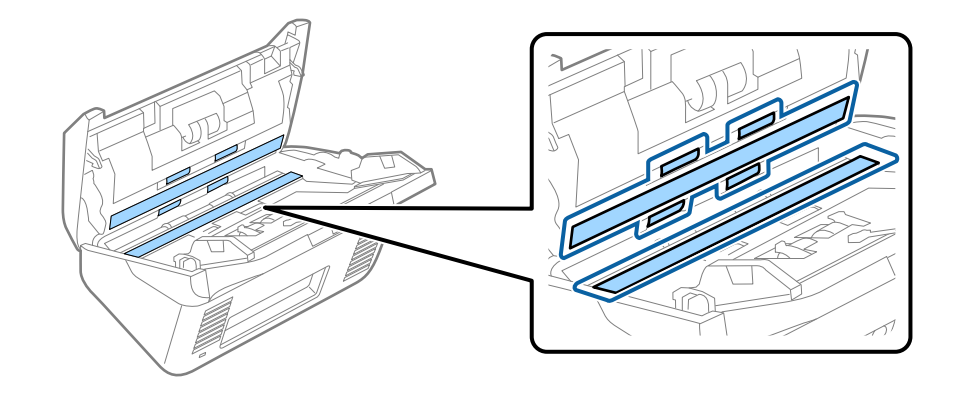

#### c*Važno:*

- ❏ Nemojte previše pritiskati površinu stakla skenera.
- ❏ Nemojte koristiti četku ili tvrd alat. Sve ogrebotine na staklu mogu uticati na kvalitet skeniranja.
- ❏ Nemojte raspršivati sredstvo za čišćenje direktno na površinu stakla skenera.
- 5. Obrišite sve mrlje na senzorima pomoću pamučnog brisača.

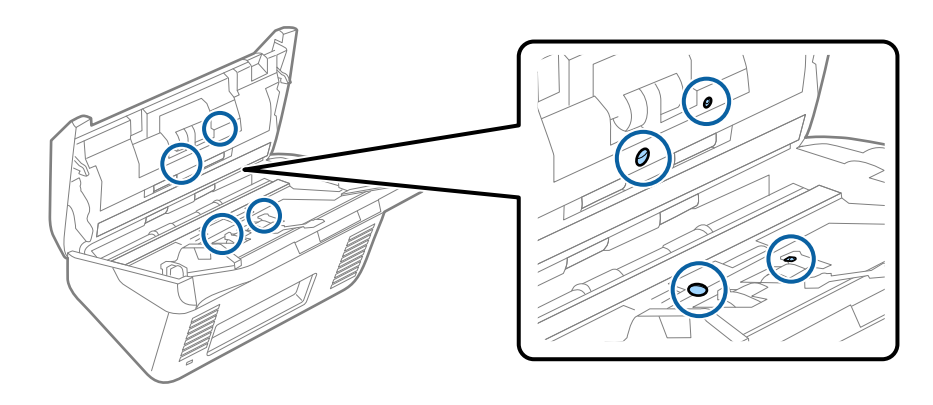

### c*Važno:*

Nemojte koristiti tečnost poput sredstva za čišćenje na pamučnom brisaču.

6. Otvorite poklopac i zatim izvadite valjak za razdvajanje.

Pogledajte "Zamenu sklopa valjaka" radi detaljnijih podataka.

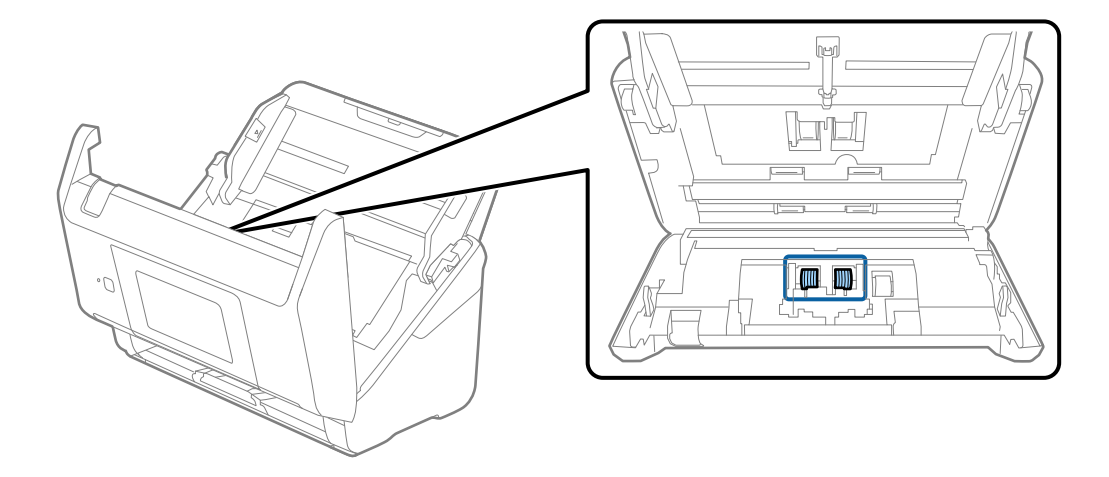

7. Obrišite prašinu ili nečistoće na valjku za razdvajanje pomoću originalnog Epsonovog pribora za čišćenje ili meke, vlažne krpe.

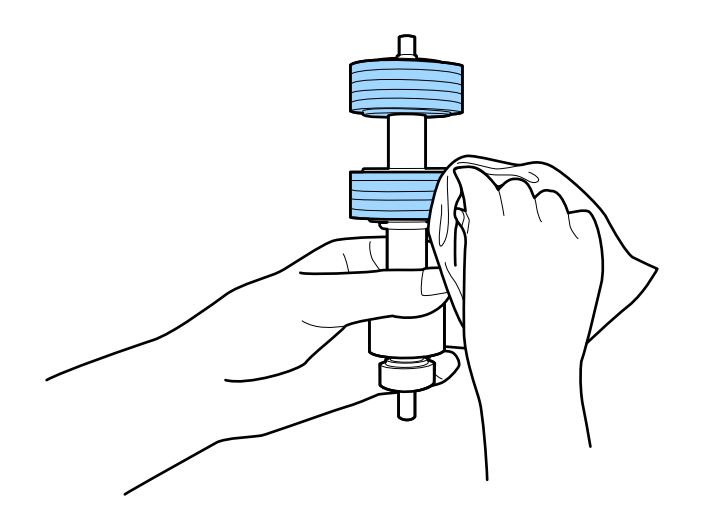

### c*Važno:*

Za čišćenje valjka koristite samo originalan Epsonov probor za čišćenje ili meku, vlažnu krpu. Upotreba suve krpe može oštetiti površinu valjka.

8. Otvorite poklopac i zatim izvadite prijemni valjak.

Pogledajte "Zamenu sklopa valjaka" radi detaljnijih podataka.

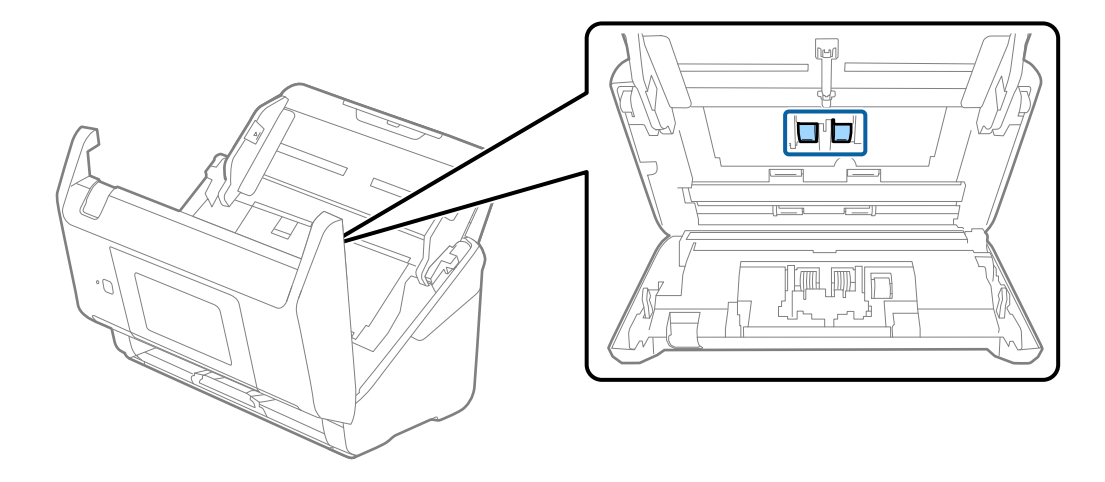

9. Obrišite prašinu ili nečistoće na prijemnom valjku pomoću originalnog Epsonovog pribora za čišćenje ili meke, vlažne krpe.

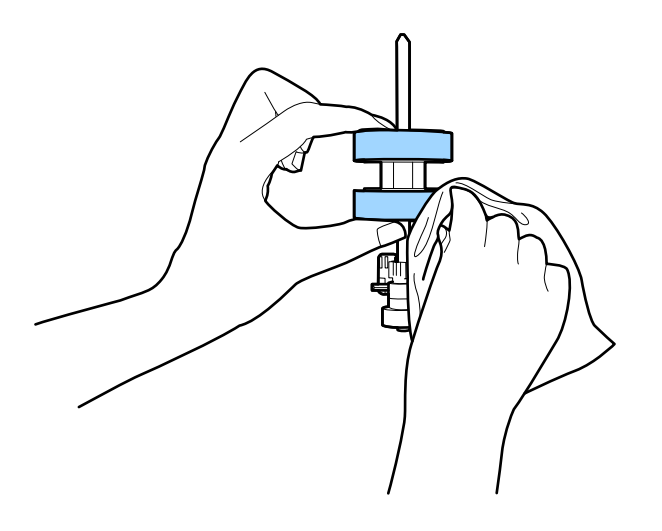

### c*Važno:*

Za čišćenje valjka koristite samo originalan Epsonov probor za čišćenje ili meku, vlažnu krpu. Upotreba suve krpe može oštetiti površinu valjka.

- 10. Zatvorite poklopac skenera.
- 11. Uključite adapter naizmenične struje i uključite skener.
- 12. Na početnom ekranu izaberite **Održavanje skenera**.
- 13. Na ekranu **Održavanje skenera** izaberite **Čišćenje valjka**.
- 14. Povucite polugu da otvorite poklopac skenera. Skener ulazi u režim čišćenja valjaka.

### **Održavanje**

15. Polako okrećite valjke na dnu dodirivanjem bilo gde po LCD ekranu. Obrišite površinu valjaka pomoću originalnog Epsonovog pribora za čišćenje ili meke krpe navlažene vodom. Ponavljajte ovaj postupak dok valjci ne budu čisti.

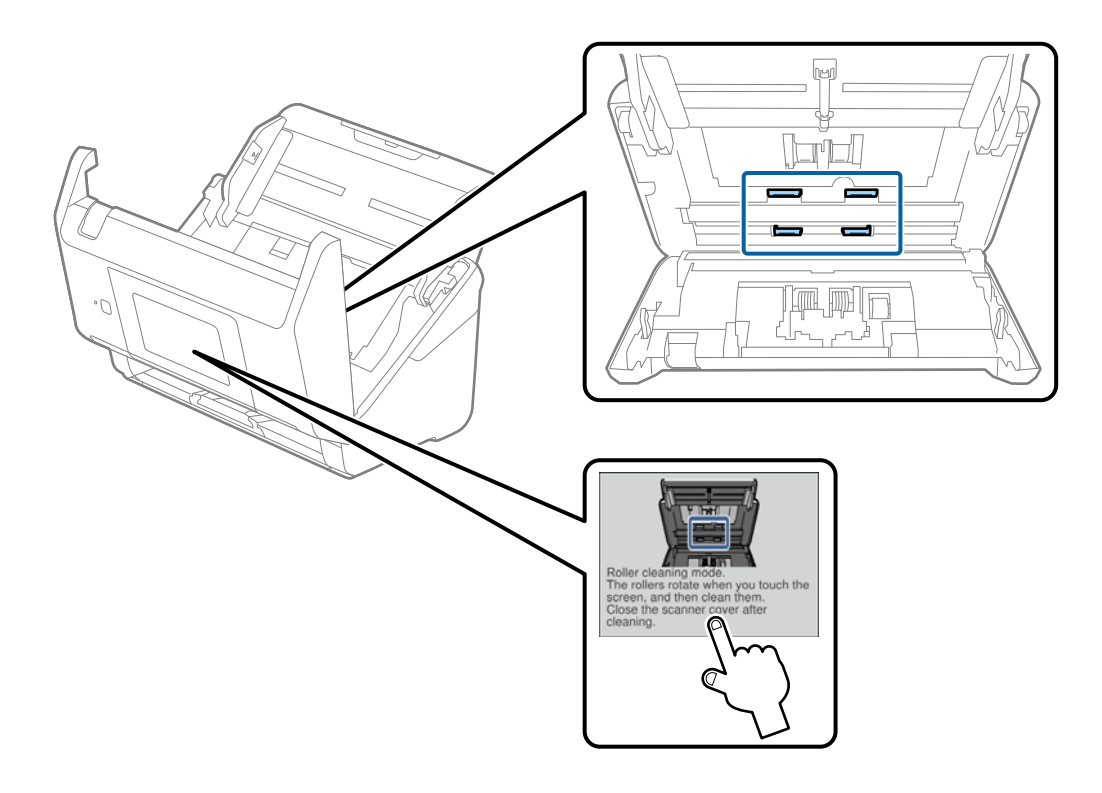

## !*Oprez:*

Vodite računa da mehanizam ne zahvati vaše ruke ili kosu kada pokrećete valjak. To može dovesti do povreda.

16. Zatvorite poklopac skenera.

Skener izlazi iz režima čišćenja valjaka.

### **Povezane informacije**

- & ["Šifre pribora za čišćenje" na strani 21](#page-20-0)
- & ["Zamena sklopa valjaka" na strani 107](#page-106-0)

# <span id="page-106-0"></span>**Zamena sklopa valjaka**

Sklop valjaka (prijemni valjak i valjak za razdvajanje) treba da se zameni kada broj skeniranja prekorači vek trajanja valjaka. Kada se na kontrolnoj tabli ili ekranu vašeg računara prikaže poruka o zameni, sledite navedene korake kako biste ga zamenili.

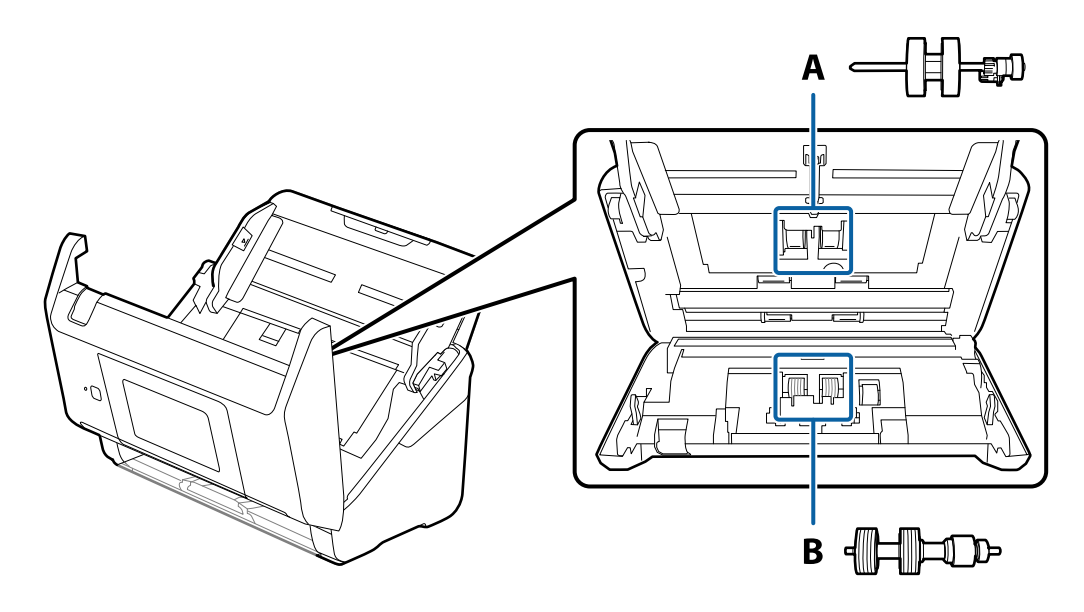

A: prijemi valjak, B: valjak za razdvajanje

- 1. Pritisnite dugme  $\bigcup$  da biste isključili skener.
- 2. Isključite adapter naizmenične struje iz skenera.
- 3. Povucite polugu i otvorite poklopac skenera.

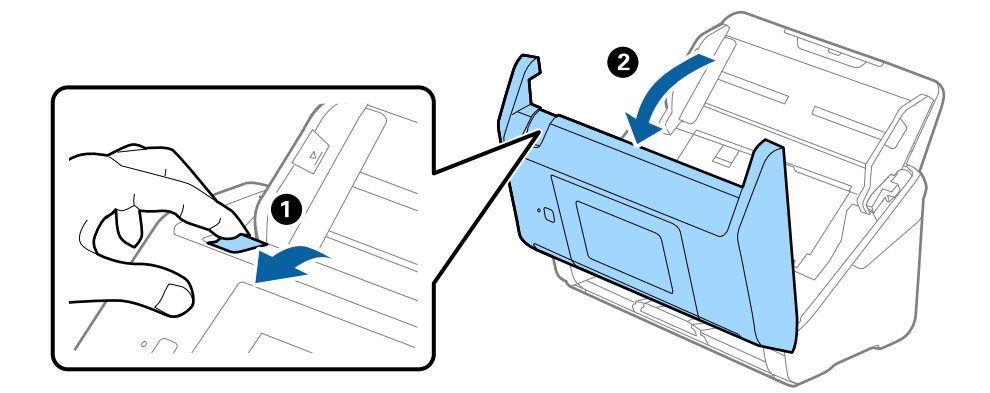

- $\langle C$ ้ว  $\overline{\mathbf{2}}$
- 4. Otvorite poklopac prijemnog valjka, a zatim ga gurnite i izvadite.

5. Pritisnite deo za učvršćivanje osovine valjka, a zatim gurnite i izvadite montirane prijemne valjke.

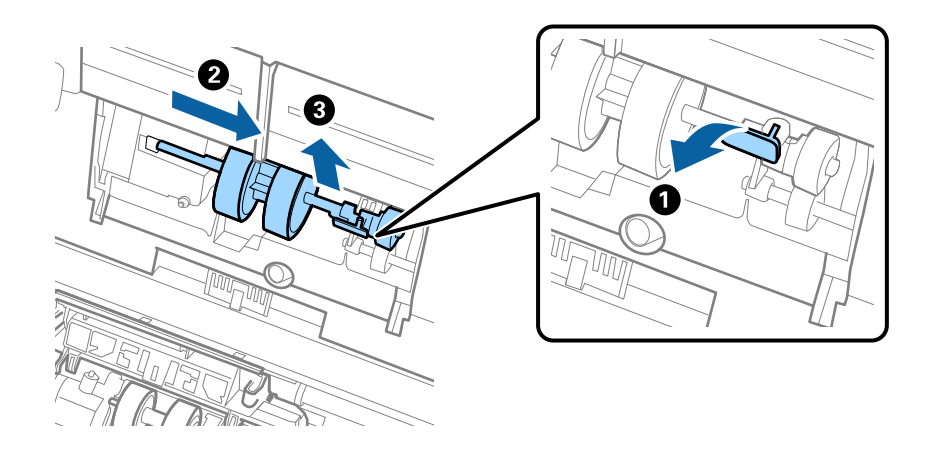

### c*Važno:*

Nemojte silom izvlačiti prijemni valjak. Na taj način biste mogli oštetiti unutrašnjost skenera.
6. Dok držite deo za pričvršćivanje, gurnite novi prijemni valjak u levu stranu i umetnite ga u otvor u skeneru. Pritisnite deo za pričvršćivanje da biste ga učvrstili.

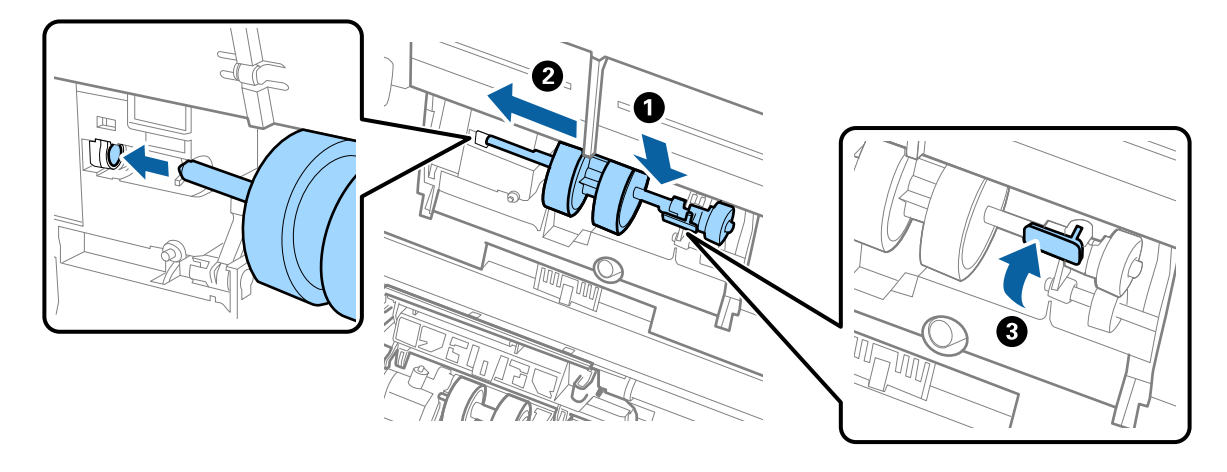

7. Stavite ivicu poklopca prijemnog valjka u žleb i gurnite ga. Čvrsto zatvorite poklopac.

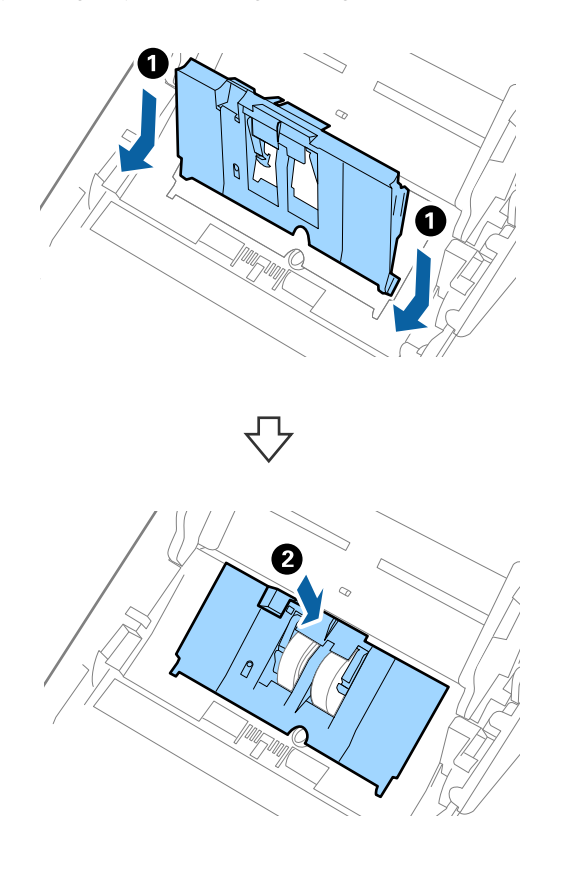

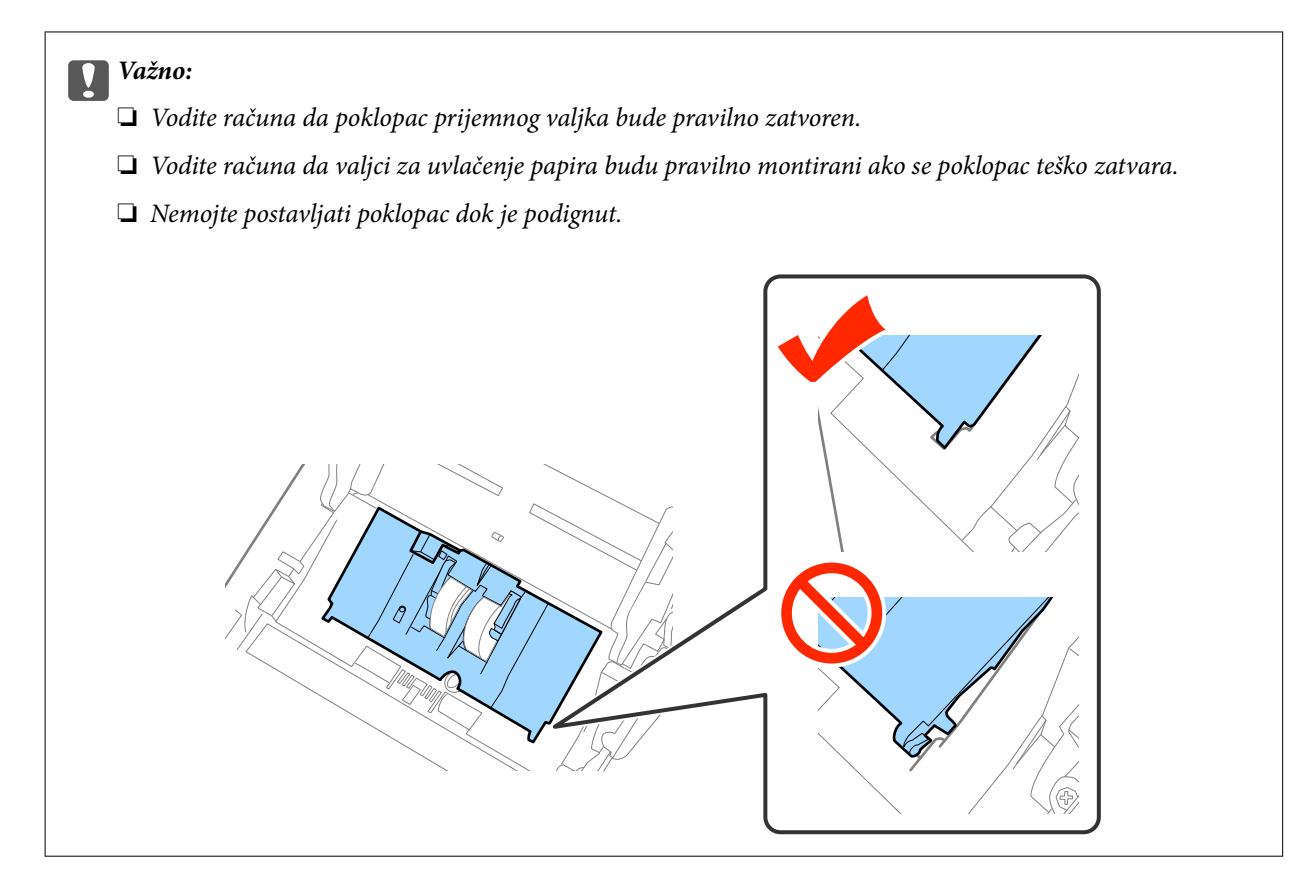

8. Gurnite hvatače na oba kraja poklopca valjka za razdvajanje da biste otvorili poklopac.

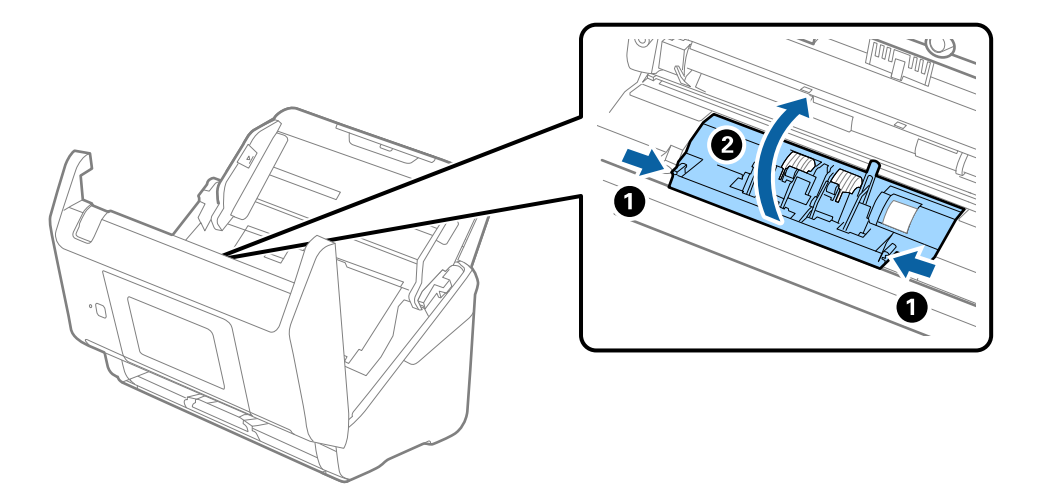

9. Podignite levu stranu valjka za razdvajanje, a zatim gurnite i izvadite montirane valjke za razdvajanje.

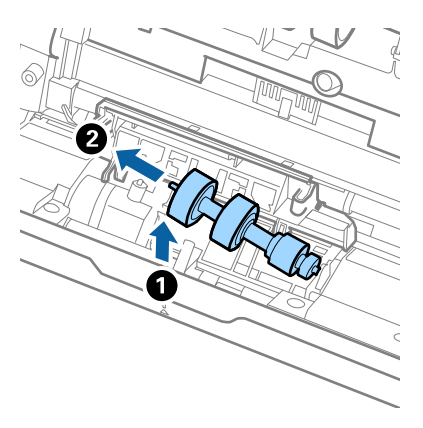

10. Ubacite osovinu novog valjka za razdvajanje u otvor sa desne strane, a zatim spustite valjak.

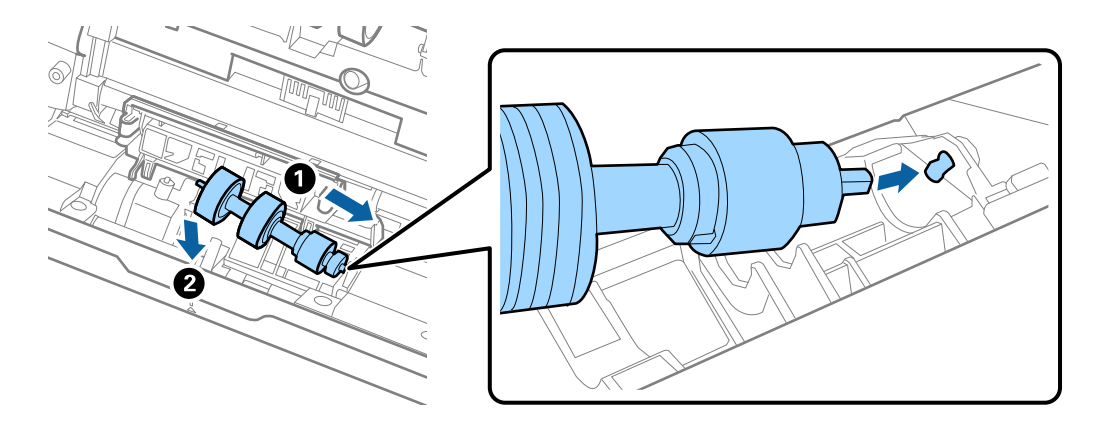

11. Zatvorite poklopac valjka za razdvajanje.

### c*Važno:*

Ako se poklopac teško zatvara, proverite da li ste pravilno postavili valjke za razdvajanje.

- 12. Zatvorite poklopac skenera.
- 13. Uključite adapter naizmenične struje i uključite skener.
- 14. Resetujte broj skeniranja pomoću kontrolne table ili uslužnog programa Epson Scan 2 Utility.

#### *Napomena:*

Odložite prijemni valjak i valjak za razdvajanje poštujući pravila i propise u svojoj lokalnoj zajednici. Nemojte ih rastavljati.

### **Povezane informacije**

& ["Šifre sklopa valjaka" na strani 21](#page-20-0)

## **Resetovanje broja skeniranja**

Nakon zamene sklopa valjaka resetujte broj skeniranja pomoću kontrolne table ili uslužnog programa Epson Scan 2 Utility.

### **Povezane informacije**

& ["Zamena sklopa valjaka" na strani 107](#page-106-0)

## **Resetovanje broja skeniranja pomoću kontrolne table**

- 1. Na početnom ekranu izaberite **Održavanje skenera**.
- 2. Na ekranu **Održavanje skenera** izaberite **Zamena valjka**.
- 3. Sledite uputstva na ekranu i dodirnite **Resetuj brojač valjka za održavanje**.
- 4. Dodirnite **Da**.

*Napomena:* Broj skeniranja možete resetovati i na sledeći način.

Izaberite **Podešavanja**, a zatim **Informacije o uređaju**. Dodirnite ikonu  $\equiv$ , a zatim dodirnite **Broj skeniranja nakon** *zamene*.

## **Resetovanje broja skeniranja pomoću uslužnog programa Epson Scan 2 Utility**

Nakon zamene sklopa valjaka resetujte broj skeniranja pomoću uslužnog programa Epson Scan 2 Utility.

- 1. Uključite skener.
- 2. Pokrenite Epson Scan 2 Utility.
	- ❏ Windows 10/Windows Server 2016 Kliknite na dugme start i zatim izaberite **EPSON** > **Epson Scan 2** > **Epson Scan 2 Utility**.
	- ❏ Windows 8.1/Windows 8/Windows Server 2012 R2/Windows Server 2012

**Start** ekran > **Aplikacije** > **Epson** > **Epson Scan 2 Utility**.

❏ Windows 7/Windows Vista/Windows XP/Windows Server 2008 R2/Windows Server 2008/Windows Server 2003 R2/Windows Server 2003

Kliknite na dugme Start i izaberite **Svi programi** (ili **Programi**) > **EPSON** > **Epson Scan 2** > **Epson Scan 2 Utility**.

❏ Operativni sistem Mac OS

Izaberite **Kreni** > **Aplikacije** > **EPSON Software** > **Epson Scan 2 Utility**.

3. Kliknite na karticu **Brojač**.

4. Kliknite na **Resetuj** za sklop valjaka.

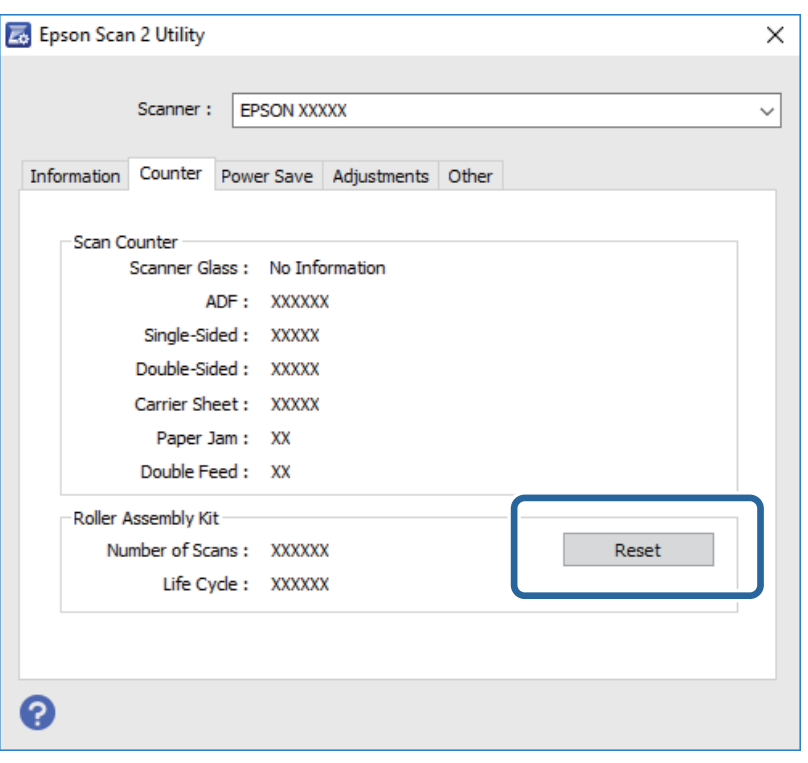

## **Ušteda energije**

Možete štedeti energiju ako koristite režim mirovanja ili režim automatskog gašenja kada skener ne izvršava nikakve operacije. Možete podesiti vremenski period pre nego što skener uđe u režim mirovanja i automatski se isključi. Svako povećanje će uticati na energetsku efikasnost proizvoda. Razmislite o uticaju na životnu sredinu pre vršenja bilo kakvih izmena.

- 1. Dodirnite **Podešavanja** na početnom ekranu.
- 2. Dodirnite **Uobičajena podešavanja**.
- 3. Dodirnite **Tajmer za spavanje** ili **Merač vremena za isključivanje** da proverite postavke.

## **Transportovanje skenera**

Ako je potrebno da transportujete skener radi preseljenja ili popravke, pratite korake u nastavku da biste spakovali skener.

- 1. Pritisnite dugme  $\bigcup$  da biste isključili skener.
- 2. Isključite adapter naizmenične struje iz napajanja.
- 3. Uklonite kablove i uređaje.

### **Održavanje**

<span id="page-113-0"></span>4. Zatvorite ulaznu fioku i izlaznu fioku.

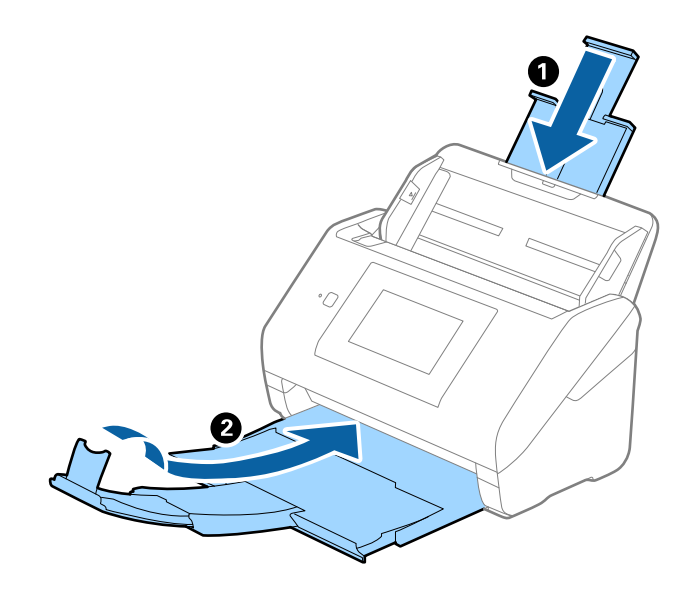

### c*Važno:*

Vodite računa da dobro zatvorite izlaznu fioku; u suprotnom, može se oštetiti tokom transporta.

5. Otvorite ulaznu fioku.

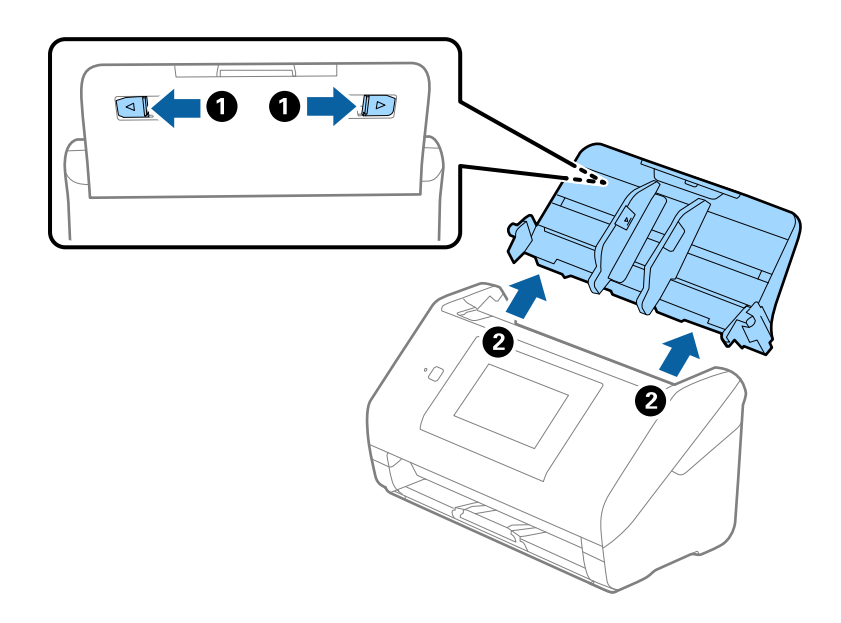

6. Spojite ambalažu u kojoj je bio spakovan skener, zatim spakujte skener u njegovu originalnu kutiju ili u neku tvrdu kutiju.

## **Ažuriranje aplikacija i upravljačkog softvera**

Ažuriranjem aplikacija i upravljačkog softvera možete da rešite određene probleme i unapredite ili dodate funkcije. Proverite da li koristite najnoviju verziju aplikacija i upravljačkog softvera.

1. Proverite da li je skener povezan s računarom i da li je računar povezan sa internetom.

2. Pokrenite aplikaciju EPSON Software Updater i ažurirajte aplikacije ili upravljački softver.

#### *Napomena:*

Operativni sistemi Windows Server nisu podržani.

❏ Operativni sistem Windows 10

Kliknite na dugme start, a zatim izaberite **Epson Software** > **EPSON Software Updater**.

❏ Operativni sistem Windows 8.1/Windows 8

Unesite naziv aplikacije u polje za pretragu, a zatim izaberite prikazanu ikonu.

❏ Windows 7/Windows Vista/Windows XP

Kliknite na dugme Start, a zatim izaberite **Svi programi** ili **Programi** > **Epson Software** > **EPSON Software Updater**.

❏ Operativni sistem Mac OS

Izaberite **Nalazač** > **Kreni** > **Aplikacije** > **Epson Software** > **EPSON Software Updater**.

### c*Važno:*

Za vreme ažuriranja nemojte isključivati računar ili skener.

### *Napomena:*

Ako na listi ne možete da nađete aplikaciju koju želite da ažurirate, to znači da ta aplikacija ne može da se ažurira preko funkcije EPSON Software Updater. Proverite najnovije verzije aplikacija na lokalnom Epsonovom veb-sajtu.

[http://www.epson.com](http://www.epson.com/)

# **Rešavanje problema**

## **Problemi sa skenerom**

## **Proveravanje poruka na kontrolnoj tabli**

Ako se na kontrolnoj tabli prikaže poruka o greški, pratite uputstva na ekranu ili rešenja ispod kako biste rešili problem.

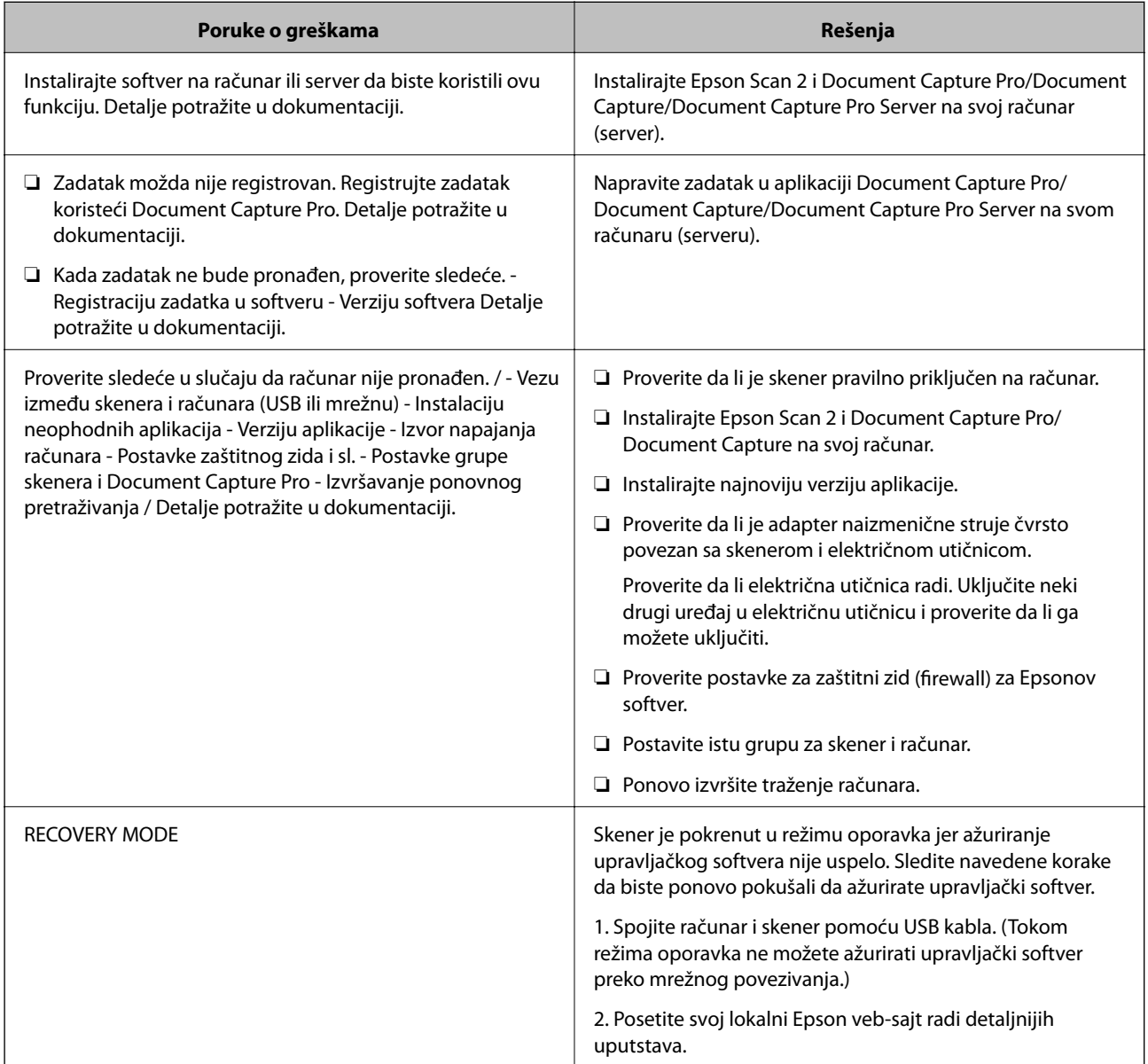

### **Povezane informacije**

- & ["Ažuriranje aplikacija i upravljačkog softvera" na strani 114](#page-113-0)
- & ["Instalacija vaših aplikacija" na strani 125](#page-124-0)

### **Skener se ne uključuje**

- ❏ Proverite da li je adapter naizmenične struje čvrsto povezan sa skenerom i električnom utičnicom.
- ❏ Proverite da li električna utičnica radi. Uključite neki drugi uređaj u električnu utičnicu i proverite da li ga možete uključiti.

## **Problemi sa pokretanjem skeniranja**

### **Epson Scan 2 ne može da se pokrene**

Proverite da li je skener pravilno priključen na računar.

- ❏ Proverite sledeće stavke kada koristite skener putem mreže.
	- ❏ Proverite da li je mrežni kabl dobro spojen.
	- ❏ Proverite da li je skener pravilno izabran na ekranu **Podešavanja skenera**.
	- ❏ Ako se ekran **Podešavanja skenera** prikaže prilikom pokretanja aplikacije Epson Scan 2, a vaš skener nije prikazan na spisku skenera, skener nije prepoznat.

Kliknite na **Omogući uređivanje**, a zatim kliknite na **Dodaj**. Dodajte svoj skener na ekranu **Dodaj mrežni skener**.

- ❏ Proverite sledeće stavke kada koristite skener priključen pomoću USB kabla.
	- ❏ Proverite da li je USB kabl čvrsto povezan sa skenerom i računarom.
	- ❏ Koristite USB kabl koji ste dobili uz skener.
	- ❏ Priključite skener direktno na USB priključak računara. Skener možda neće pravilno raditi ako je priključen na računar preko jednog ili više USB čvorišta.
- ❏ Vodite računa da je skener uključen.
- ❏ Sačekajte dok indikator statusa ne prestane da trepće pokazujući da je skener spreman da skenira.
- ❏ Ako koristite aplikacije koje podržavaju TWAIN standard, vodite računa da je tačan skener izabran kao skener ili kao postavka izvora.

## **Problemi sa uvlačenjem papira**

### **Uvlači se više originala**

Ako se uvlači više originala, otvorite poklopac skenera i izvadite originale. Zatim zatvorite poklopac skenera.

Ako se često uvlači više originala, pokušajte sledeće.

- ❏ Ako umetnete nepodržane originale, skener može uvući više originala istovremeno.
- ❏ Očistite valjke unutar skenera.
- ❏ Smanjite broj originala koje postavljate odjednom.
- ❏ Izaberite **Sporo** na kontrolnoj tabli kako biste usporili brzinu skeniranja.
- ❏ Koristite **Režim automatskog uvlačenja** u Epson Scan 2 i skenirajte originale jedan po jedan.

### **Povezane informacije**

- & ["Čišćenje unutrašnjosti skenera" na strani 102](#page-101-0)
- & ["Skeniranje različitih veličina ili tipova originala jedan po jedan \(Režim automatskog uvlačenja\)" na strani 76](#page-75-0)

### **Uklanjanje zaglavljenih originala iz skenera**

Ako se u skeneru zaglavio original, sledite ove korake kako biste ga uklonili.

- 1. Uklonite sve originale koji su ostali u ulaznoj fioci.
- 2. Povucite polugu i otvorite poklopac skenera.

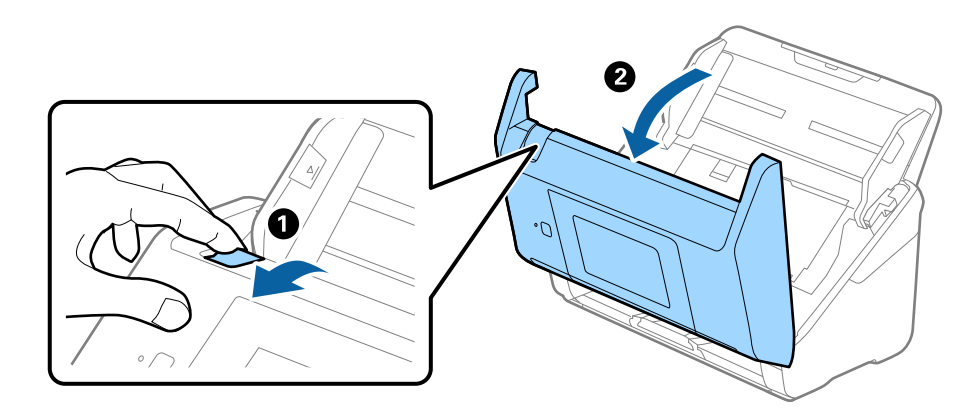

3. Pažljivo uklonite sve originale koji su ostali u skeneru.

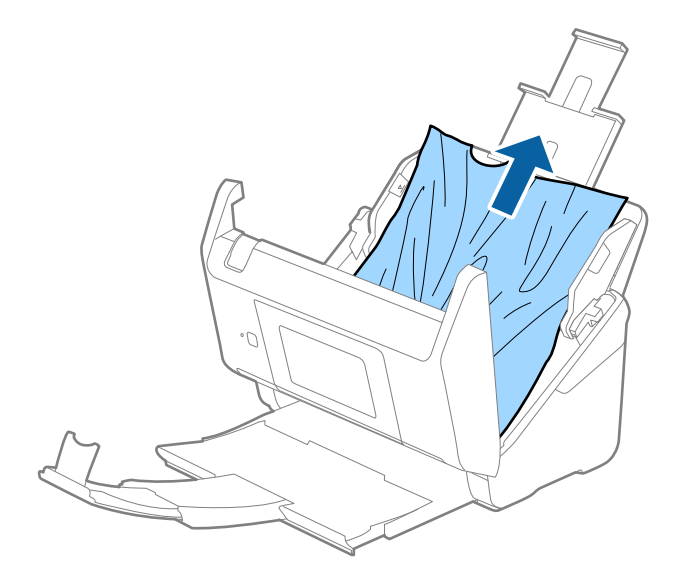

4. Ako ne možete da izvučete originale povlačenjem pravo nagore, pažljivo izvucite sve zaglavljene originale iz izlazne fioke u smeru koji pokazuje strelica.

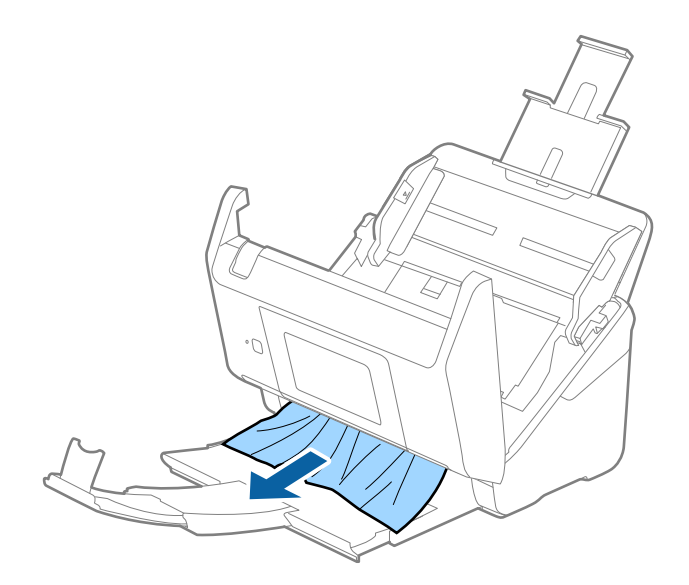

#### c*Važno:*

Proverite da li u skeneru ima papira.

5. Zatvorite poklopac skenera.

## **Original se često zaglavljuje u skeneru**

Ako se original često zaglavljuje u skeneru, pokušajte sledeće.

- ❏ Izaberite **Sporo** na kontrolnoj tabli kako biste usporili brzinu skeniranja.
- ❏ Očistite valjke unutar skenera.
- ❏ Ako se izbačeni originali zaglave u izlaznoj fioci, odložite izlaznu fioku i nemojte je koristiti.

### **Povezane informacije**

& ["Čišćenje unutrašnjosti skenera" na strani 102](#page-101-0)

## **Originali se prljaju**

Očistite unutrašnjost skenera.

### **Povezane informacije**

& ["Čišćenje unutrašnjosti skenera" na strani 102](#page-101-0)

### **Brzina skeniranja se smanjuje prilikom neprekidnog skeniranja**

Kada se neprekidno skenira uz pomoć ADF, skeniranje se usporava da bi se sprečilo pregrevanje i oštećenje mehanizma skenera. Međutim, možete da nastavite sa skeniranjem.

Da biste ponovo postigli uobičajenu brzinu skeniranja, ostavite skener da miruje najmanje 30 minuta. Brzina skeniranja se ne oporavlja, čak i ako je skener isključen.

### **Skeniranje traje dugo**

- ❏ Kada je rezolucija visoka, skeniranje može potrajati.
- ❏ Računari sa USB 3.0 (SuperSpeed) ili USB 2.0 (Hi-Speed) portovima skeniraju brže od računara sa USB 1.1 portovima. Ako sa skenerom koristite USB 3.0 ili USB 2.0 port, proverite da li ispunjava sistemske zahteve.
- ❏ Kada koristite bezbednosni softver, isključite datoteku TWAIN.log iz kontrole ili podesite TWAIN.log kao datoteku samo za čitanje. Radi detaljnijih informacija o funkcijama bezbednosnog softvera pogledajte pomoć i ostalo što je priloženo uz softver. Datoteka TWAIN.log se čuva na sledećim lokacijama.
	- ❏ Windows 10/Windows 8.1/Windows 8/Windows 7/Windows Vista:

C:\Users\(korisničko ime)\AppData\Local\Temp

❏ Windows XP:

C:\Documents and Settings\(korisničko ime)\Local Settings\Temp

## **Problemi sa skeniranom slikom**

### **Pojavljuju se ravne linije prilikom skeniranja sa ADF-a**

❏ Očistite ADF

Ravne linije mogu da se pojave na slici kada otpaci ili prašina dospeju u ADF.

❏ Uklonite otpatke ili prašinu koja se uhvatila za original.

### **Povezane informacije**

& ["Čišćenje unutrašnjosti skenera" na strani 102](#page-101-0)

## **Kvalitet slike je grub**

- ❏ Ako je rezolucija niska, pokušajte da povećate rezoluciju i zatim skenirajte.
- ❏ U Epson Scan 2, podesite sliku pomoću stavki na kartici **Napredna podešavanja** i zatim skenirajte.

### **Povezane informacije**

- & ["Podešavanje rezolucije koja odgovara nameni skeniranja" na strani 64](#page-63-0)
- & ["Funkcije podešavanja slike" na strani 77](#page-76-0)

## **Proširivanje ili skupljanje skenirane slike**

Prilikom proširivanja ili skupljanja skenirane slike možete podesiti koeficijent proširivanja korišćenjem funkcije **Podešavanja** u Epson Scan 2 Utility. Ova funkcija je dostupna samo za operativni sistem Windows.

### *Napomena:*

Epson Scan 2 Utility je aplikacija koja se isporučuje uz Epson Scan 2.

- 1. Pokrenite Epson Scan 2 Utility.
	- ❏ Windows 10/Windows Server 2016 Kliknite na dugme start i zatim izaberite **EPSON** > **Epson Scan 2** > **Epson Scan 2 Utility**.
	- ❏ Windows 8.1/Windows 8/Windows Server 2012 R2/Windows Server 2012

Unesite naziv aplikacije u polje za pretragu, a zatim izaberite prikazanu ikonu.

❏ Windows 7/Windows Vista/Windows XP/Windows Server 2008 R2/Windows Server 2008/Windows Server 2003 R2/Windows Server 2003

Kliknite na dugme Start i izaberite **Svi programi** ili **Programi** > **EPSON** > **Epson Scan 2 Utility** > **Epson Scan 2**.

- 2. Izaberite karticu **Podešavanja**.
- 3. Koristite **Širenje/skupljanje** da biste podesili koeficijent proširivanja za skenirane slike.
- 4. Kliknite na **Podesi** da biste primenili podešavanja na skener.

## **U pozadini slika se pojavljuje pomak**

Slike s pozadine originala mogu se pojaviti na skeniranoj slici.

❏ U Epson Scan 2, izaberite karticu **Napredna podešavanja**, a zatim podesite **Osvetljenje**.

Ova funkcija možda neće biti dostupna zavisno od podešavanja na kartici **Glavna podešavanja** > **Vrsta slike** ili drugih podešavanja na kartici **Napredna podešavanja**.

❏ U Epson Scan 2, izaberite karticu **Napredna podešavanja**, a zatim **Opcija slike** > **Poboljšanje teksta**.

### **Povezane informacije**

- $\rightarrow$  ["Osvetljenje" na strani 81](#page-80-0) Možete da podesite osvetljenost za celu sliku.
- & ["Poboljšanje teksta" na strani 79](#page-78-0) Zamućena slova na originalu možete da učinite jasnim i oštrim. Možete i da smanjite stopu nejednakosti pozadine.

## **Tekst je nejasan**

- ❏ U Epson Scan 2, izaberite karticu **Napredna podešavanja** i zatim **Opcija slike** > **Poboljšanje teksta**.
- ❏ U Epson Scan 2, kada je **Vrsta slike** na kartici **Glavna podešavanja** podešen na **Crno-belo**, podesite **Granica** na kartici **Napredna podešavanja**. Kada povećate **Granica**, crna postaje jača.
- ❏ Ako je rezolucija niska, pokušajte da povećate rezoluciju i zatim skenirajte.

### **Povezane informacije**

& ["Poboljšanje teksta" na strani 79](#page-78-0)

Zamućena slova na originalu možete da učinite jasnim i oštrim. Možete i da smanjite stopu nejednakosti pozadine.

◆ ["Granica" na strani 82](#page-81-0) Možete da podesite granicu za binarnu monohromatsku (crno-belu). Povećajte graničnu vrednost i oblast crne boje će postati veća. Smanjite graničnu vrednost i oblast bele boje će postati veća.

& ["Podešavanje rezolucije koja odgovara nameni skeniranja" na strani 64](#page-63-0)

## **Pojavljuju se moare obrasci (mrežolike senke)**

Ako je original štampani dokument, moare obrasci (mrežolike senke) mogu da se pojave na skeniranoj slici.

❏ Na kartici **Napredna podešavanja** u programu Epson Scan 2, podesite **Deekranizacija**.

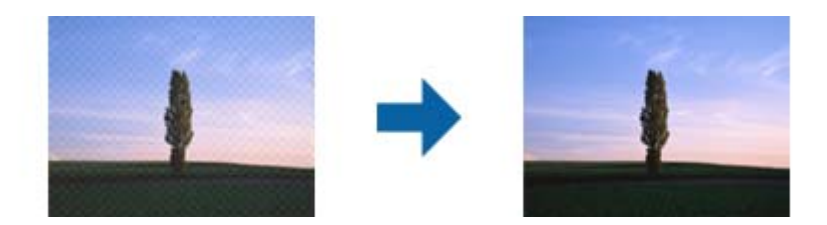

❏ Promenite rezoluciju, a zatim ponovite skeniranje.

### **Povezane informacije**

& ["Deekranizacija" na strani 82](#page-81-0)

Možete da uklonite moare obrasce (mrežolike senke) koje se pojavljuju prilikom skeniranja odštampanog papira kao što je magazin.

& ["Podešavanje rezolucije koja odgovara nameni skeniranja" na strani 64](#page-63-0)

### **Ivica originala se ne skenira prilikom automatskog prepoznavanja veličine originala**

- ❏ U Epson Scan 2, izaberite karticu **Glavna podešavanja** i zatim izaberite **Veličina dokumenta** > **Podešavanja**. U prozoru Podešavanja veličine dokumenta podesite Opseci margine za veličinu "Automatski".
- ❏ Zavisno od originala, oblast originala možda neće biti pravilno prepoznata kada se koristi funkcija **Automatska detekcija**. Izaberite odgovarajuu veličinu originala sa liste **Veličina dokumenta**.

### *Napomena:*

Ako veličina originala koji želite da skenirate nije na listi, izaberite *Prilagodi*, i zatim ručno napravite veličinu.

## **Tekst se ne prepoznaje pravilno kada se sačuva kao Pretraživ PDF**

- ❏ U prozoru **Opcije formata slike** u Epson Scan 2, proverite da li je **Jezik teksta** pravilno postavljen na kartici **Tekst**.
- ❏ Proverite da li je original ravno postavljen.
- ❏ Koristite original sa jasnim tekstom. Prepoznavanje teksta može opasti za sledeće tipove originala.
	- ❏ Originali koji su kopirani više puta
	- ❏ Originali primljeni faksom (niska rezolucija)
	- ❏ Originali na kojima je razmak između slova ili redova suviše mali
	- ❏ Originali sa išpartanim linijama ili podvlačenjem preko teksta
	- ❏ Originali sa ručno pisanim tekstom
	- ❏ Originali sa pregibima ili naborima
- ❏ U Epson Scan 2, kada je **Vrsta slike** na kartici **Glavna podešavanja** podešen na **Crno-belo**, podesite **Granica** na kartici **Napredna podešavanja**. Kada povećate **Granica**, oblast crne boje postaje veća.
- ❏ U Epson Scan 2, izaberite karticu **Napredna podešavanja** i zatim **Opcija slike** > **Poboljšanje teksta**.

### **Povezane informacije**

- & ["Čuvanje kao Pretraživ PDF" na strani 83](#page-82-0)
- & ["Poboljšanje teksta" na strani 79](#page-78-0)

Zamućena slova na originalu možete da učinite jasnim i oštrim. Možete i da smanjite stopu nejednakosti pozadine.

& ["Granica" na strani 82](#page-81-0)

Možete da podesite granicu za binarnu monohromatsku (crno-belu). Povećajte graničnu vrednost i oblast crne boje će postati veća. Smanjite graničnu vrednost i oblast bele boje će postati veća.

## **Ne mogu se rešiti problemi na skeniranoj slici**

Ako se isprobali sva rešenja i niste rešili problem, pokrenite podešavanja Epson Scan 2 pomoću Epson Scan 2 Utility.

### *Napomena:*

Epson Scan 2 Utility je aplikacija koja se isporučuje uz Epson Scan 2.

- 1. Pokrenite Epson Scan 2 Utility.
	- ❏ Windows 10/Windows Server 2016

Kliknite na dugme start, a zatim izaberite **EPSON** > **Epson Scan 2 Utility**.

❏ Windows 8.1/Windows 8/Windows Server 2012 R2/Windows Server 2012

Unesite naziv aplikacije u polje za pretragu, a zatim izaberite prikazanu ikonu.

❏ Windows 7/Windows Vista/Windows XP/Windows Server 2008 R2/Windows Server 2008/Windows Server 2003 R2/Windows Server 2003

Kliknite na dugme Start i izaberite **Svi programi** ili **Programi** > **EPSON** > **Epson Scan 2 Utility** > **Epson Scan 2**.

❏ Mac OS

Izaberite **Kreni** > **Aplikacije** > **Epson Software** > **Epson Scan 2 Utility**.

- 2. Izaberite karticu **Drugo**.
- 3. Kliknite na **Resetuj**.

#### *Napomena:*

Ako pokretanje postupka ne reši problem, deinstalirajte i ponovo instalirajte Epson Scan 2.

## **Deinstaliranje i instaliranje aplikacija**

## **Deinstalacija vaših aplikacija**

Možda ćete morati da deinstalirate i ponovo instalirate aplikacije da biste rešili određene probleme ili ako nadograđujete operativni sistem. Prijavite se na računar kao administrator. Unesite lozinku administratora ako vam bude zatraženo.

### **Deinstalacija vaših aplikacija za operativni sistem Windows**

- 1. Zatvorite sve aktivne aplikacije.
- 2. Odvojite skener od računara.
- 3. Otvorite kontrolnu tablu:
	- ❏ Windows 10/Windows Server 2016
	- Kliknite desnim tasterom miša na dugme Start i držite ga, a zatim izaberite **Kontrolna tabla**.
	- ❏ Windows 8.1/Windows 8/Windows Server 2012 R2/Windows Server 2012 Izaberite **Radna površina** > **Postavke** > **Kontrolna tabla**.
	- ❏ Windows 7/Windows Vista/Windows XP/Windows Server 2008 R2/Windows Server 2008/Windows Server 2003 R2/Windows Server 2003

Kliknite na dugme Start i izaberite **Kontrolna tabla**.

### 4. Otvorite **Deinstaliranje programa** (ili **Dodaj ili ukloni programe**):

❏ Windows 10/Windows 8.1/Windows 8/Windows 7/Windows Vista/Windows Server 2016/Windows Server 2012 R2/Windows Server 2012/Windows Server 2008 R2/Windows Server 2008

Izaberite **Deinstaliranje programa** u kategoriji **Programi**.

❏ Windows XP/Windows Server 2003 R2/Windows Server 2003

Kliknite na **Dodaj ili ukloni programe**.

- 5. Izaberite aplikaciju koju želite da deinstalirate.
- 6. Deinstaliranje aplikacija:
	- ❏ Windows 10/Windows 8.1/Windows 8/Windows 7/Windows Vista/Windows Server 2016/Windows Server 2012 R2/Windows Server 2012/Windows Server 2008 R2/Windows Server 2008

### Kliknite na **Deinstaliraj/promeni** ili **Deinstaliraj**.

❏ Windows XP/Windows Server 2003 R2/Windows Server 2003

### Kliknite na **Promeni/ukloni** ili **Ukloni**.

### *Napomena:*

Ako se prikaže prozor kontrole korisničkog naloga, kliknite na dugme Nastavi.

7. Pratite uputstva na ekranu.

### *Napomena:*

U nekim slučajevima, može se pojaviti poruka u kojoj se od vas traži da ponovo pokrenete računar. U tom slučaju, proverite da li je izabrana opcija *Želim sada da ponovo pokrenem moj računar* i zatim kliknite na dugme *Završi*.

### <span id="page-124-0"></span>**Deinstalacija vaših aplikacija za operativni sistem Mac OS**

#### *Napomena:*

Proverite da li ste instalirali aplikaciju EPSON Software Updater.

1. Preuzmite program za deinstalaciju pomoću aplikacije EPSON Software Updater.

Kada preuzmete program za deinstalaciju nije potrebno da ga ponovo preuzimate svaki put kada deinstalirate aplikaciju.

- 2. Odvojite skener od računara.
- 3. Da biste deinstalirali upravljački program skenera, izaberite **Postavke sistema** s menija > **Štampači i skeneri** (ili **Štampanje i skeniranje**, **Štampanje i faks**), a zatim uklonite skener s liste omogućenih skenera.
- 4. Zatvorite sve aktivne aplikacije.
- 5. Izaberite **Finder** > **Kreni** > **Aplikacije** > **Epson Software** > **Deinstaliraj**.
- 6. Izaberite aplikaciju koju želite da deinstalirate, a zatim kliknite na dugme Uninstall.

### c*Važno:*

Program za deinstalaciju uklanja s računara sve upravljačke programe za Epson skenere. Ako koristite više Epson skenera, a želite da izbrišete samo neke upravljačke programe, prvo ih sve izbrišite, a zatim ponovo instalirajte upravljačke programe skenera koji su potrebni.

#### *Napomena:*

Ako na listi ne možete da nađete aplikaciju koju želite da deinstalirate, ne možete izvršiti deinstalaciju pomoću programa za deinstalaciju. U tom slučaju, izaberite *Finder* > *Kreni* > *Aplikacije* > *Epson Software*, izaberite aplikaciju koju želite da deinstalirate i prevucite je na ikonu kante za otpatke.

## **Instalacija vaših aplikacija**

Sledite navedene korake kako biste instalirali potrebe aplikacije.

### *Napomena:*

- ❏ Prijavite se na računar kao administrator. Unesite lozinku administratora ako vam bude zatraženo.
- ❏ Prilikom ponovne instalacije aplikacija prvo morate da ih deinstalirate.
- 1. Zatvorite sve aktivne aplikacije.
- 2. Kada instalirate aplikaciju Epson Scan 2, privremeno isključite skener sa računara.

#### *Napomena:*

Nemojte povezivati skener sa računarom sve dok vam to ne bude zatraženo.

3. Instalirajte aplikaciju praćenjem uputstava sa veb-sajta u nastavku.

#### [http://epson.sn](http://epson.sn/?q=2)

#### *Napomena:*

Za operativni sistem Windows možete takođe da koristite softverski disk koji je došao sa skenerom.

# **Tehničke specifikacije**

## **Opšte specifikacije skenera**

#### *Napomena:*

Specifikacije se mogu menjati bez prethodne najave.

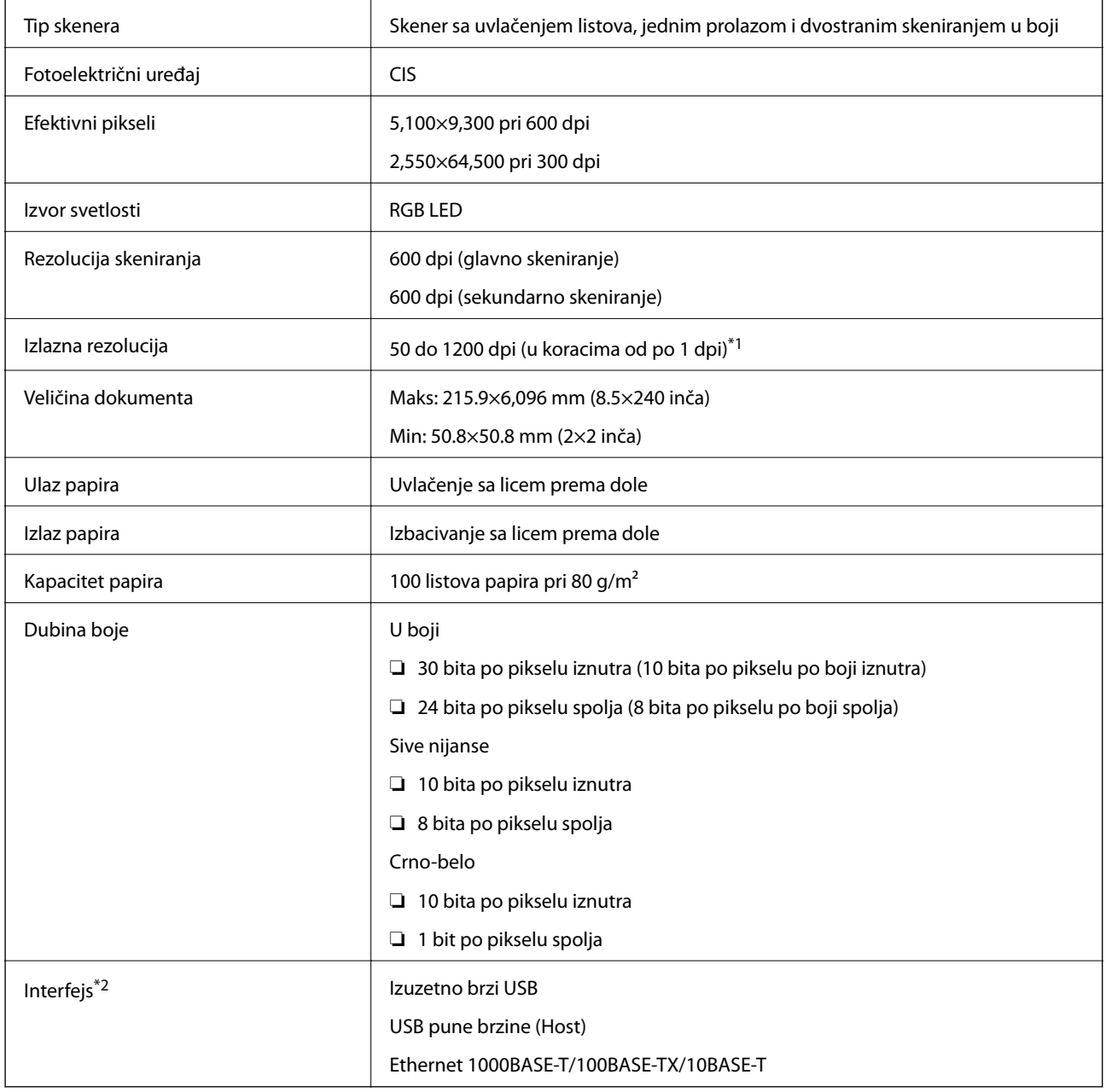

\*1 50 do 300 dpi (393.8 do 5,461.0 mm (15.5 do 215 inča) po dužini), 50 do 200 dpi (5,461.1 do 6,096.0 mm (215 do 240 inča) po dužini)

\*2 Sa skenerom ne možete komunicirati putem USB veze kad ga koristite sa serverom Document Capture Pro Server Authenticate Edition, izdanje s proverom identiteta.

## **Spisak mrežnih funkcija**

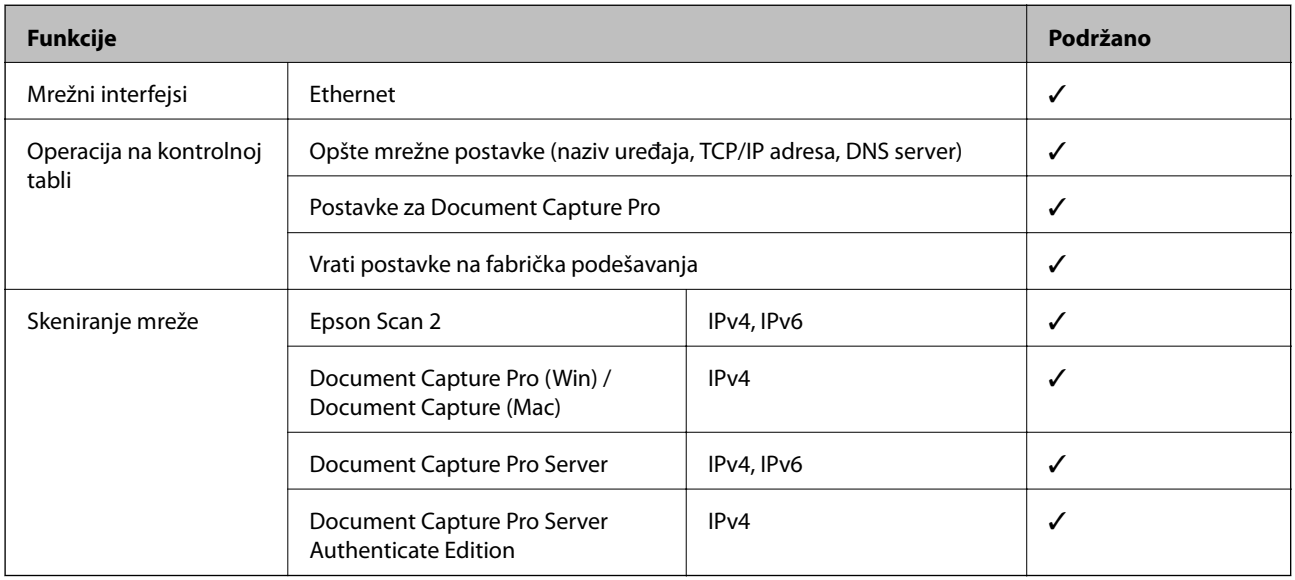

## **Specifikacije Ethernet mreže**

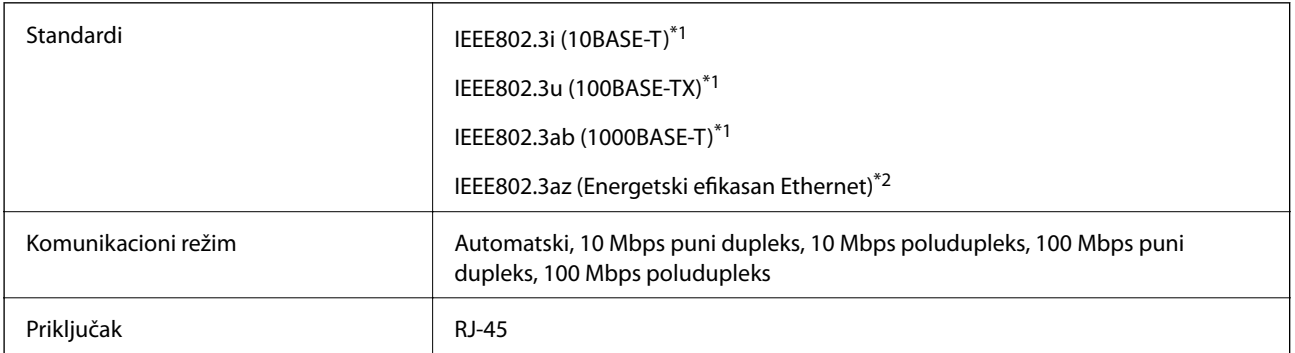

\*1 Koristite STP (kabl s upredenim paricama) kabl kategorije 5e ili više radi sprečavanja rizika od smetnji na radio talasima.

\*2 Priključeni uređaj treba da je usaglašen sa standardima IEEE802.3az.

## **Bezbednosni protokol**

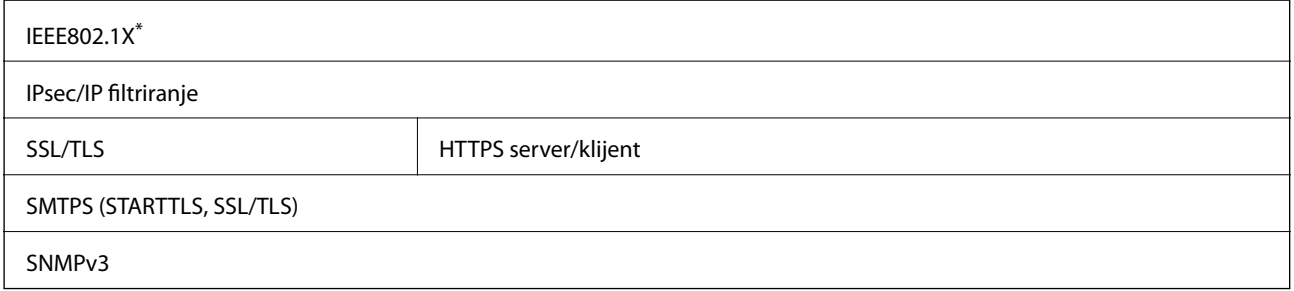

\* Morate koristiti uređaj za povezivanje koji je usaglašen s IEEE802.1X.

## **Dimenzije i težina**

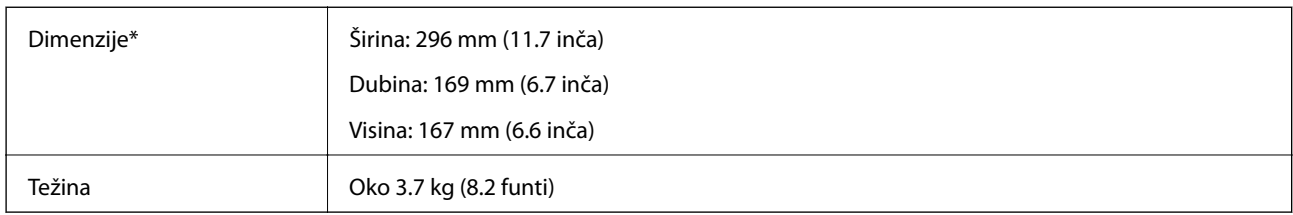

Bez isturenih delova i ulazne fioke.

## **Električne specifikacije**

## **Električne specifikacije skenera**

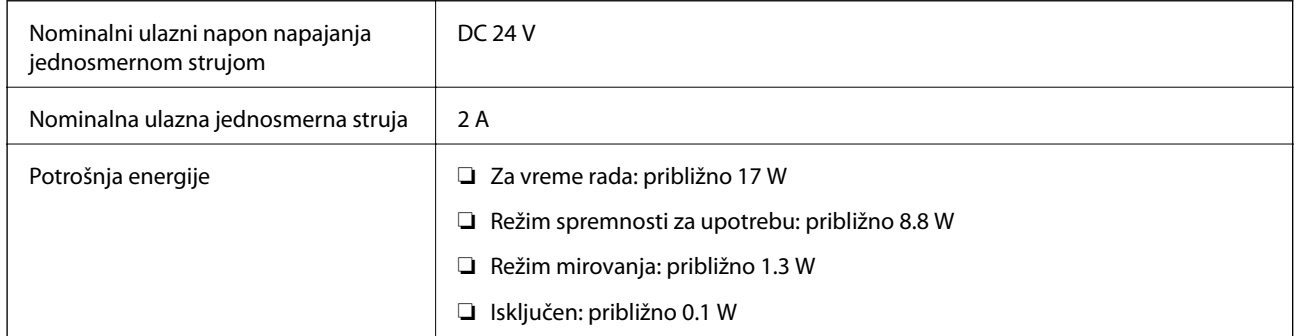

## **Električne specifikacije adaptera naizmenične struje**

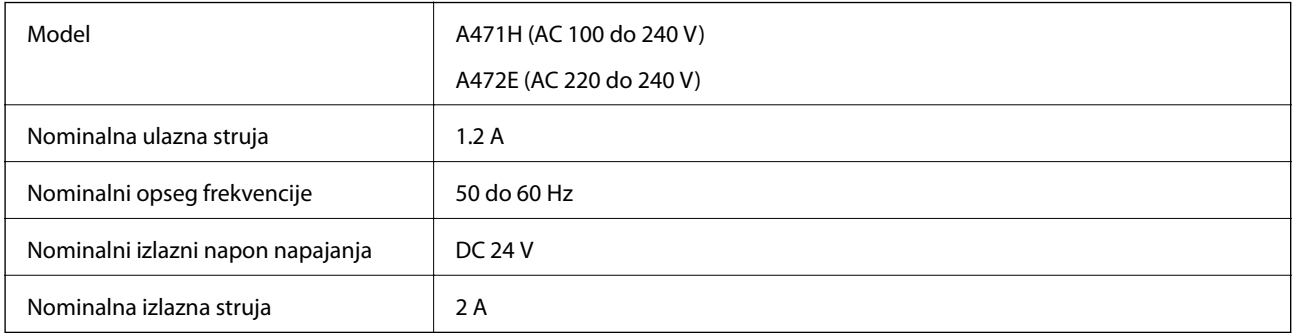

## **Specifikacije u vezi sa okruženjem**

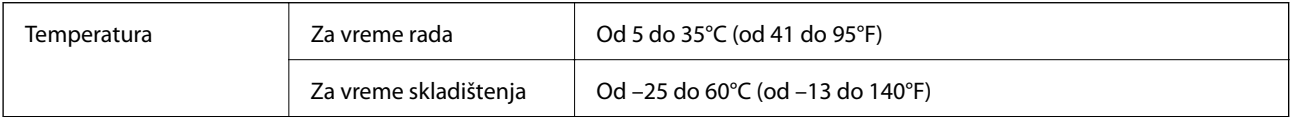

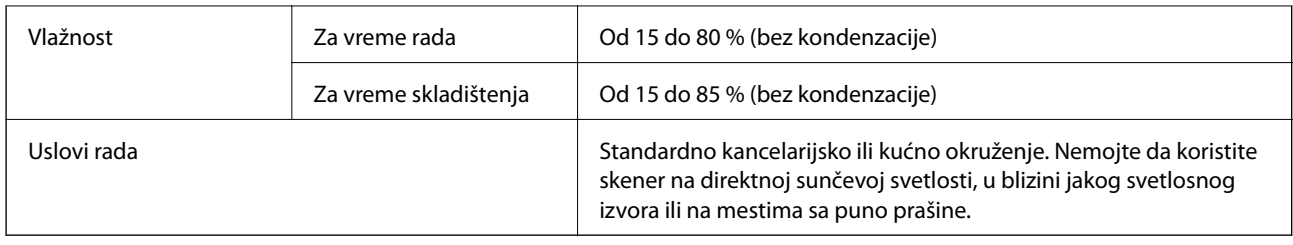

## **Sistemski zahtevi**

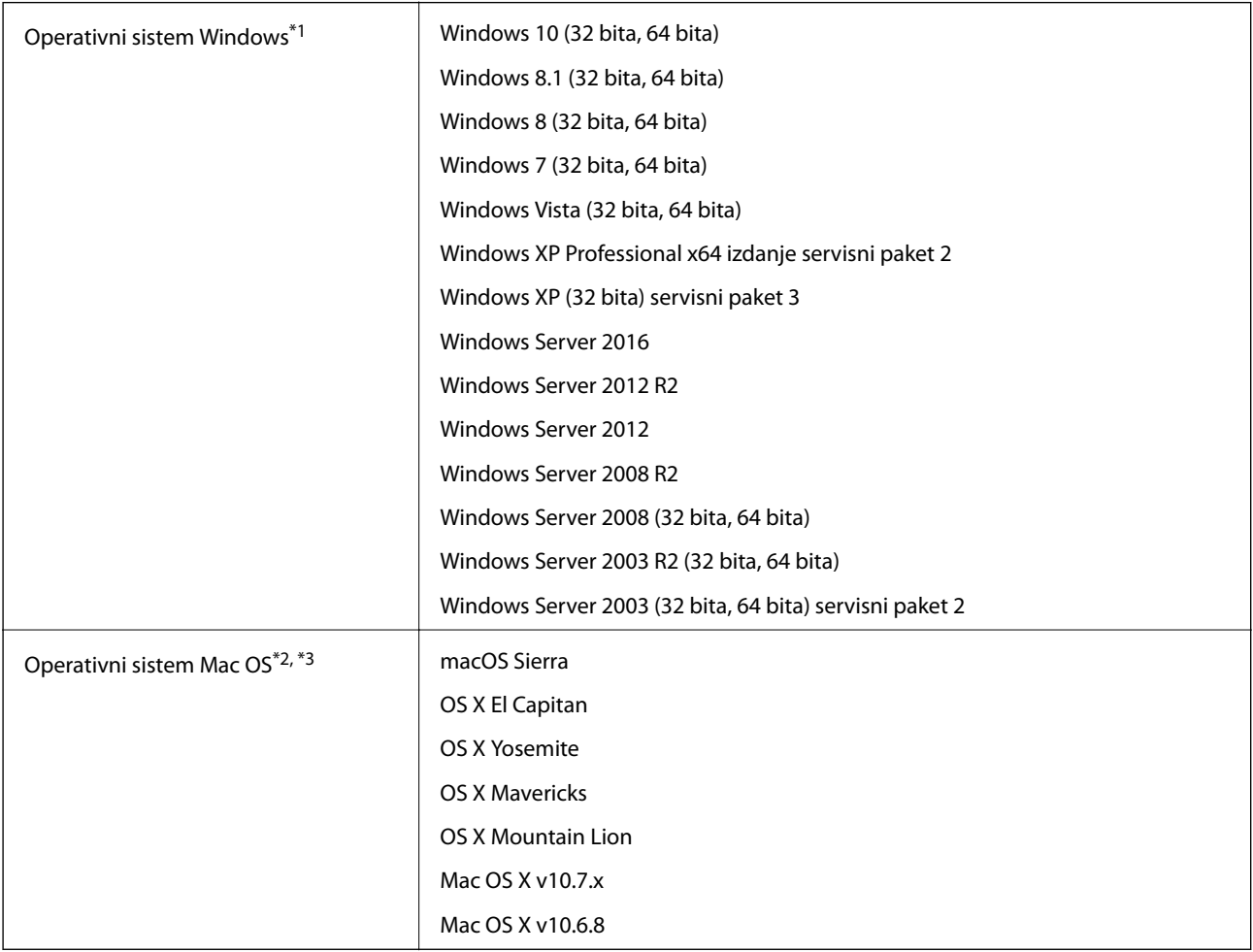

\*1 Document Capture Pro ne podržava operativne sisteme Windows Vista/Windows XP.

\*2 Funkcija brze promene korisnika na operativnom sistemu Mac OS ili novijim verzijama nije podržana.

\*3 UNIX sistem datoteka (UFS) za Mac OS nije podržan.

# **Standardi i odobrenja**

## **Standardi i odobrenja za evropske modele**

### **Proizvod i adapter naizmenične struje**

Sledeći modeli nose oznake CE i usaglašeni su sa važećim direktivama Evropske unije. Radi detaljnijih podataka, posetite sledeći veb-sajt da biste pristupili punoj izjavi o usaglašenost koja sadrži upućivanje na direktive i usaglašene standarde korišćene u izavi o usaglašenosti.

<http://www.epson.eu/conformity>

J381C

A471H, A472E

## **Standardi i odobrenja za australijske modele**

### **Proizvod**

EMC AS/NZS CISPR22 klasa B

### **Adapter naizmenične struje (A471H)**

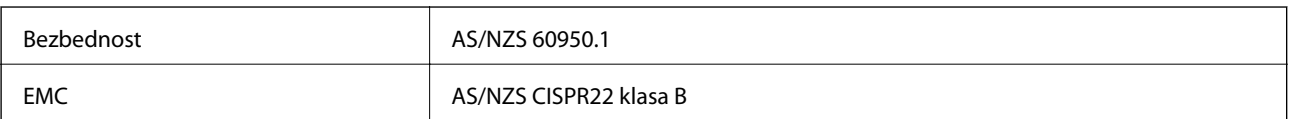

# **Kako dobiti pomoć**

## **Veb-sajt za tehničku podršku**

Ako vam je potrebna dodatna pomoć, posetite Epson-ov veb-sajt za podršku koji je naveden u nastavku. Izaberite zemlju ili region i idite na odeljak za podršku na lokalnom Epson veb-sajtu. Na sajtu možete da nađete i najnovije drajvere, odgovore na česta pitanja, priručnike i ostali materijal za preuzimanje.

<http://support.epson.net/>

<http://www.epson.eu/Support> (Evropa)

Ako vaš Epson proizvod ne radi pravilno i ne možete da rešite problem, za pomoć se obratite Epson-ovoj korisničkoj službi.

## **Kontaktiranje Epson-ove podrške za korisnike**

### **Pre nego što kontaktirate Epson**

Ako vaš Epson proizvod ne radi pravilno i ne možete da otklonite problem pomoću informacija za rešavanje problema koje se nalaze u priručnicima za proizvod, za pomoć se obratite Epsonovoj službi za podršku. Ako Epsonova korisnička podrška za vašu oblast nije navedena u nastavku, obratite se distributeru od kojeg ste kupili proizvod.

Epsonova korisnička podrška će moći brže da vam pomogne ako im pružite sledeće informacije:

❏ Serijski broj proizvoda

(Oznaka sa serijskim brojem proizvoda obično se nalazi sa zadnje strane proizvoda.)

- ❏ Model proizvoda
- ❏ Verzija softvera u proizvodu

(Kliknite na **Više informacija**, **Informacije o verziji**, ili slično dugme u okviru softvera proizvoda.)

- ❏ Proizvođač i model vašeg računara
- ❏ Naziv i verziju operativnog sistema na vašem računaru

❏ Nazivi i verzije softverskih aplikacija koje obično koristite sa proizvodom

#### *Napomena:*

Zavisno od proizvoda, u njegovoj memoriji mogu biti smešteni spisak telefonskih brojeva za faks i/ili mrežna podešavanja. Podaci i/ili podešavanja mogu nestati usled kvara ili opravke proizvoda. Epson neće biti odgovoran ni za kakav gubitak podataka niti za pravljenje rezervnih kopija ili vraćanje podataka i/ili podešavanja, čak ni tokom garantnog roka. Preporučujemo vam da sami napravite rezervne kopije svojih podataka ili da vodite beleške.

### **Pomoć za korisnike u Evropi**

Informacije o načinu kontaktiranja Epsonove korisničke podrške potražite u panevropskoj garanciji.

### **Pomoć za korisnike na Tajvanu**

Kontakti za informacije, podršku i servis su:

### **Internet**

#### [http://www.epson.com.tw](http://www.epson.com.tw/)

Dostupne su informacije o specifikacijama proizvoda, drajveri za preuzimanje i pitanja u vezi s proizvodom.

### **Epson služba za pomoć korisnicima**

Telefon: +886-2-80242008

Naš tim službe za pomoć korisnicima vam preko telefona može pomoći u vezi sa sledećim pitanjima:

- ❏ Pitanja u vezi s prodajom i informacije o proizvodu
- ❏ Pitanja ili problemi u vezi s korišćenjem proizvoda
- ❏ Pitanja u vezi s popravkom i garancijom

### **Servisni centar za popravke:**

<http://www.tekcare.com.tw/branchMap.page>

TekCare korporacija je ovlašćeni servisni centar za Epson Taiwan Technology & Trading Ltd.

### **Pomoć za korisnike u Australiji**

Epson Australia želi da vam obezbedi najviši nivo korisničke podrške. Pored priručnika za proizvod, na raspolaganju su vam sledeći izvori informacija:

### **Internet adresa**

#### [http://www.epson.com.au](http://www.epson.com.au/)

Pristupite veb-stranicama Epson Australia. Korisno je povremeno svraćati ovde! Ovaj sajt sadrži oblast za preuzimanje drajvera, podatke za kontaktiranje Epson-a, informacije o novim proizvodima i tehničku podršku (epoštom).

### **Epson služba za pomoć korisnicima**

### Telefon: 1300-361-054

Epson služba za pomoć korisnicima predstavlja poslednji resurs za pružanje saveta našim klijentima. Operateri službe za pomoć korisnicima mogu vam pomoći pri instalaciji, podešavanju i rukovanju proizvodom kompanije Epson. Naše osoblje službe za pomoć korisnicima pre kupovine može vam ponuditi literaturu o novim proizvodima kompanije Epson i dati vam informacije o lokaciji najbližeg distributera ili servisa. Ovde možete dobiti odgovore na razna pitanja.

Savetujemo vam da unapred pripremite sve relevantne informacije pre nego što pozovete. Što više informacija pripremite, brže ćemo vam pomoći da rešite problem. U ove informacije spadaju priručnici za Epson proizvode, podaci o tipu računara, operativnom sistemu, aplikacionim programima, kao i ostale informacije koje smatrate bitnim.

### **Transport proizvoda**

Epson preporučuje da ambalažu proizvoda zadržite za budući transport.

## **Pomoć za korisnike u Singapuru**

Izvori informacija, podrška i usluge koje pruža Epson Singapore su:

### **Internet**

#### [http://www.epson.com.sg](http://www.epson.com.sg/)

Dostupne su informacije o specifikacijama proizvoda, drajveri za preuzimanje, odgovori na česta pitanja, pitanja u vezi s prodajom i tehnička podrška preko e-pošte.

### **Epson služba za pomoć korisnicima**

Besplatan telefon: 800-120-5564

Naš tim službe za pomoć korisnicima vam preko telefona može pomoći u vezi sa sledećim pitanjima:

- ❏ Pitanja u vezi s prodajom i informacije o proizvodu
- ❏ Pitanja u vezi s korišćenjem proizvoda ili rešavanjem problema
- ❏ Pitanja u vezi s popravkom i garancijom

### **Pomoć za korisnike na Tajlandu**

Kontakti za informacije, podršku i servis su:

### **Internet**

#### [http://www.epson.co.th](http://www.epson.co.th/)

Dostupne su informacije o specifikacijama proizvoda, drajveri za preuzimanje, odgovori na česta pitanja i e-pošta.

### **Epson linija za pomoć korisnicima**

Telefon: 66-2685-9899

Adresa e-pošte: support@eth.epson.co.th

Naš tim na liniji za pomoć korisnicima vam preko telefona može pomoći u vezi sa sledećim pitanjima:

- ❏ Pitanja u vezi s prodajom i informacije o proizvodu
- ❏ Pitanja ili problemi u vezi s korišćenjem proizvoda
- ❏ Pitanja u vezi s popravkom i garancijom

### **Pomoć za korisnike u Vijetnamu**

Kontakti za informacije, podršku i servis su:

### **Epson linija za pomoć korisnicima**

Telefon (Ho Chi Minh City): 84-8-823-9239 Telefon (Hanoi City): 84-4-3978-4785, 84-4-3978-4775

### **Epson servisni centar**

65 Truong Dinh Street, District 1, Hochiminh City, Vietnam. 29 Tue Tinh, Quan Hai Ba Trung, Hanoi City, Vietnam

## **Pomoć za korisnike u Indoneziji**

Kontakti za informacije, podršku i servis su:

### **Internet**

### [http://www.epson.co.id](http://www.epson.co.id/)

❏ Informacije o specifikacijama proizvoda, drajveri za preuzimanje

❏ Odgovori na česta pitanja, pitanja u vezi s prodajom, pitanja putem e-pošte

### **Epson linija za pomoć korisnicima**

Telefon: 62-1500-766

Faks: 62-21-808-66-799

Naš tim na liniji za pomoć korisnicima vam preko telefona ili faksa može pomoći u vezi sa sledećim pitanjima:

- ❏ Pitanja u vezi s prodajom i informacije o proizvodu
- ❏ Tehnička podrška

### **Epson servisni centar**

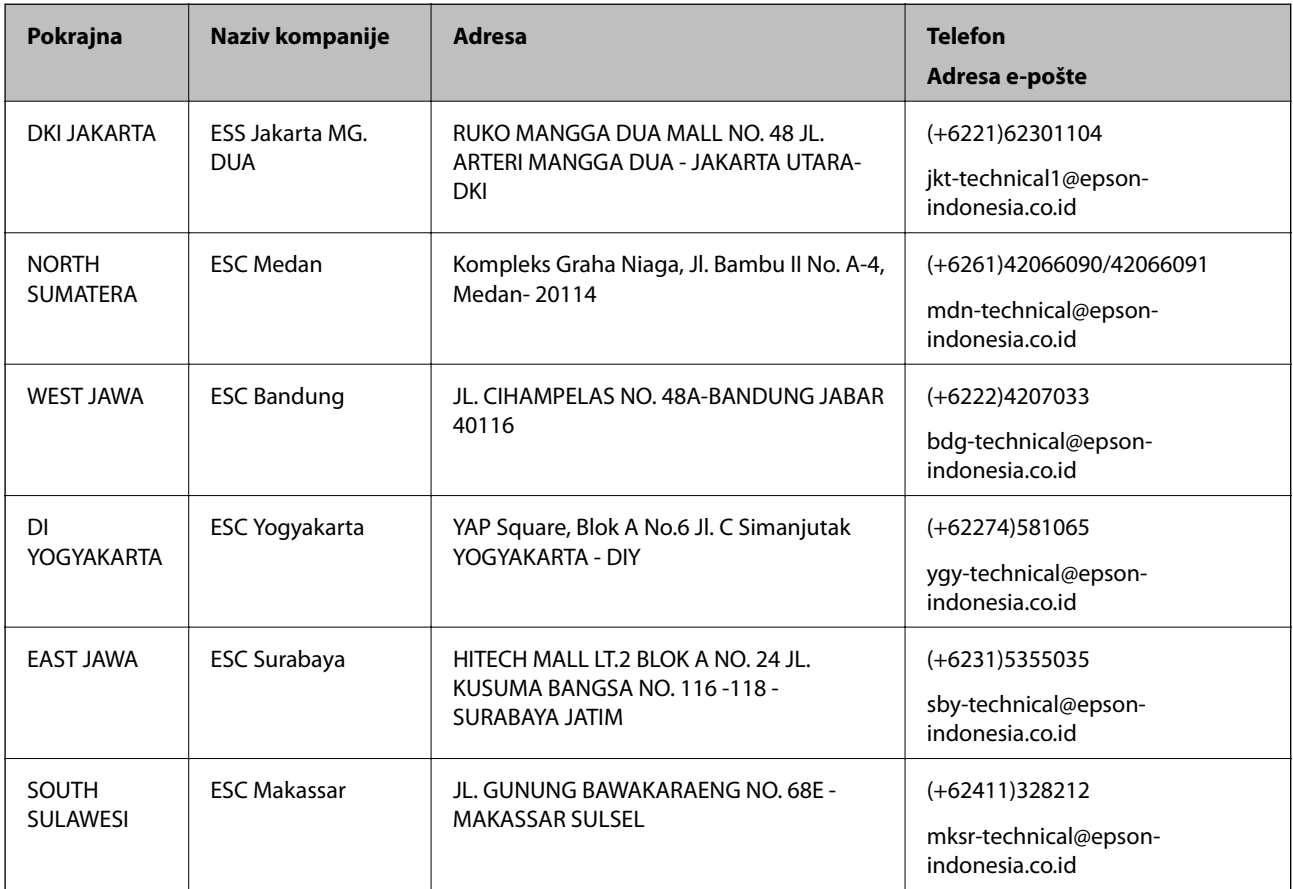

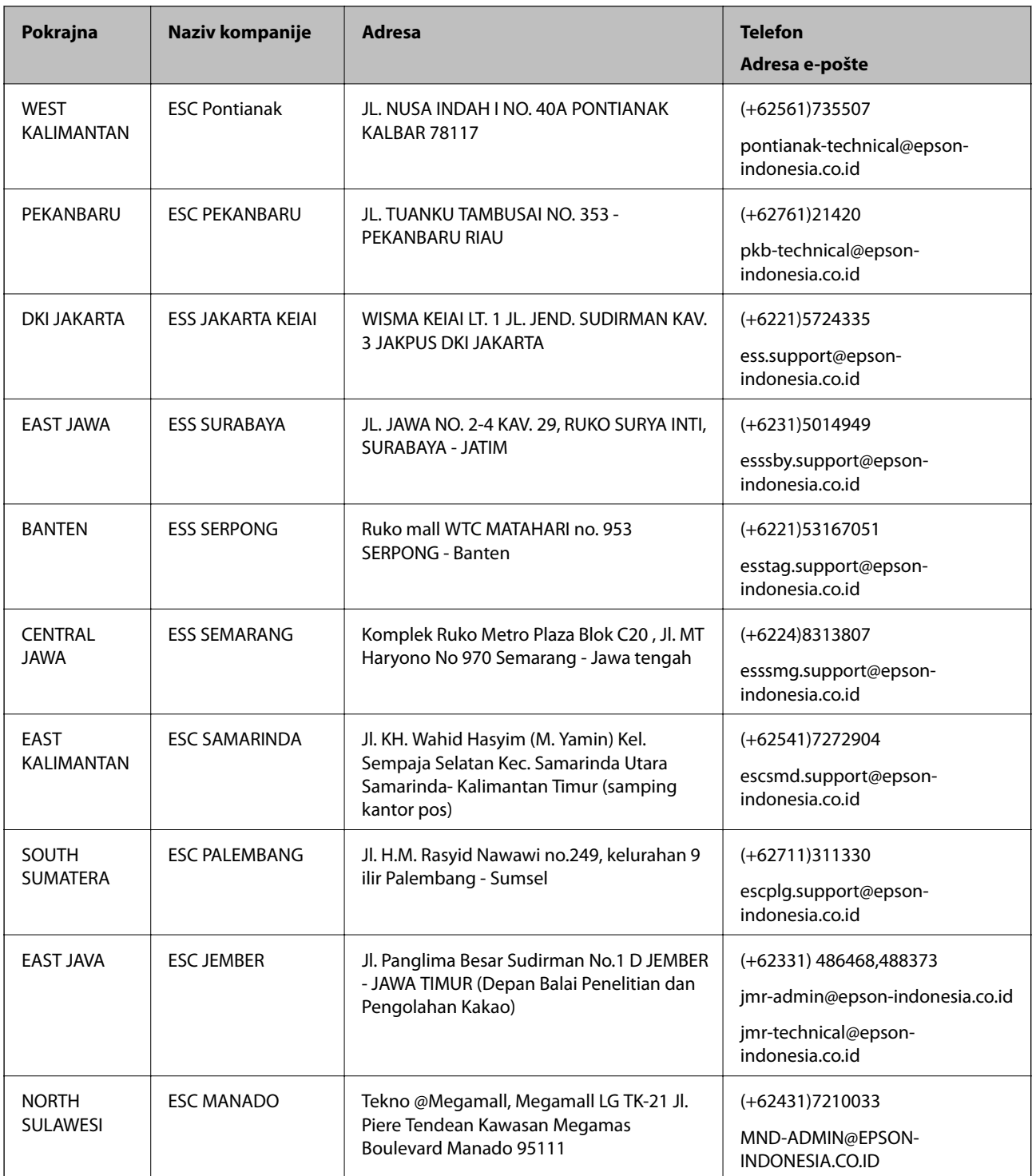

Za druge gradove koji ovde nisu navedeni, pozovite liniju za pomoć korisnicima na telefon: 08071137766.

## **Pomoć za korisnike u Hongkongu**

Pozivamo vas da kontaktirate Epson Hong Kong Limited da biste dobili tehničku podršku kao i druge postprodajne usluge.

### **Glavna stranica na internetu**

### [http://www.epson.com.hk](http://www.epson.com.hk/)

Epson Hong Kong je uspostavio lokalnu glavnu internet stranicu na kineskom i engleskom da bi korisnicima pružio sledeće informacije:

- ❏ Informacije o proizvodu
- ❏ Odgovori na često postavljana pitanja
- ❏ Najnovije verzije drajvera za Epson proizvode

### **Linija za tehničku podršku**

Takođe možete kontaktirati naše tehničko osoblje na sledeće brojeve telefona i faksa:

Telefon: 852-2827-8911

Faks: 852-2827-4383

## **Pomoć za korisnike u Maleziji**

Kontakti za informacije, podršku i servis su:

### **Internet**

[http://www.epson.com.my](http://www.epson.com.my/)

- ❏ Informacije o specifikacijama proizvoda, drajveri za preuzimanje
- ❏ Odgovori na česta pitanja, pitanja u vezi s prodajom, pitanja putem e-pošte

### **Epson kol-centar**

Telefon: +60 1800-8-17349

- ❏ Pitanja u vezi s prodajom i informacije o proizvodu
- ❏ Pitanja ili problemi u vezi s korišćenjem proizvoda
- ❏ Pitanja u vezi s popravkom i garancijom

### **Sedište**

Telefon: 603-56288288 Faks: 603-5628 8388/603-5621 2088

## **Pomoć za korisnike u Indiji**

Kontakti za informacije, podršku i servis su:

### **Internet**

### [http://www.epson.co.in](http://www.epson.co.in/)

Dostupne su informacije o specifikacijama proizvoda, drajveri za preuzimanje i pitanja u vezi s proizvodom.

### **Linija za pomoć korisnicima**

❏ Servis, informacije o proizvodu i poručivanje potrošnog materijala (BSNL linije) Besplatan broj: 18004250011 Dostupan od 9 do 18, od ponedeljka do subote (osim državnim praznicima)

❏ Servis (CDMA i mobilni korisnici) Besplatan broj: 186030001600

Dostupan od 9 do 18, od ponedeljka do subote (osim državnim praznicima)

## **Pomoć za korisnike na Filipinima**

Za tehničku podršku kao i ostale usluge nakon prodaje, pozivamo korisnike da kontaktiraju Epson Philippines Corporation na brojeve telefona, faksa i adresu e-pošte navedene u nastavku:

### **Internet**

### [http://www.epson.com.ph](http://www.epson.com.ph/)

Dostupne su informacije o specifikacijama proizvoda, upravljački programi za preuzimanje, odgovori na često postavljana i pitanja putem e-pošte.

### **Epson Philippines briga o kupcima**

Besplatan telefon: (PLTD) 1800-1069-37766

Besplatan telefon: (Digital) 1800-3-0037766

Metro Manila: (+632)441-9030

Veb-stranica:<https://www.epson.com.ph/contact>

E-pošta: customercare@epc.epson.som.ph

Naš tim za brigu o kupcima vam preko telefona može pomoći u vezi sa sledećim pitanjima:

- ❏ Pitanja u vezi s prodajom i informacije o proizvodu
- ❏ Pitanja ili problemi u vezi s korišćenjem proizvoda
- ❏ Pitanja u vezi s popravkom i garancijom

### **Epson Philippines Corporation**

Centralna linija: +632-706-2609 Faks: +632-706-2665